# カタログ等資料中の旧社名の扱いについて

2010 年 4 月 1 日を以って NEC エレクトロニクス株式会社及び株式会社ルネサステクノロジ が合併し、両社の全ての事業が当社に承継されております。従いまして、本資料中には旧社 名での表記が残っておりますが、当社の資料として有効ですので、ご理解の程宜しくお願い 申し上げます。

ルネサスエレクトロニクス ホームページ(http://www.renesas.com)

2010 年 4 月 1 日 ルネサスエレクトロニクス株式会社

【発行】ルネサスエレクトロニクス株式会社(http://www.renesas.com)

【問い合わせ先】http://japan.renesas.com/inquiry

#### ご注意書き

- 1. 本資料に記載されている内容は本資料発行時点のものであり、予告なく変更することがあります。当社製品 のご購入およびご使用にあたりましては、事前に当社営業窓口で最新の情報をご確認いただきますとともに、 当社ホームページなどを通じて公開される情報に常にご注意ください。
- 2. 本資料に記載された当社製品および技術情報の使用に関連し発生した第三者の特許権、著作権その他の知的 財産権の侵害等に関し、当社は、一切その責任を負いません。当社は、本資料に基づき当社または第三者の 特許権、著作権その他の知的財産権を何ら許諾するものではありません。
- 3. 当社製品を改造、改変、複製等しないでください。
- 4. 本資料に記載された回路、ソフトウェアおよびこれらに関連する情報は、半導体製品の動作例、応用例を説 明するものです。お客様の機器の設計において、回路、ソフトウェアおよびこれらに関連する情報を使用す る場合には、お客様の責任において行ってください。これらの使用に起因しお客様または第三者に生じた損 害に関し、当社は、一切その責任を負いません。
- 5. 輸出に際しては、「外国為替及び外国貿易法」その他輸出関連法令を遵守し、かかる法令の定めるところに より必要な手続を行ってください。本資料に記載されている当社製品および技術を大量破壊兵器の開発等の 目的、軍事利用の目的その他軍事用途の目的で使用しないでください。また、当社製品および技術を国内外 の法令および規則により製造・使用・販売を禁止されている機器に使用することができません。
- 6. 本資料に記載されている情報は、正確を期すため慎重に作成したものですが、誤りがないことを保証するも のではありません。万一、本資料に記載されている情報の誤りに起因する損害がお客様に生じた場合におい ても、当社は、一切その責任を負いません。
- 7. 当社は、当社製品の品質水準を「標準水準」、「高品質水準」および「特定水準」に分類しております。また、 各品質水準は、以下に示す用途に製品が使われることを意図しておりますので、当社製品の品質水準をご確 認ください。お客様は、当社の文書による事前の承諾を得ることなく、「特定水準」に分類された用途に当 社製品を使用することができません。また、お客様は、当社の文書による事前の承諾を得ることなく、意図 されていない用途に当社製品を使用することができません。当社の文書による事前の承諾を得ることなく、 「特定水準」に分類された用途または意図されていない用途に当社製品を使用したことによりお客様または 第三者に生じた損害等に関し、当社は、一切その責任を負いません。なお、当社製品のデータ・シート、デ ータ・ブック等の資料で特に品質水準の表示がない場合は、標準水準製品であることを表します。
	- 標準水準: コンピュータ、OA 機器、通信機器、計測機器、AV 機器、家電、工作機械、パーソナル機器、 産業用ロボット
	- 高品質水準: 輸送機器(自動車、電車、船舶等)、交通用信号機器、防災・防犯装置、各種安全装置、生命 維持を目的として設計されていない医療機器(厚生労働省定義の管理医療機器に相当)
	- 特定水準: 航空機器、航空宇宙機器、海底中継機器、原子力制御システム、生命維持のための医療機器(生 命維持装置、人体に埋め込み使用するもの、治療行為(患部切り出し等)を行うもの、その他 直接人命に影響を与えるもの)(厚生労働省定義の高度管理医療機器に相当)またはシステム 等
- 8. 本資料に記載された当社製品のご使用につき、特に、最大定格、動作電源電圧範囲、放熱特性、実装条件そ の他諸条件につきましては、当社保証範囲内でご使用ください。当社保証範囲を超えて当社製品をご使用さ れた場合の故障および事故につきましては、当社は、一切その責任を負いません。
- 9. 当社は、当社製品の品質および信頼性の向上に努めておりますが、半導体製品はある確率で故障が発生した り、使用条件によっては誤動作したりする場合があります。また、当社製品は耐放射線設計については行っ ておりません。当社製品の故障または誤動作が生じた場合も、人身事故、火災事故、社会的損害などを生じ させないようお客様の責任において冗長設計、延焼対策設計、誤動作防止設計等の安全設計およびエージン グ処理等、機器またはシステムとしての出荷保証をお願いいたします。特に、マイコンソフトウェアは、単 独での検証は困難なため、お客様が製造された最終の機器・システムとしての安全検証をお願いいたします。
- 10. 当社製品の環境適合性等、詳細につきましては製品個別に必ず当社営業窓口までお問合せください。ご使用 に際しては、特定の物質の含有・使用を規制する RoHS 指令等、適用される環境関連法令を十分調査のうえ、 かかる法令に適合するようご使用ください。お客様がかかる法令を遵守しないことにより生じた損害に関し て、当社は、一切その責任を負いません。
- 11. 本資料の全部または一部を当社の文書による事前の承諾を得ることなく転載または複製することを固くお 断りいたします。
- 12. 本資料に関する詳細についてのお問い合わせその他お気付きの点等がございましたら当社営業窓口までご 照会ください。
- 注1. 本資料において使用されている「当社」とは、ルネサスエレクトロニクス株式会社およびルネサスエレク トロニクス株式会社がその総株主の議決権の過半数を直接または間接に保有する会社をいいます。
- 注 2. 本資料において使用されている「当社製品」とは、注 1 において定義された当社の開発、製造製品をいい ます。

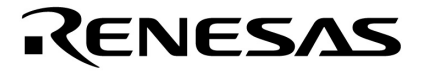

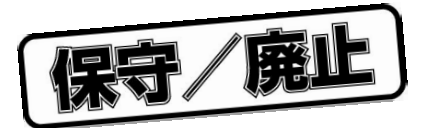

# PG-FPL3

U17454JJ1V0UM00 1 February 2005 NS  $CP(K)$ 

© NEC Electronics Corporation 2005

保守/廃止

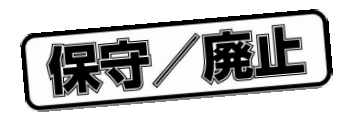

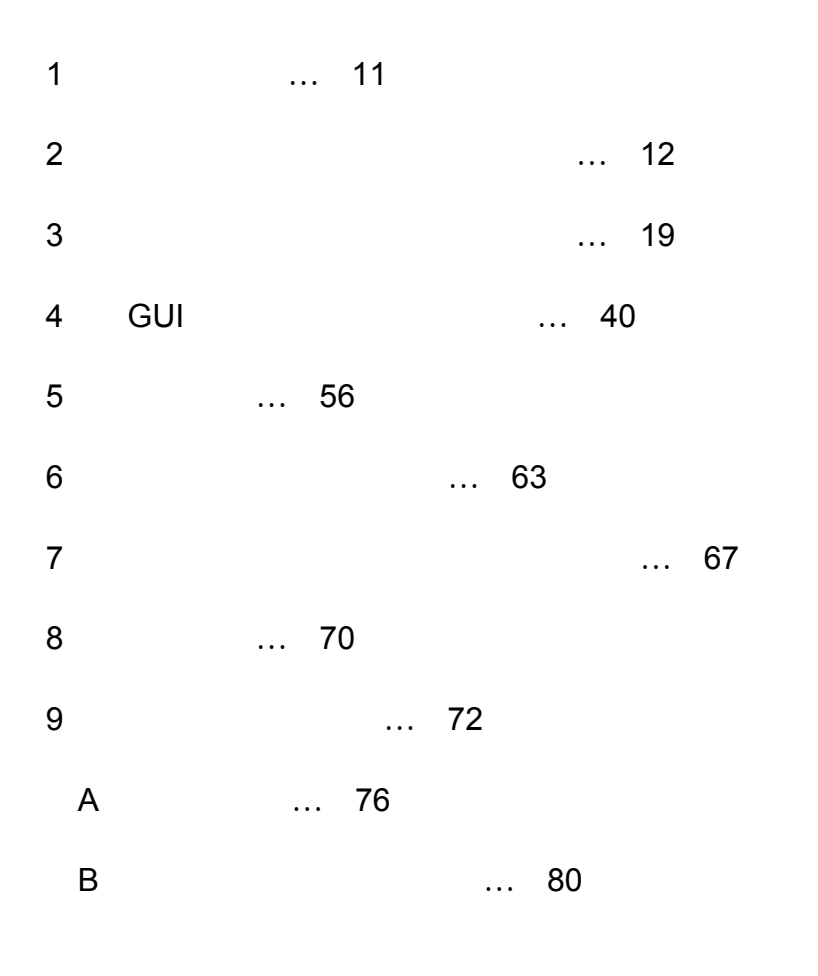

保守/廃止

**IECUBE** NEC **Windows Microsoft Corporation** PC/AT IBM Corp. Pentium Intel Corp.

保守/廃止

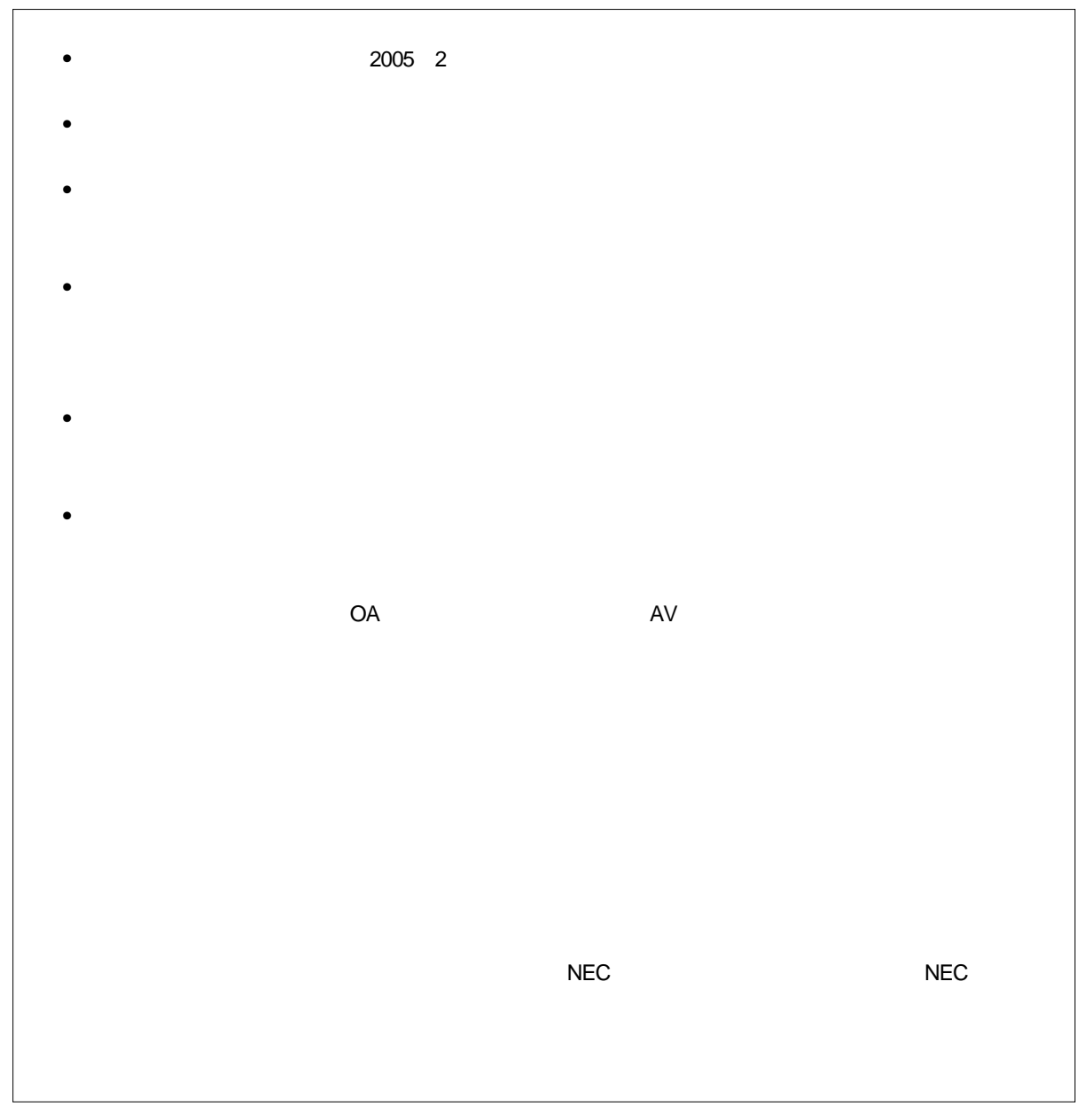

保守/廃止

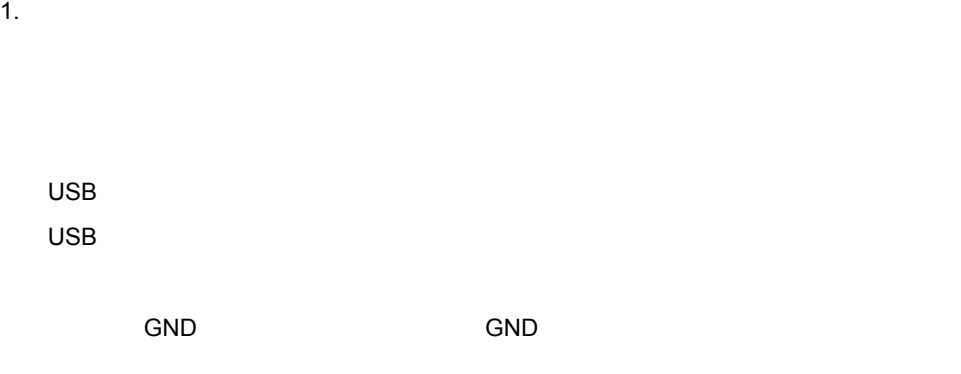

2. **安全上の注意**

・感電には十分注意をしてください。上記,1. **製品保障外となる場合**に書かれているような使用方法をすると感

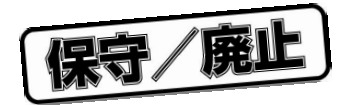

**NEC** PG-FPL3  **The Second Second Second Act Lease Except Act Lease Except Act Lease Except Act Lease Except Act Lease Except** PG-FPL3 NEC

Windows®

**GUI** 

なお, 4**章** GUI**ソフトウエアの使い方**に関しては,PG-FPL3を操作する上で重要な内容が書かれ

Windows

Windows98, WindowsMe, Windows2000 WindowsXP Windows

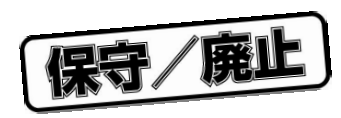

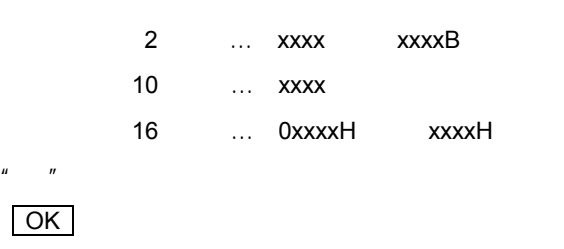

 $\begin{bmatrix} 1 \end{bmatrix}$ 

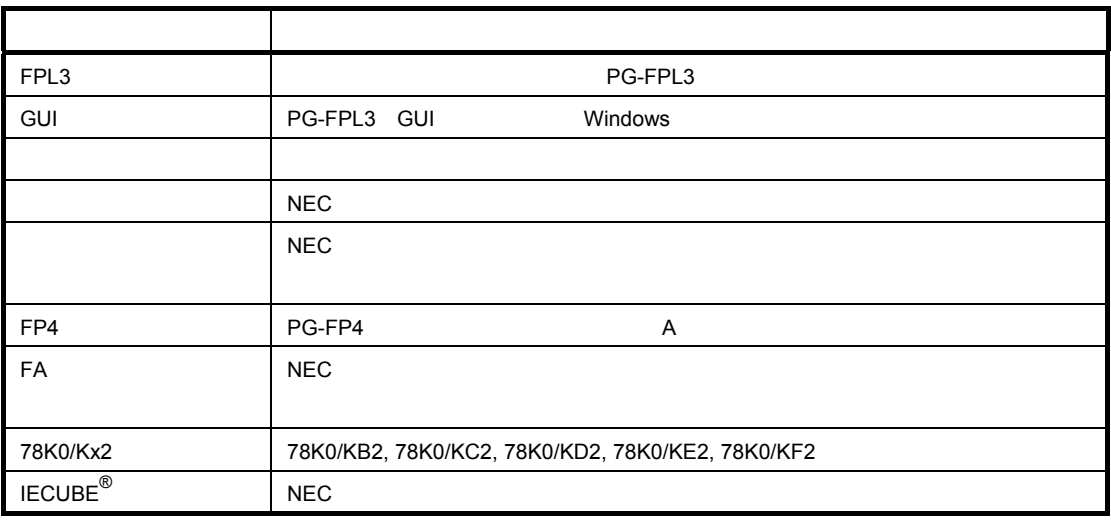

 $FA$ 

Tel 045 475-4191

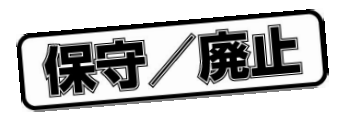

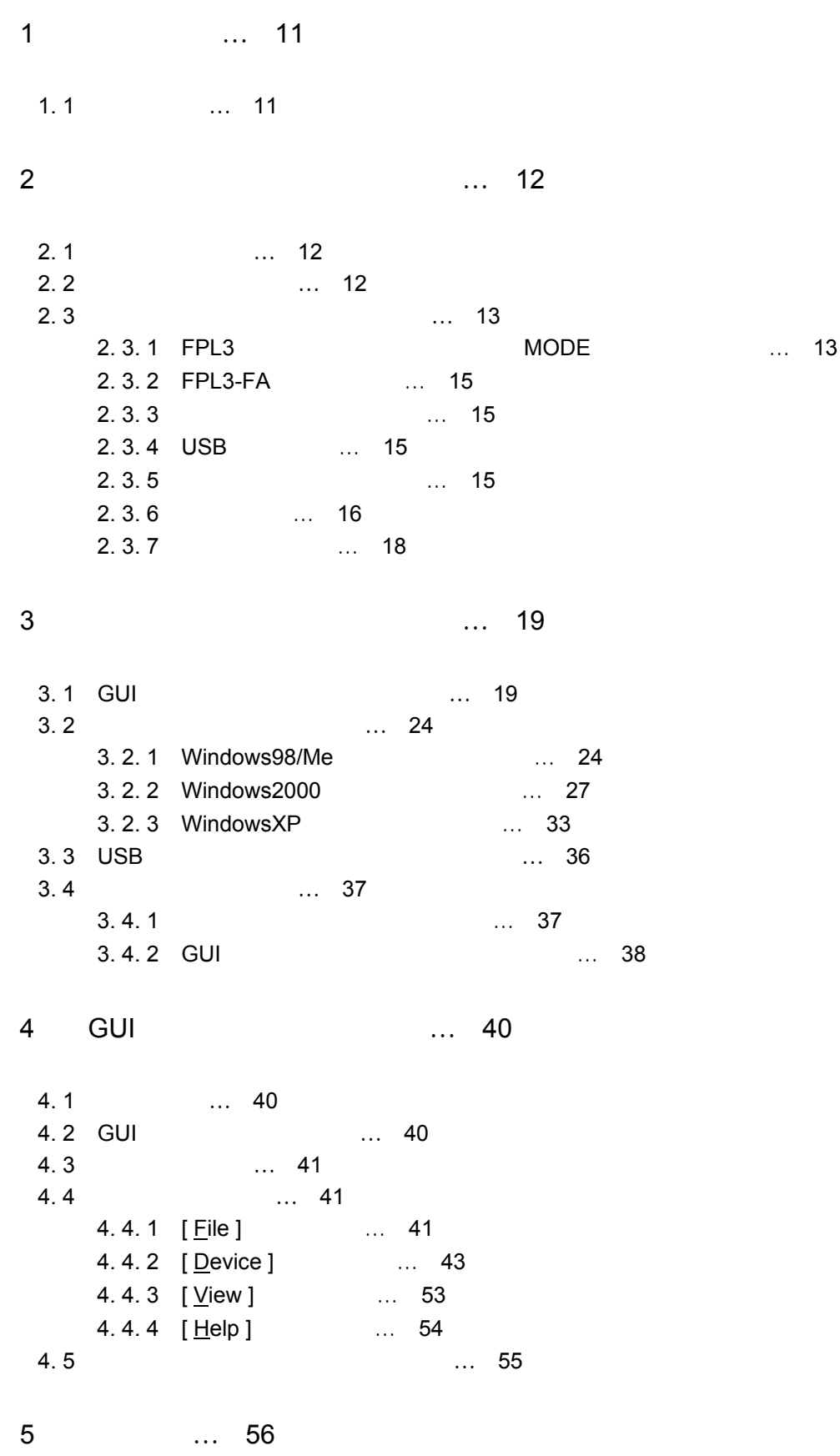

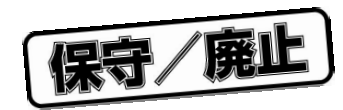

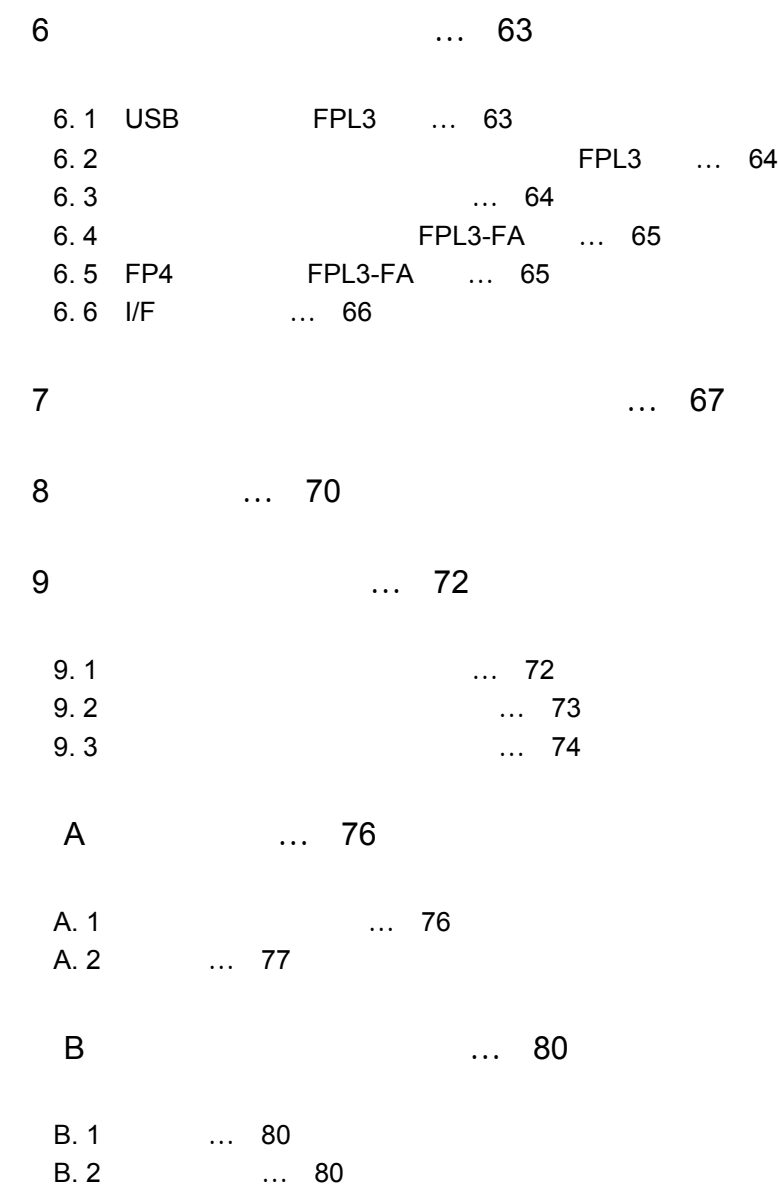

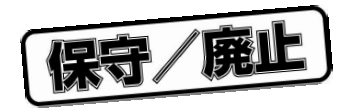

1**章 概** 

FPL3 NEC 2010 NEC  $FA$ 

1. 1 **特 徴**

USB

ークストームのインタフェースとのインタフェースという。<br>サイズはWART

 $R$  PRM  $\sim$ 

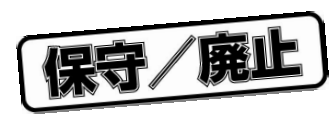

2**章 ハードウエアのインストール**

# 2. 1 **システム要件**

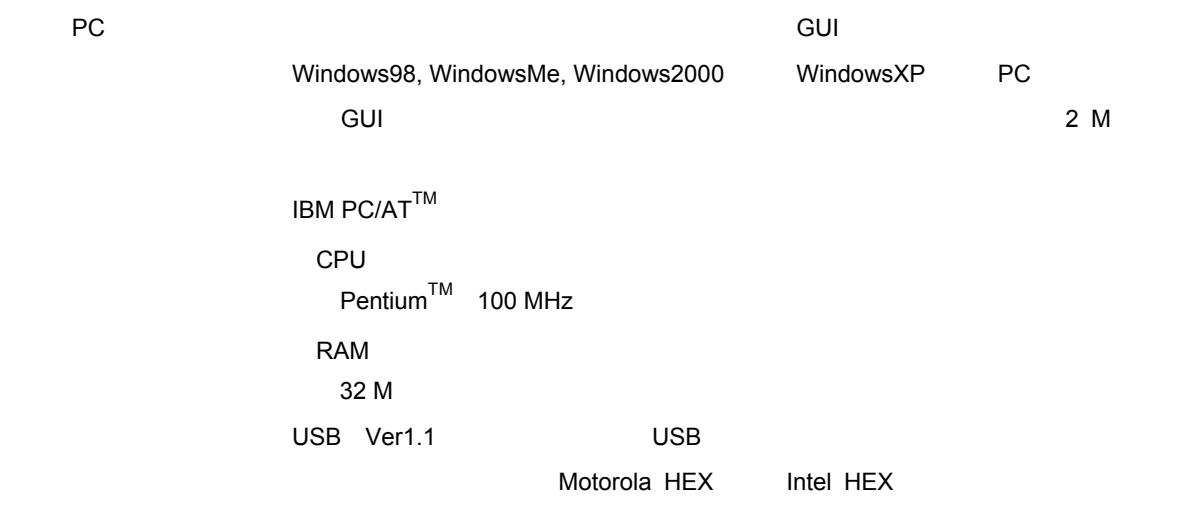

2. 2 **パッケージの内容**

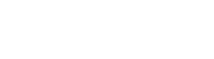

PG-FPL3

2. FA $\overline{r}$ 

FPL3 USB Mini-B<sub>2</sub> (Mini-B<sub>2</sub>) <sub>Term</sub> (Mini-B<sub>2</sub>) <sub>Term</sub> (Mini-B<sub>2</sub>) <sub>Ferm</sub> (Mini-B<sub>2</sub>) はターゲット・ケーブルで接続します。ターゲット・ケーブルとコネクタの詳細な仕様に関しては, 6**章コ**

# 2. 3. 1 FPL3**の表示仕様とコネクタおよび**MODE**スイッチの設定**

2 2 *LED* 

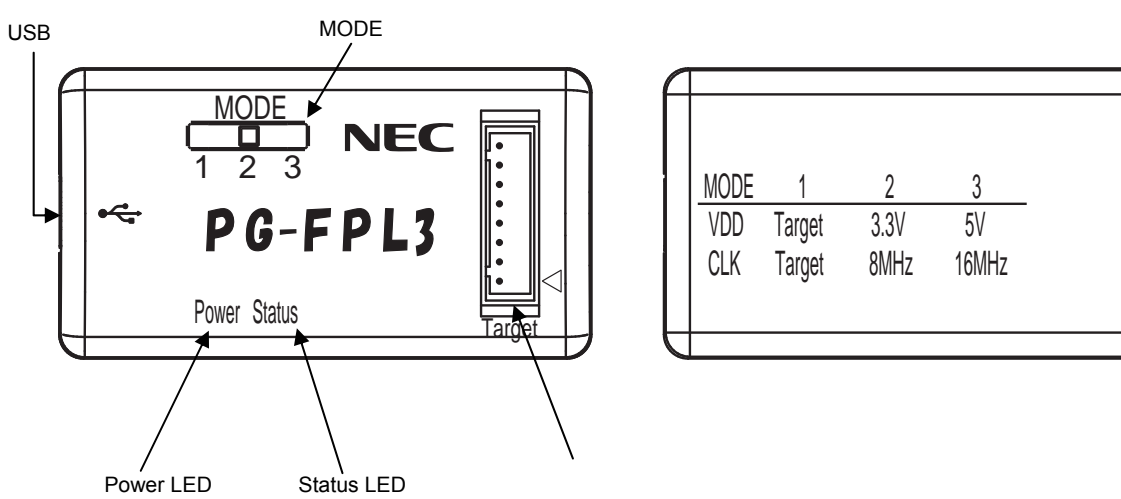

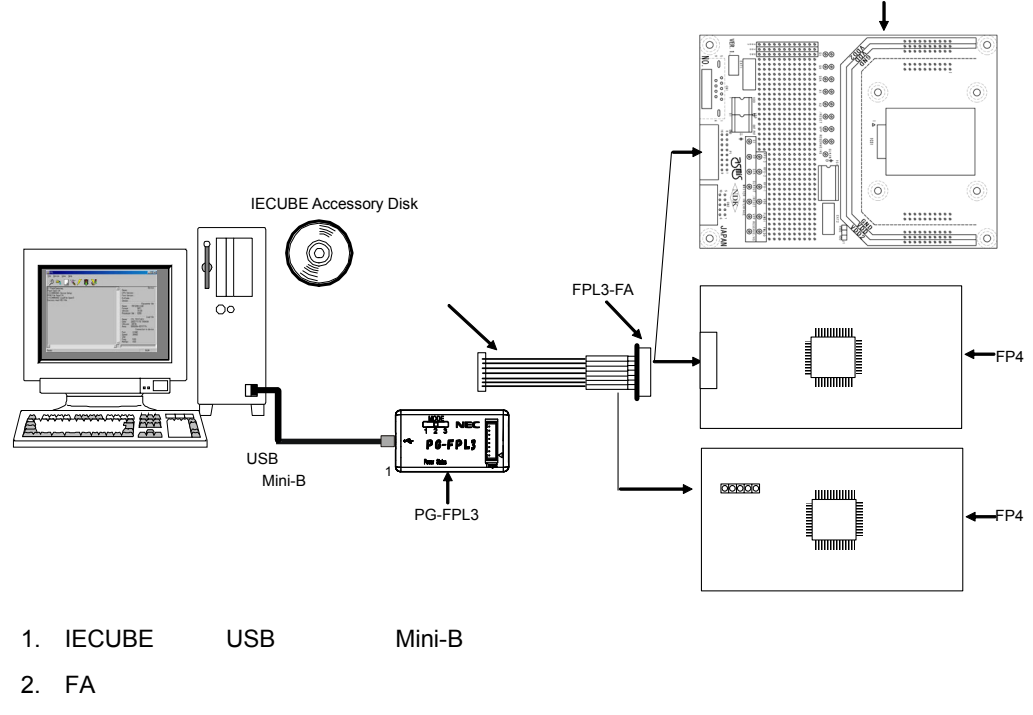

2 1 FPL3**システム構成**

2**章 ードウエアのインストール**

2. 3 **システム構成とコンポーネント**

2 1 FPL3

 $FA$  2

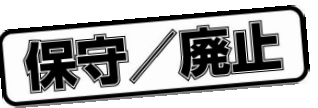

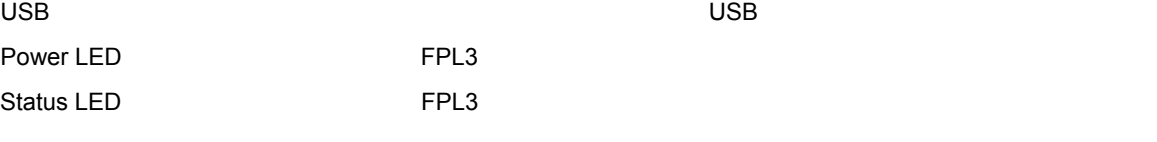

**i**<br> **i**<br>
Status LED<br> **i** 

#### $\mathsf{MODE}$

#### 2 1 MODE

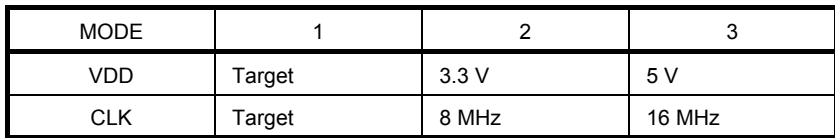

#### MODE**スイッチの設定]**

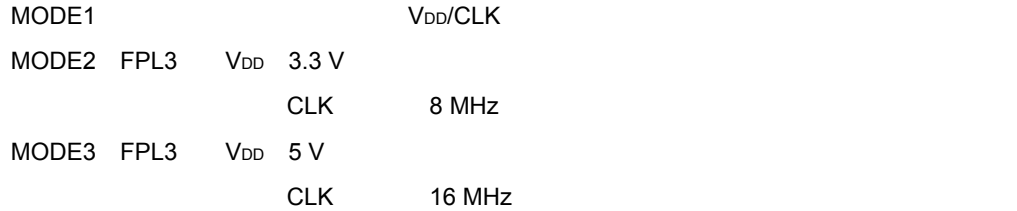

#### 2**章 ードウエアのインストール**

# 2. 3. 2 FPL3-FA

2 3 FPL3-FA

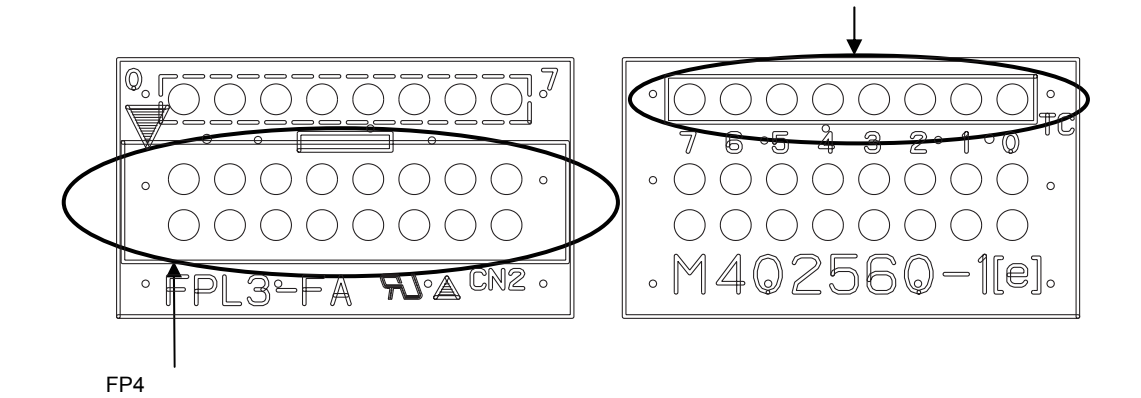

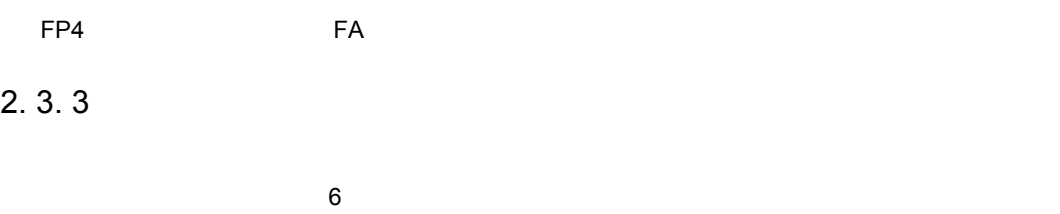

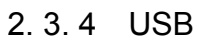

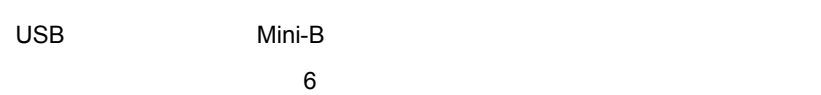

### 2. 3. 5 **ーゲット・ケーブル**

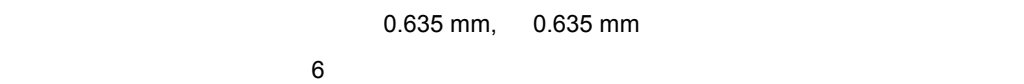

宋守/廃山

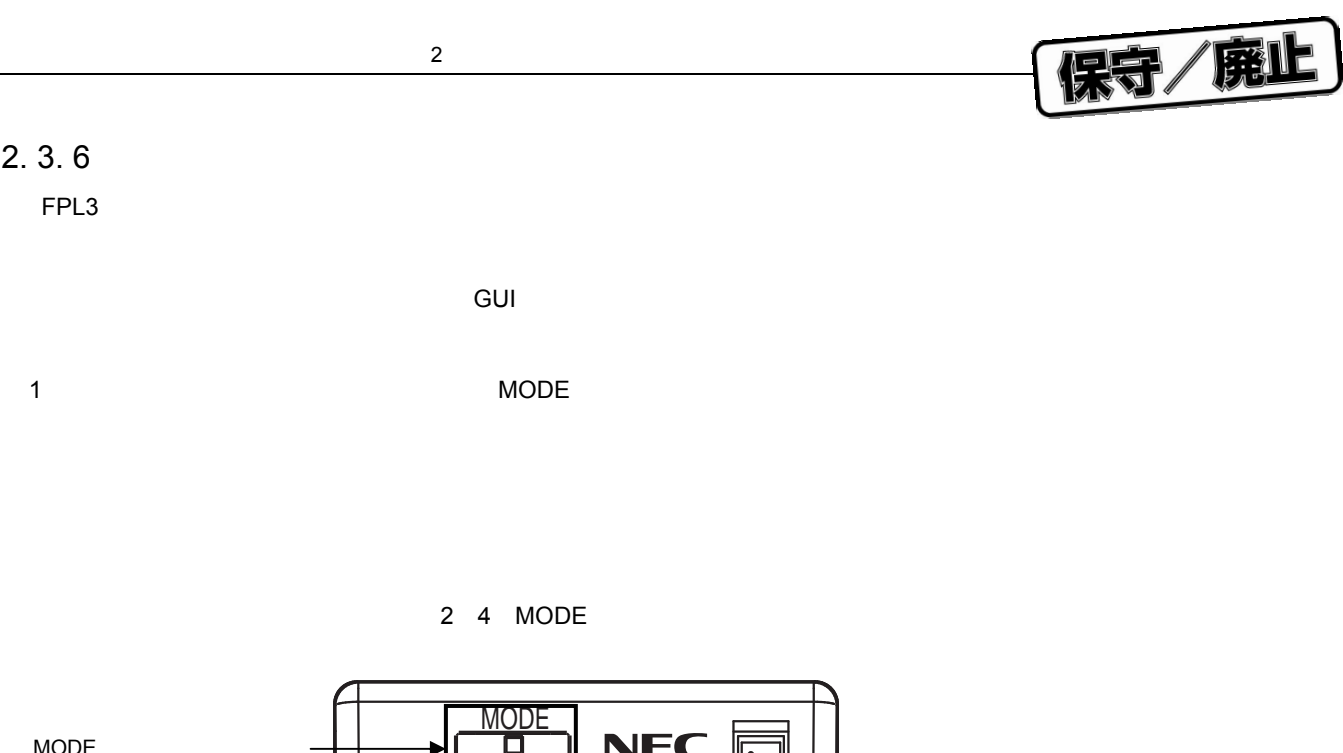

MODE インチを設定します  $\frac{1}{1}$   $\frac{1}{2}$  3  $\frac{1}{2}$   $\frac{1}{2}$ 1 Target / Target  $\Leftrightarrow$ 2 3.3 V / 8 MHz 3 5 V / 16 MHz Power Status Targe

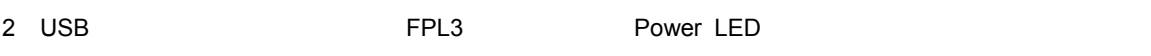

**注意**1. **必ず,ターゲット・システムとの接続前に行ってください。**

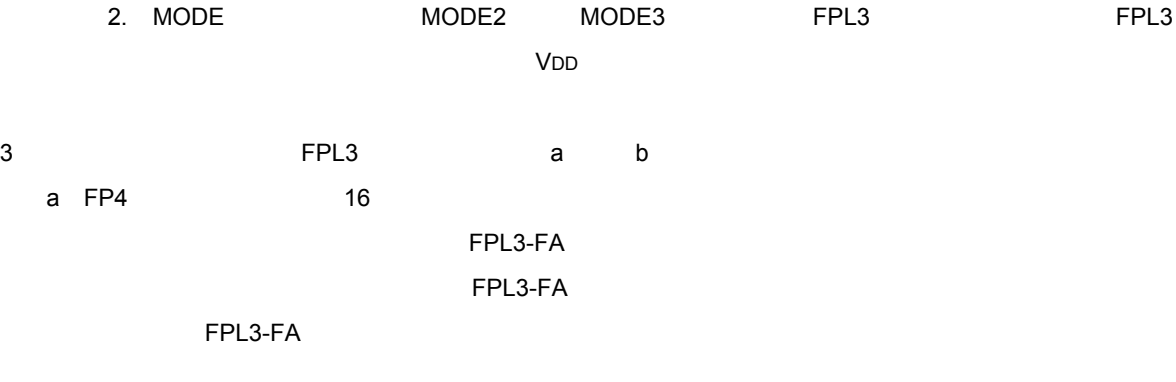

FPL3-FA

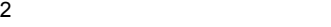

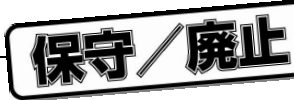

2 5 **ゲット・ケーブルと**FPL3-FA**の接続**

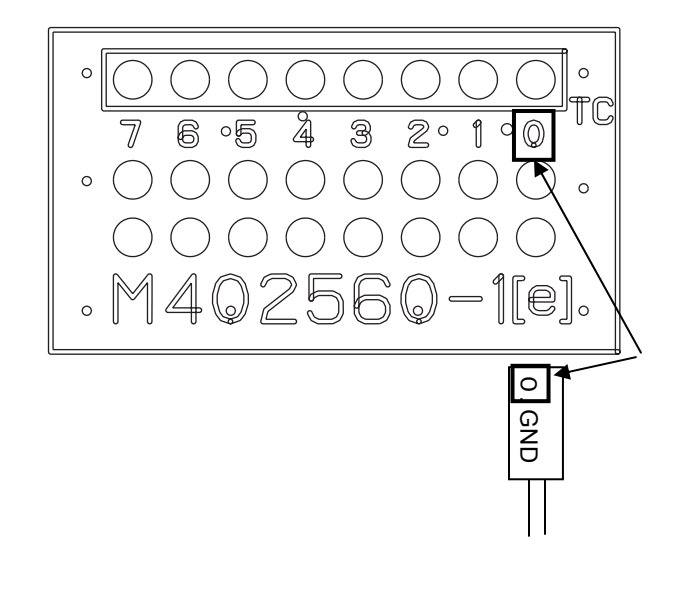

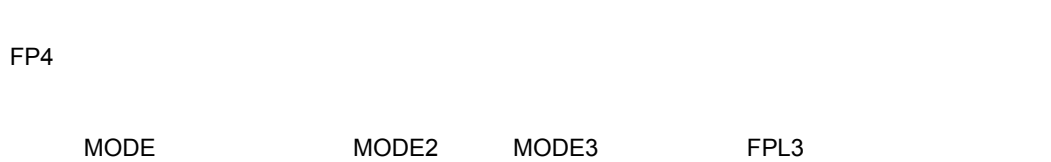

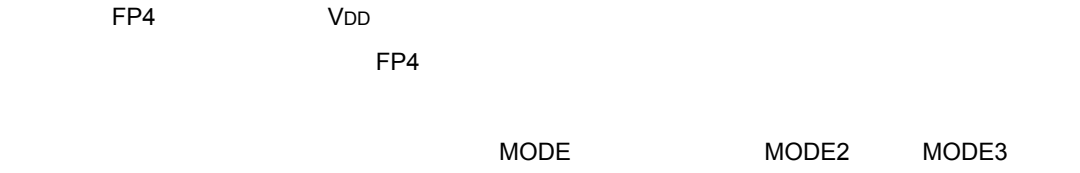

extendion control to the control to the control to the control to the control to the control to the control to the control to the control to the control to the control to the control to the control to the control to the co

b FPL3-FA<sup> **EXECUTE:**</sup> FPL3-FA

 $\degree$  0.GND" GND

"0.GND" 1

 $\degree$  1.VDD"  $\textdegree$  0.GND"

MODE MODE2 MODE3

宋守/廃止

FPL3-FA **MODE**<br> **EPL3 EPL3** ています。ターゲット・デバイスを取り出す。<br>アイスを取り入り<br>- FP4 b FPL3-FA<sup> **EXECUTE:**</sup>

3 **CONFIDENTIFY STATES USB** Power LED

**2. 3. 7** 1**)ターゲット・システムと通信終了後,**GUI**ソフトウエアを終了させます。 2 FPL3** a b a FPL3-FA
BBC MODE MODE2 MODE3 extendion control to the control to the control to the control to the control to the control to the control to the control to the control to the control to the control to the control to the control to the control to the co

extendion control to the control to the control to the control to the control to the control to the control to the control to the control to the control to the control to the control to the control to the control to the co

" 2.CLK", " 3./RESET", " 4.TXD", " 5.RXD", " 6.FLMD0"

MODE MODE2 MODE3 ested, FPL3

2**章 ハードウエアのインストール**

**注意 必ず,**"0.GND"→"1.VDD"→"**その他の信号**"**の順番で接続してください。誤った順番で接続**

<sup>#</sup> 1.VDD" VDD

4 USB FPL3

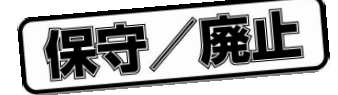

3**章 ソフトウエアのインストール**

# 3. 1 GUI

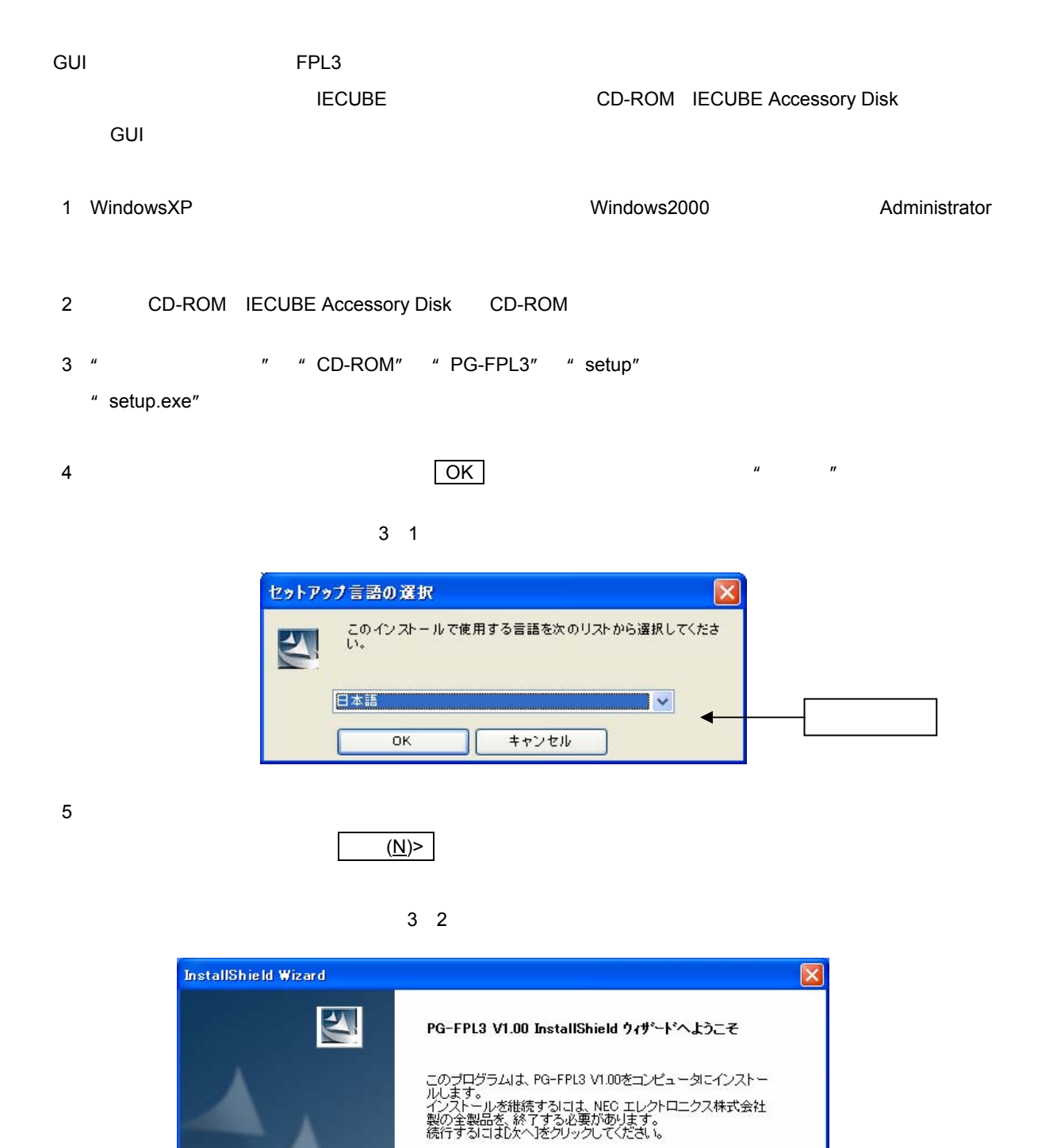

U17454JJ1V0UM 19

<戻る国 <mark>■次へND ■</mark>

キャンセル

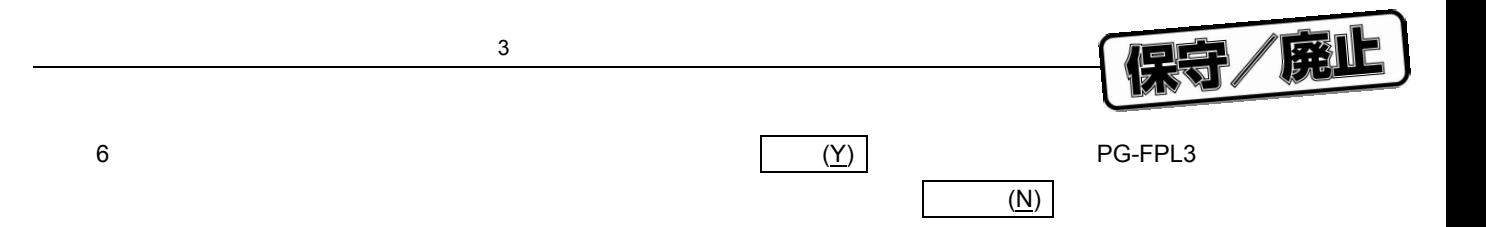

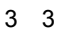

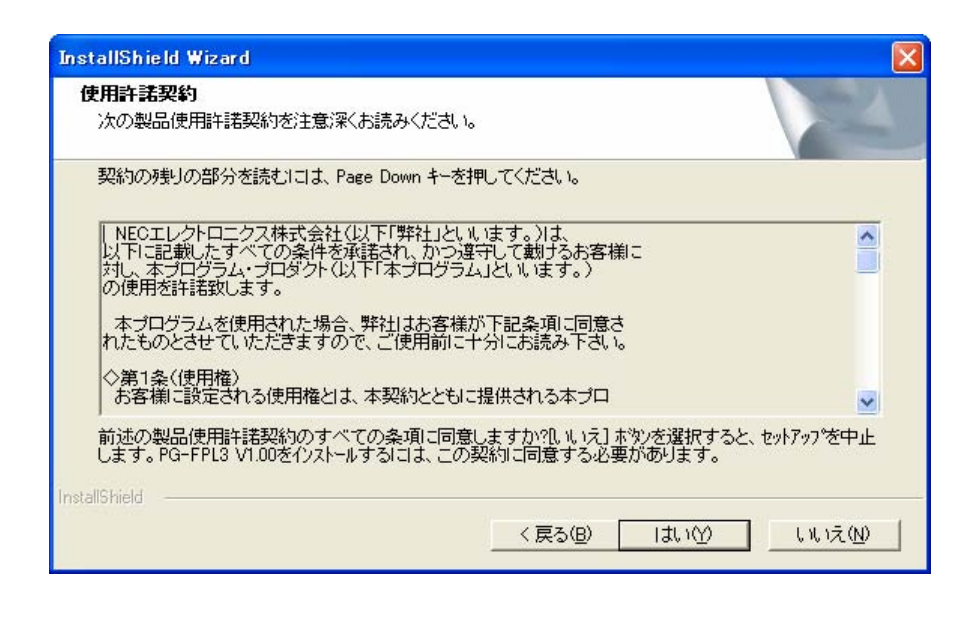

7**)"標準"が選択されていることを確認し, 次へ**(N)> **をクリックします。**

3 4 **トアップ・タイプ**

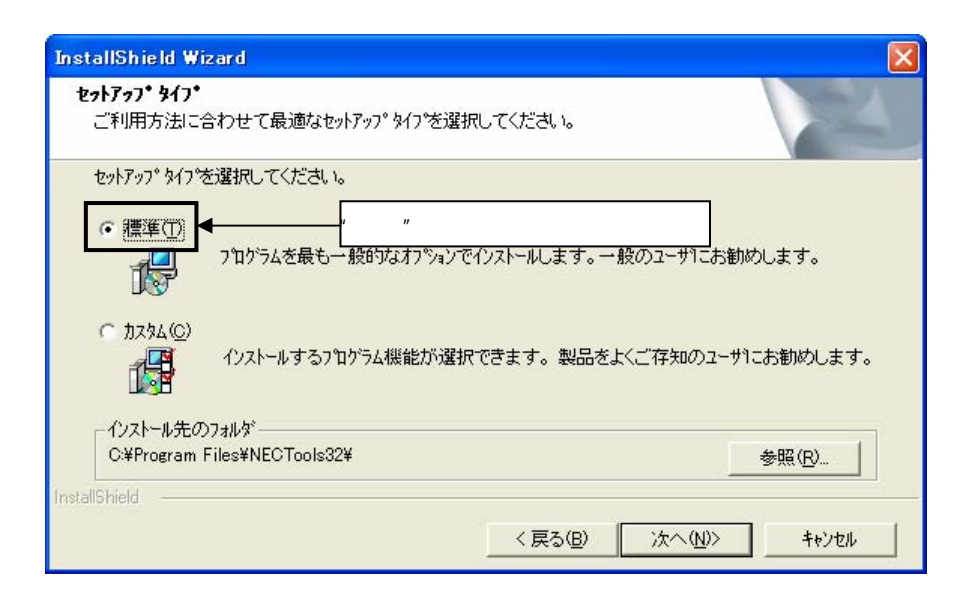

インストールが「精神」のインストールが「精神」のインストールが「精神」のインストールが「精神」のインストールが「精神」のインストールが「精神」のインストールが<br>アメントのみつとはドキュメントのみのインストールが可能である。

 $(N)$ 

3**章 フトウエアのインストール**

3 5 **ストール・フォルダの変更**

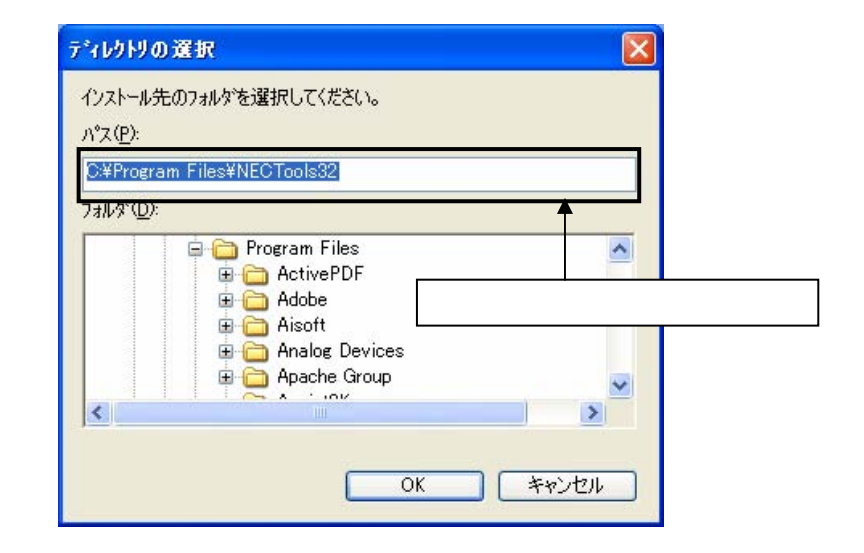

 $\overline{(\underline{N})^2}$ 

 $(R)$ 

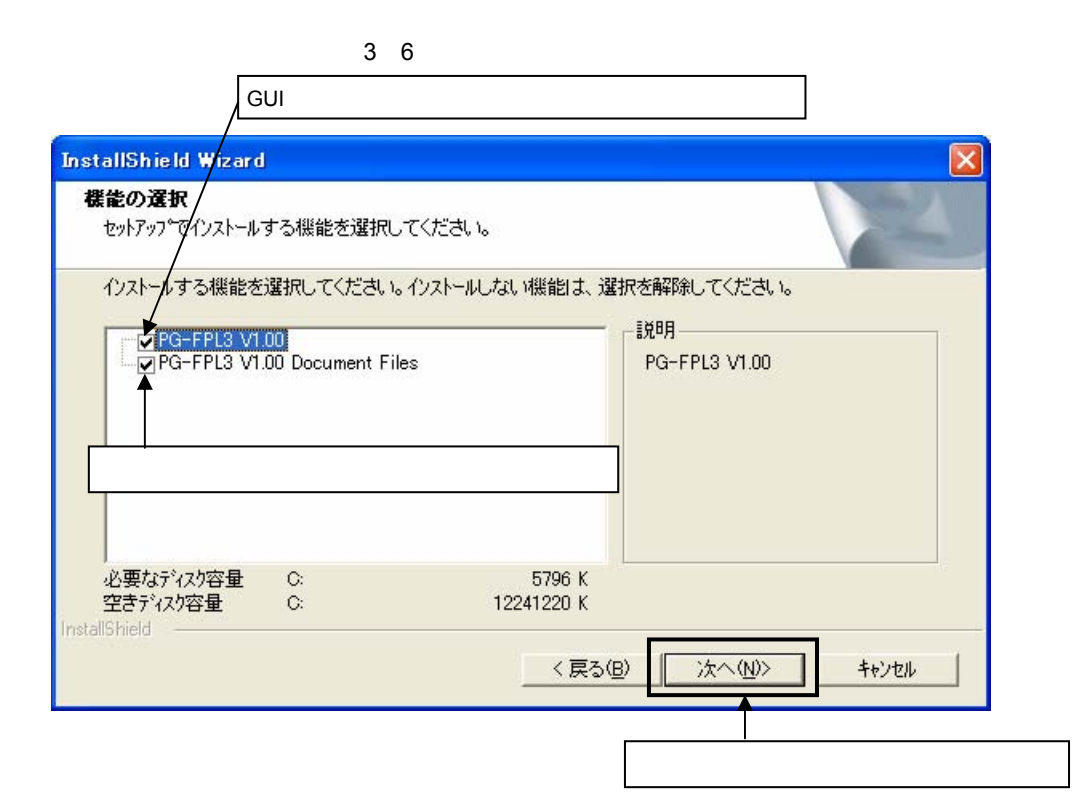

保守/廃止

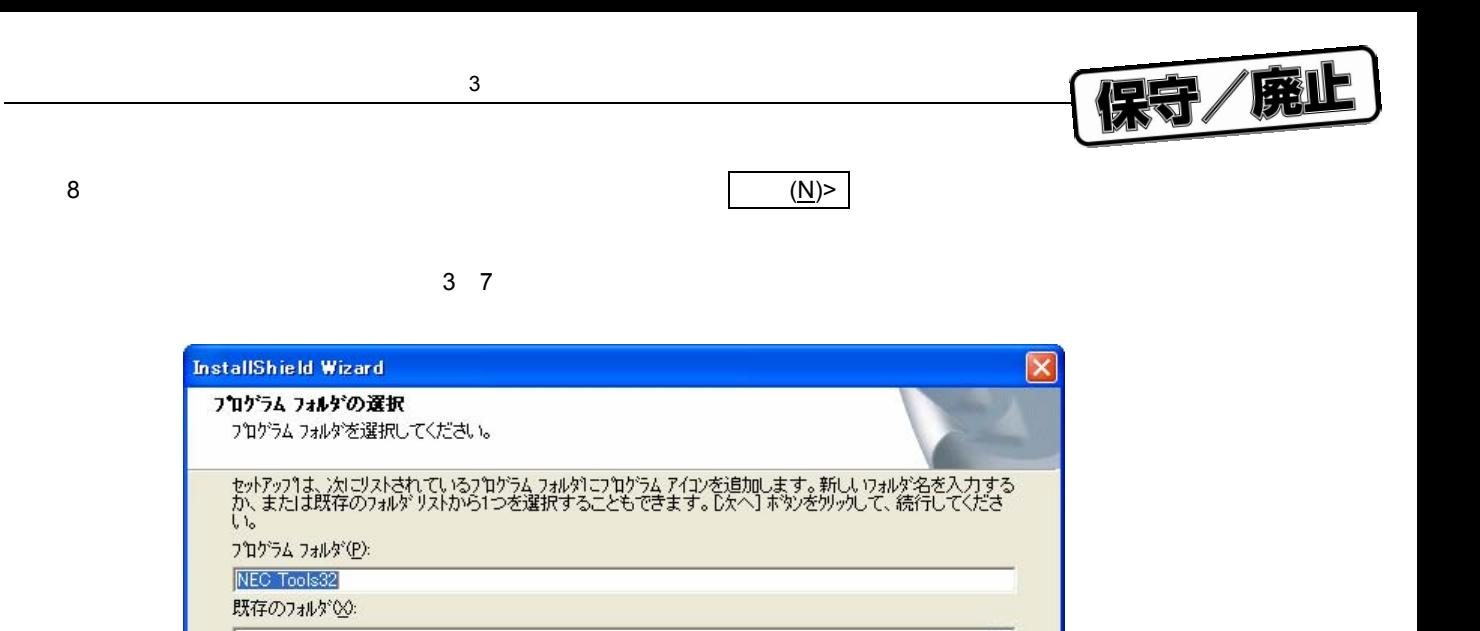

〈戻る(B)

 $\mathbb{I}$ 

次へ(N)>

 $\hat{\phantom{a}}$ 

 $\checkmark$ 

キャンセル

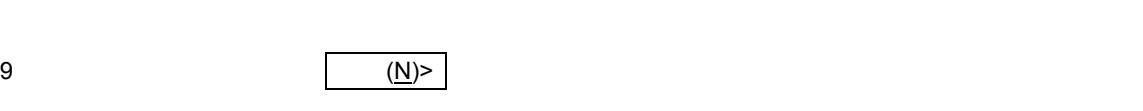

InstallShield

3 8 **ストール内容の確認の開始**

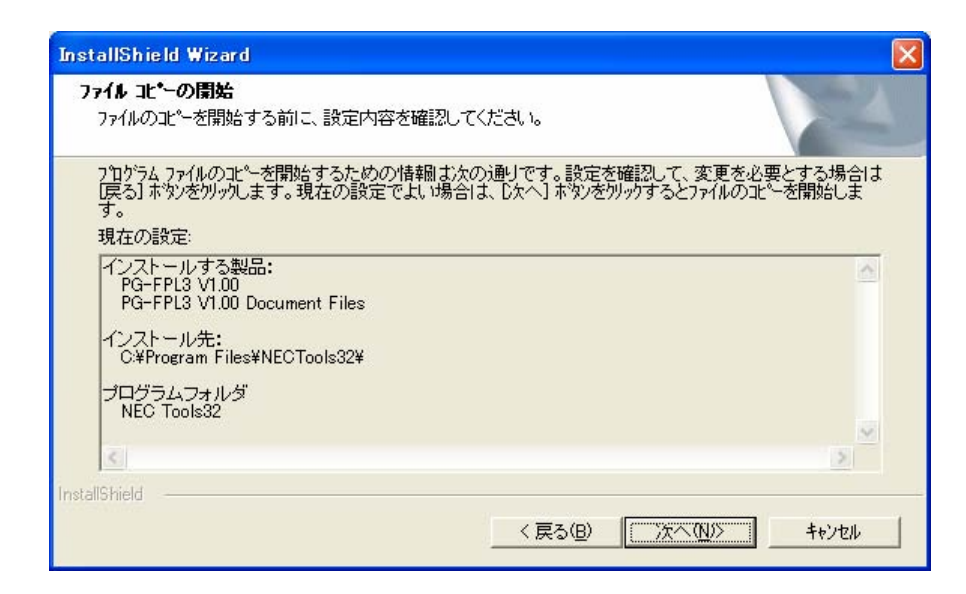

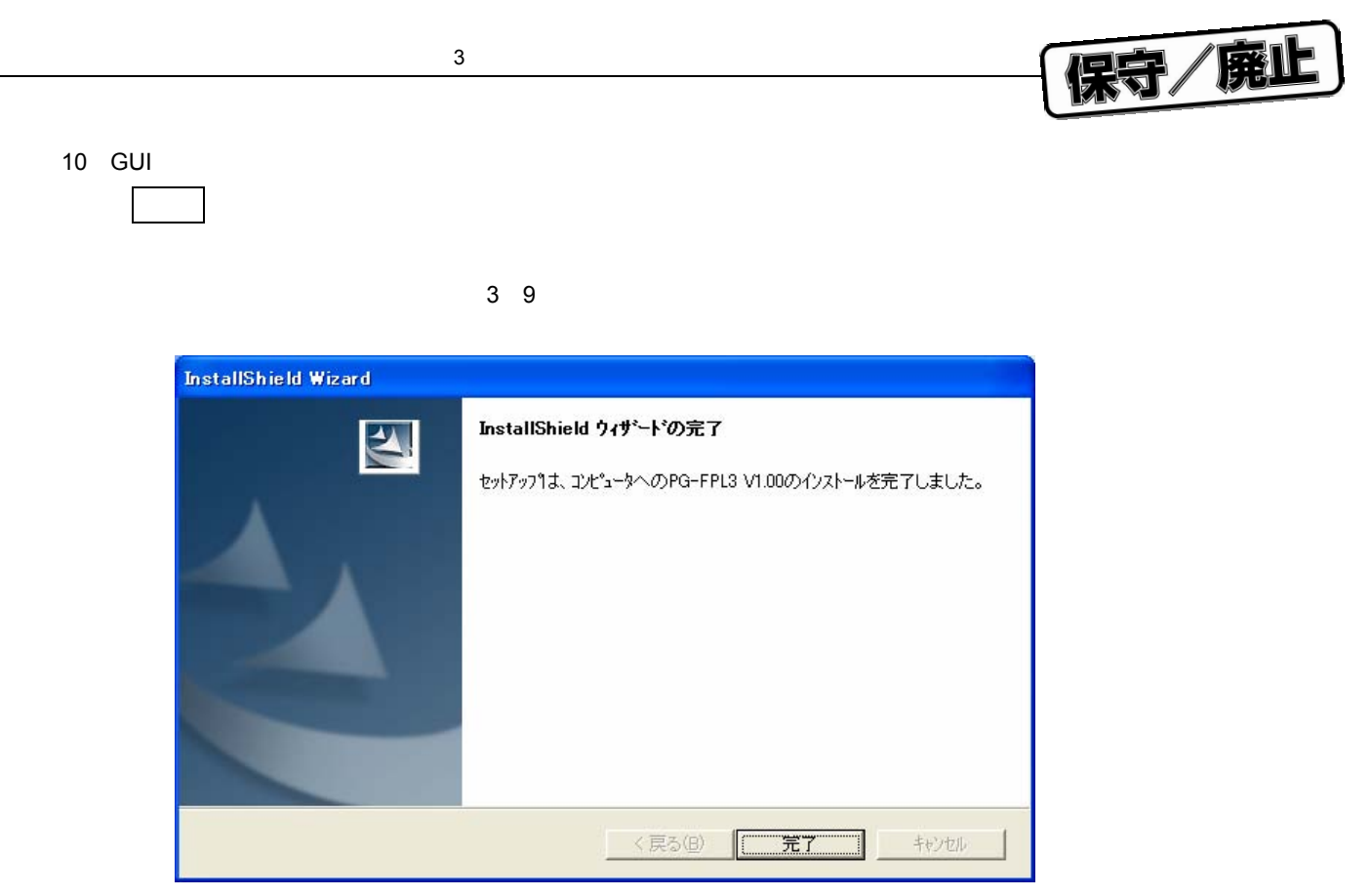

11**)インストールが完了すると次のフォルダが作成されます。**

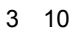

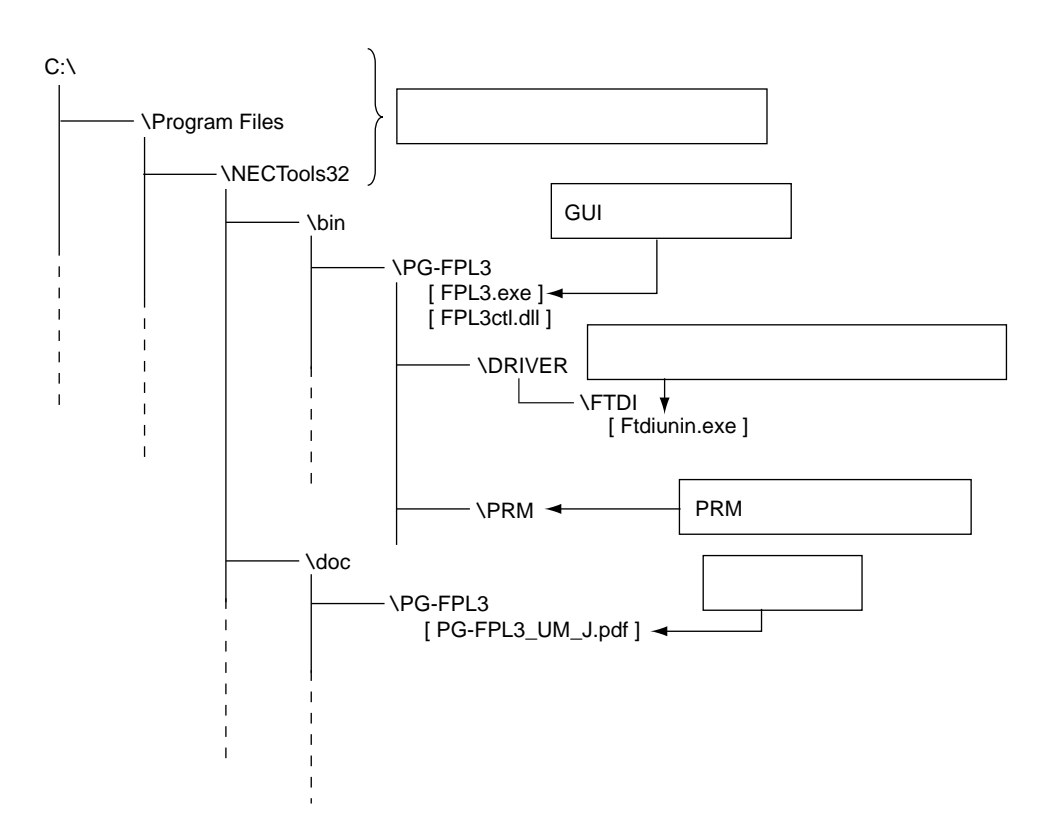

# **3. 2**

FPL3

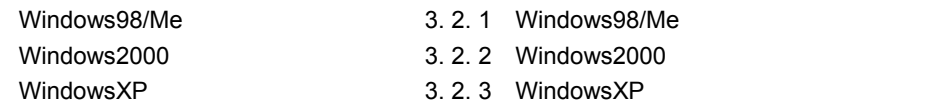

# 3. 2. 1 Windows98/Me

**1 FPL3** およびの選択を行うことによると、プラグを持続すると、プラグ&プレイで認識されて新しい。

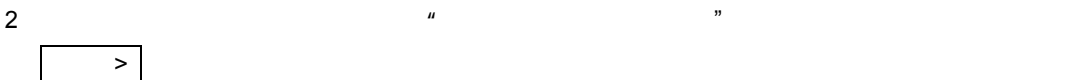

3 11 **方法(**WindowsMe

保守/廃止

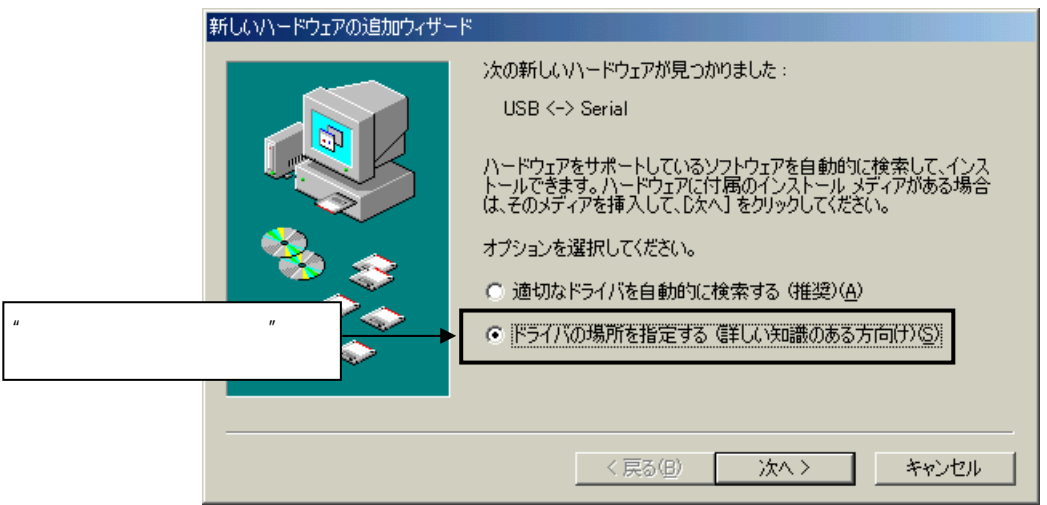

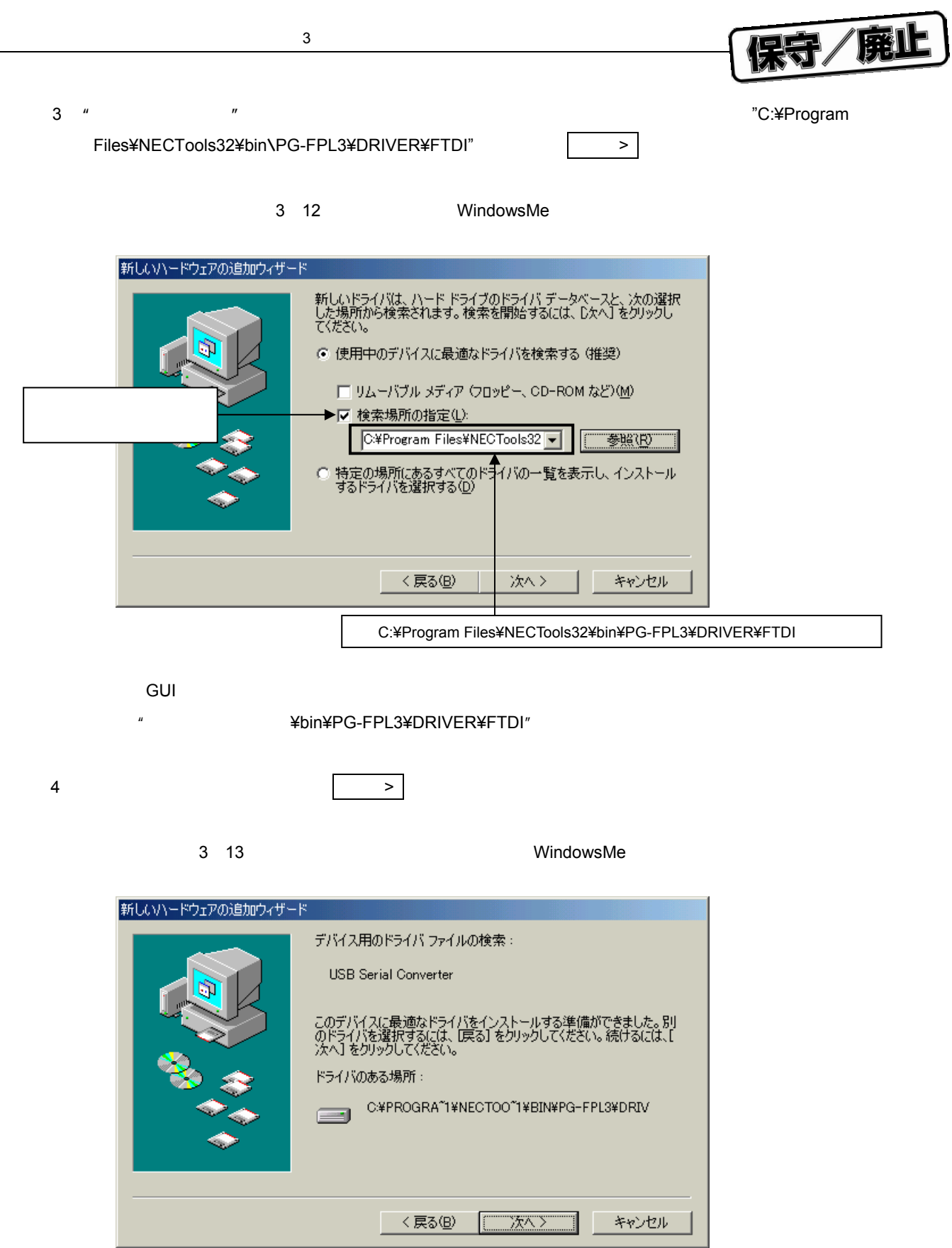

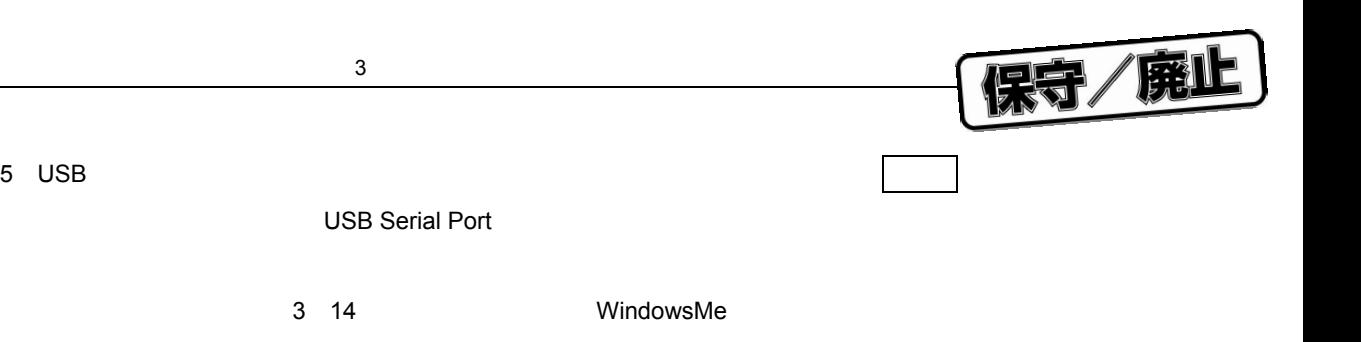

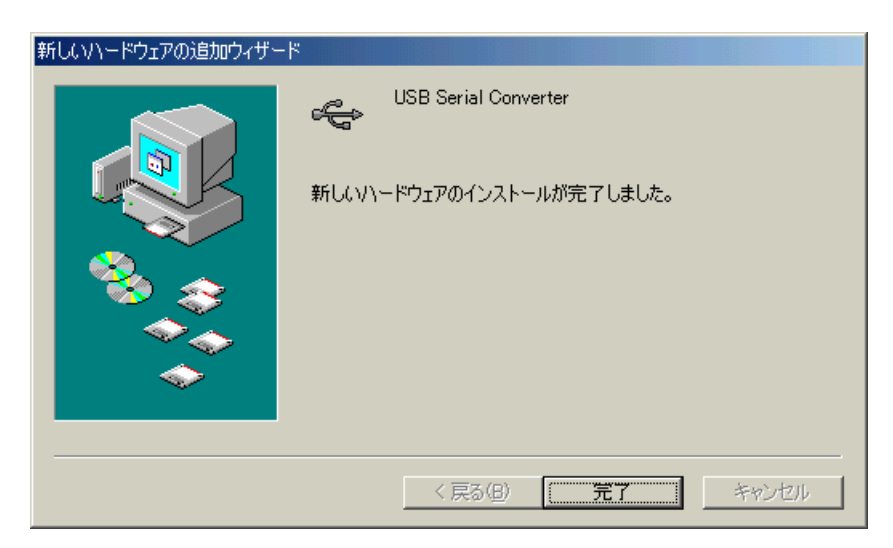

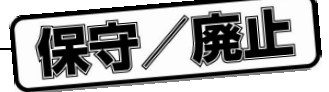

## 3. 2. 2 Windows2000

1 FPL3**をホスト・マシンと接続すると,プラグ&プレイで認識されて新しいハードウエアの検出ウィザ**

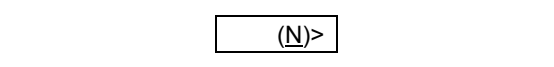

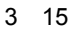

Windows2000

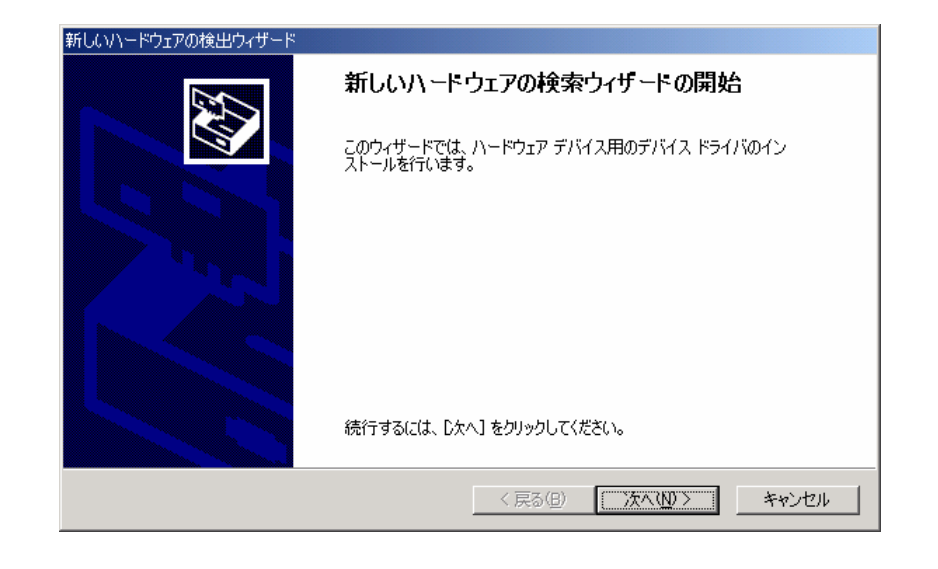

2**)下記ウインドウが表示されるので,"デバイスに最適な・・・"が選択されていることを確認し, 次へ**(N)> **をクリックします。**

#### 3 16 **方法(**Windows2000

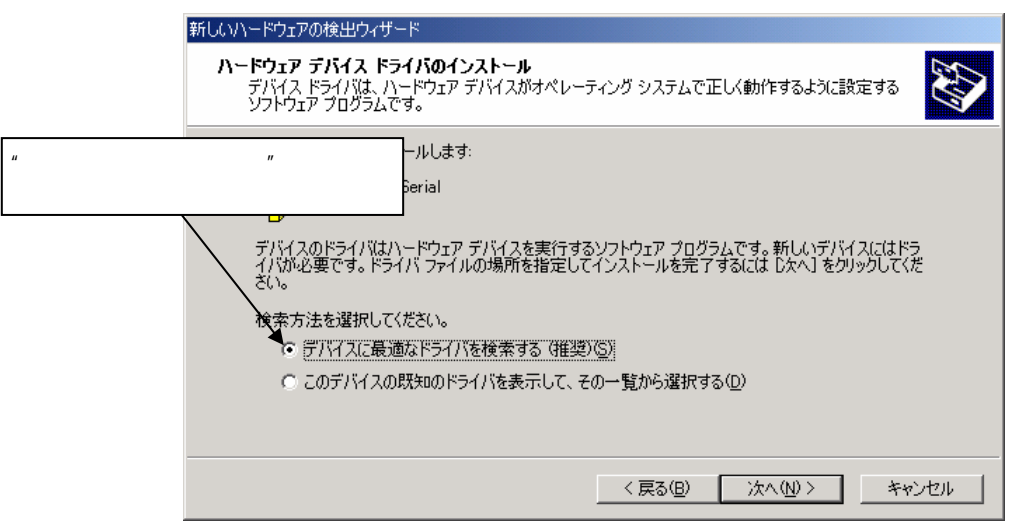

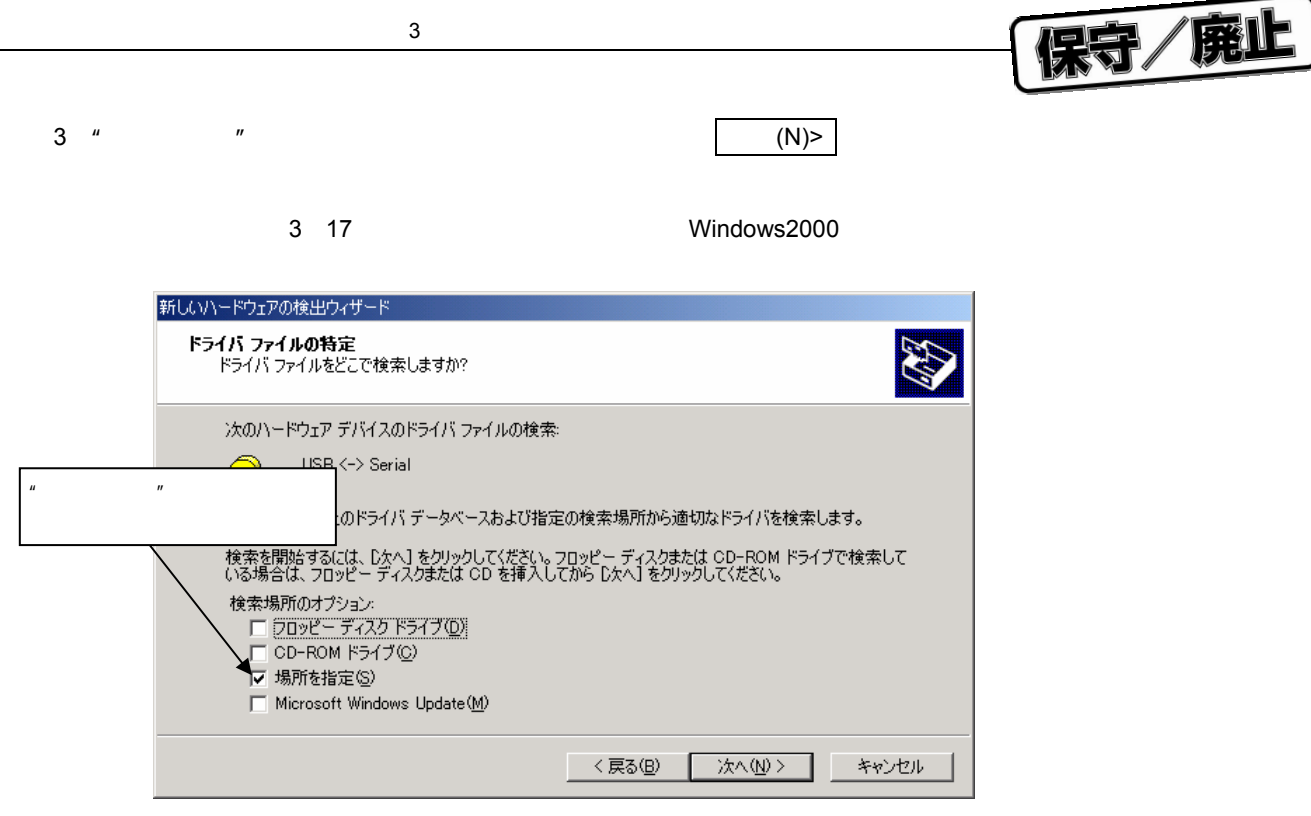

#### 4 **TEXA TEXA TEXA TEXA TEXA TEXA TEXA C:**¥Program Files¥NECTools32¥bin¥PG-FPL3¥DRIVER¥FTDI"

3 18 **レスの指定(**Windows2000

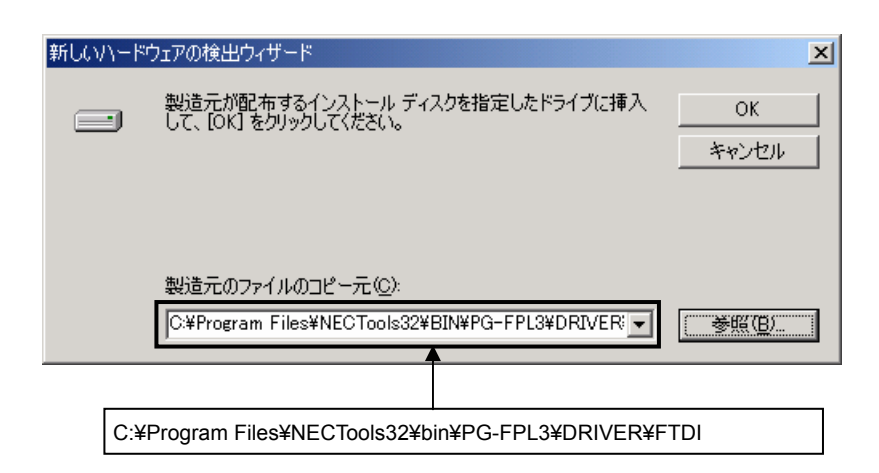

#### **GUI** サンプトール おおとし インストール きょうしん あいまん インストール きょうしん あいまん きょうしん あいまん きょうしょうしょう しょうしょうしょうしょうしょうしょうしょうしょうしょうしょう

¥bin¥PG-FPL3¥DRIVER¥FTDI"となります。

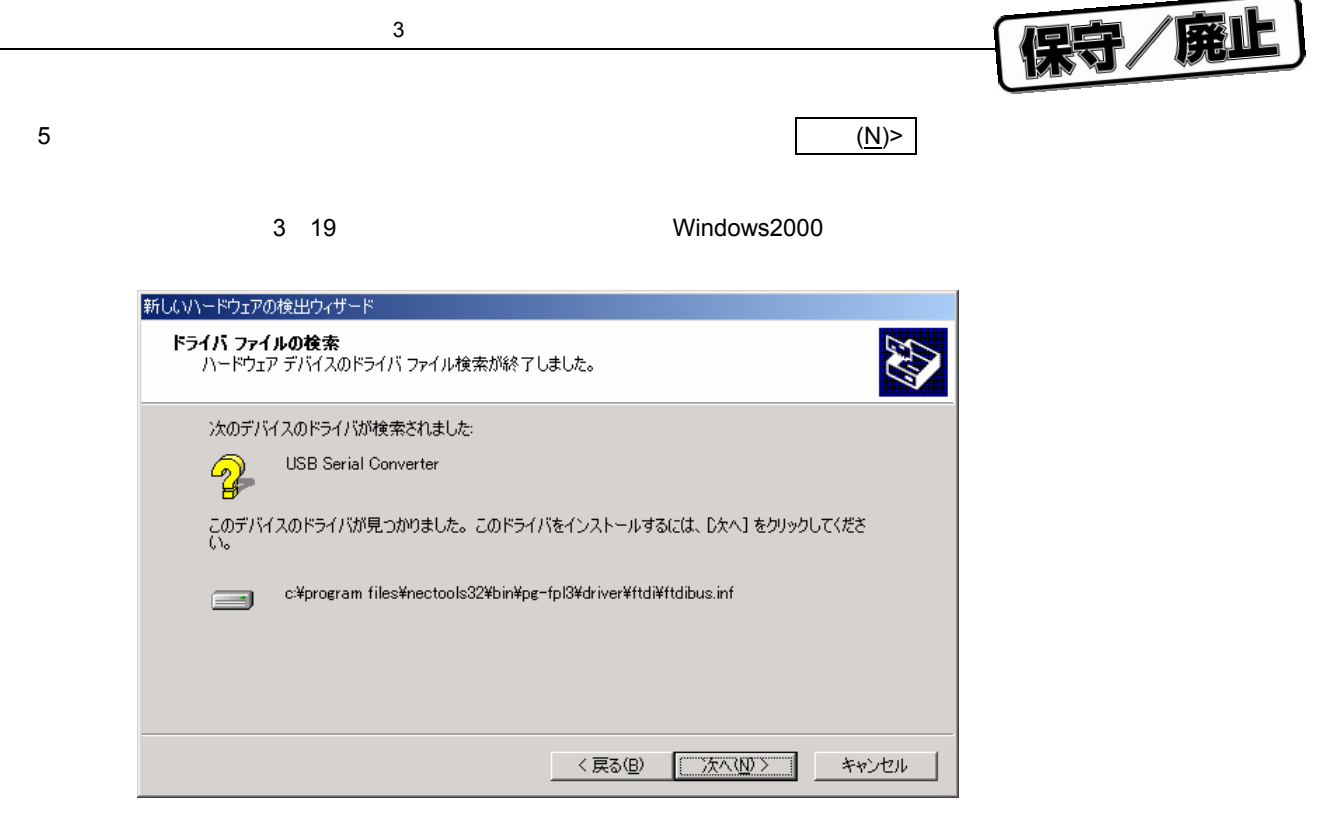

USB**ドライバのインストールを完了すると,次のウインドウが表示されます。インストールを終了す**

20 USB**ドライバ・インストールの完了(**Windows2000

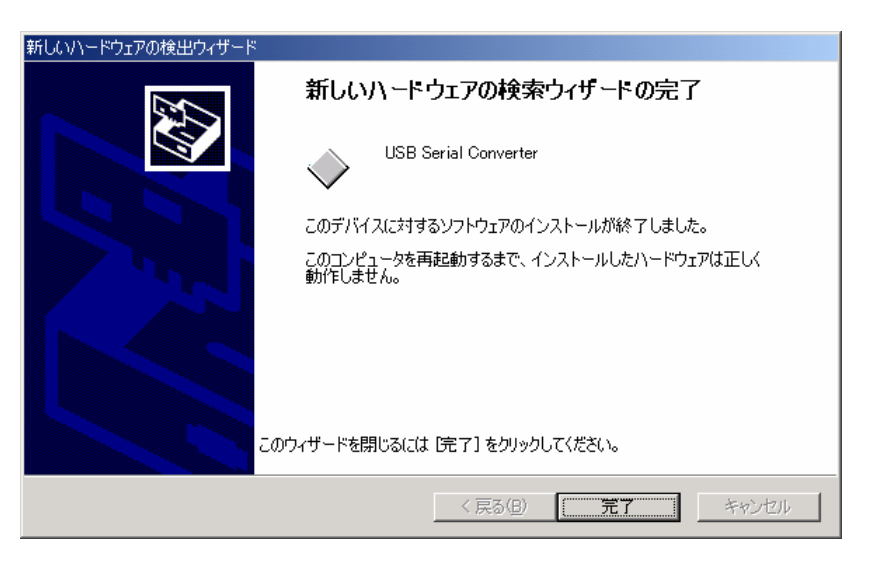

**るには 完了 をクリックしてください。完了しますと,再起動を要求されますので指示にしたが**

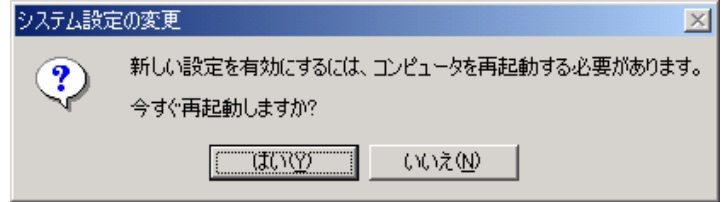

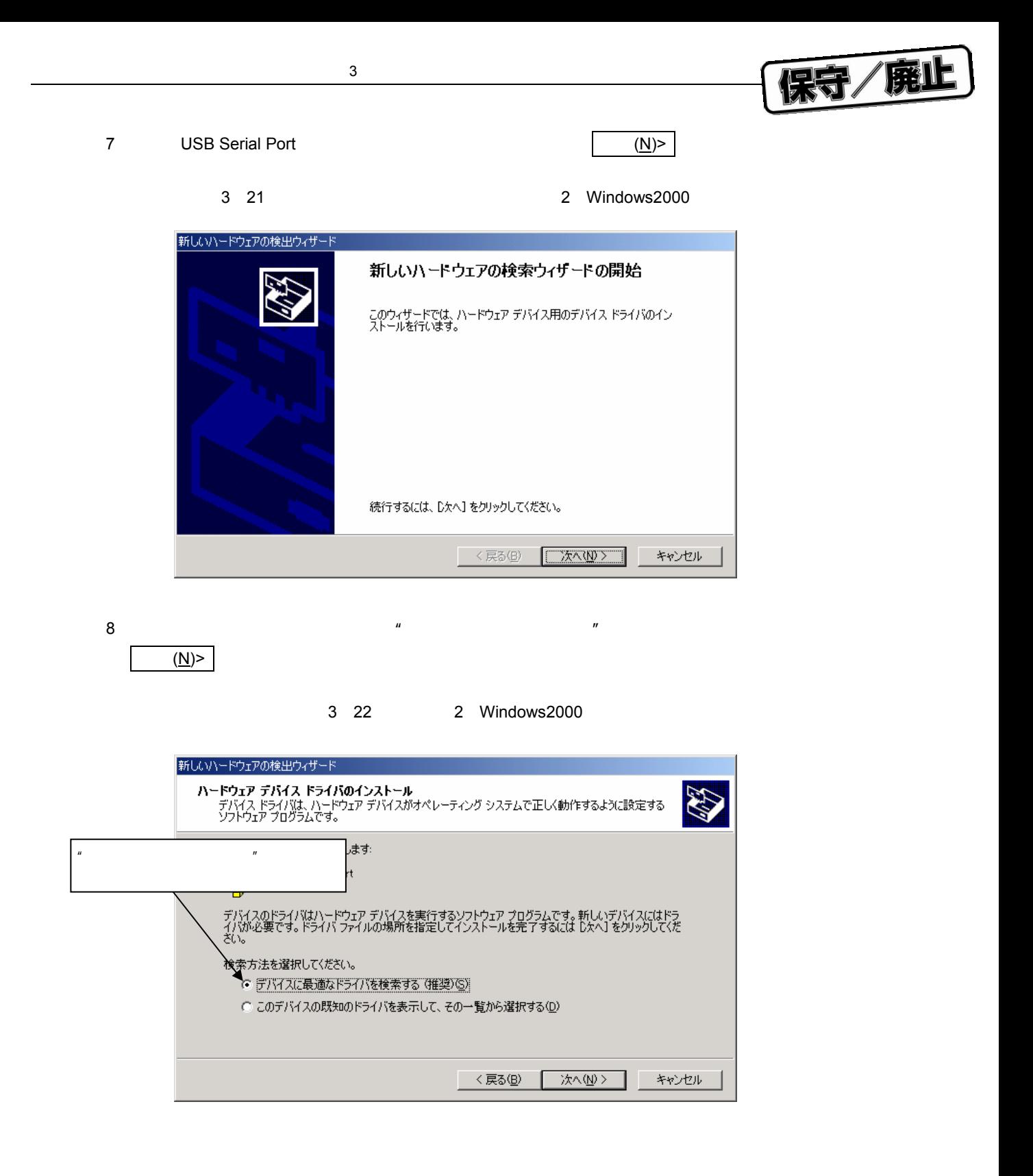

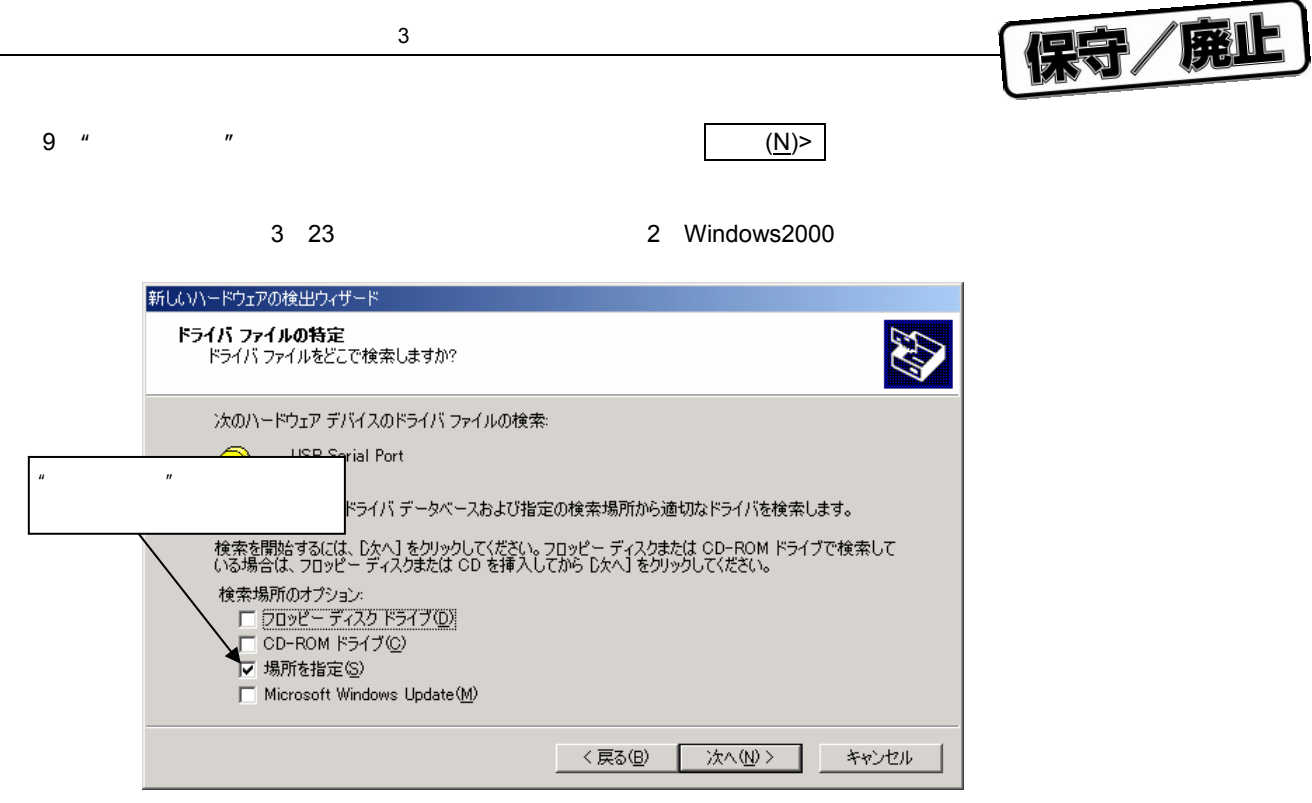

10 **TEXA IN THE TEXA IN STATE THE TEXA ISSUES** TO THE STATE TO THE STATE TO THE STATE TO THE STATE TO THE STATE TO THE STATE TO THE STATE TO THE STATE TO THE STATE TO THE STATE TO THE STATE TO THE STATE TO THE STATE TO THE

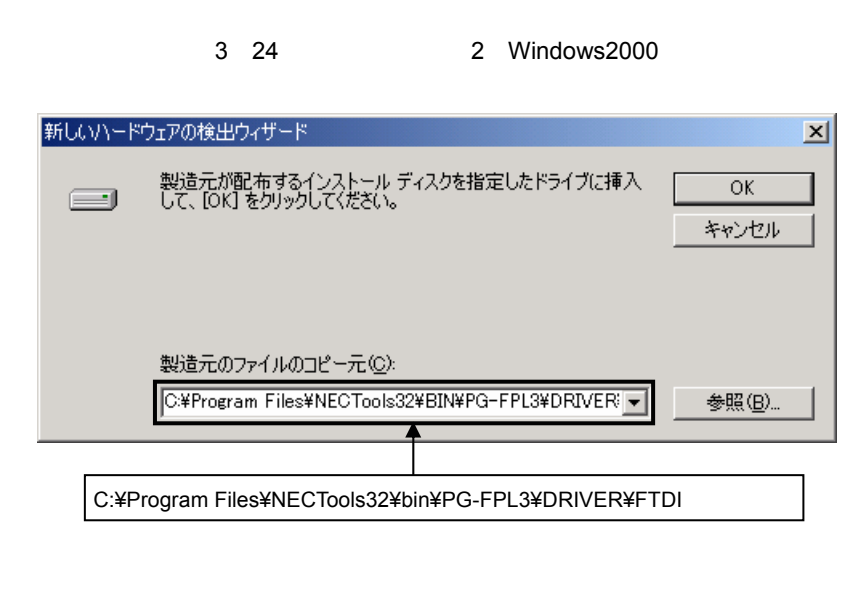

インストール時にインストール時にインストール時にインストール時にインストール時にインストール時にインストール時にインストール時にインストール時にインストール。

"変更したフォルダ¥bin¥PG-FPL3¥DRIVER¥FTDI"となります。

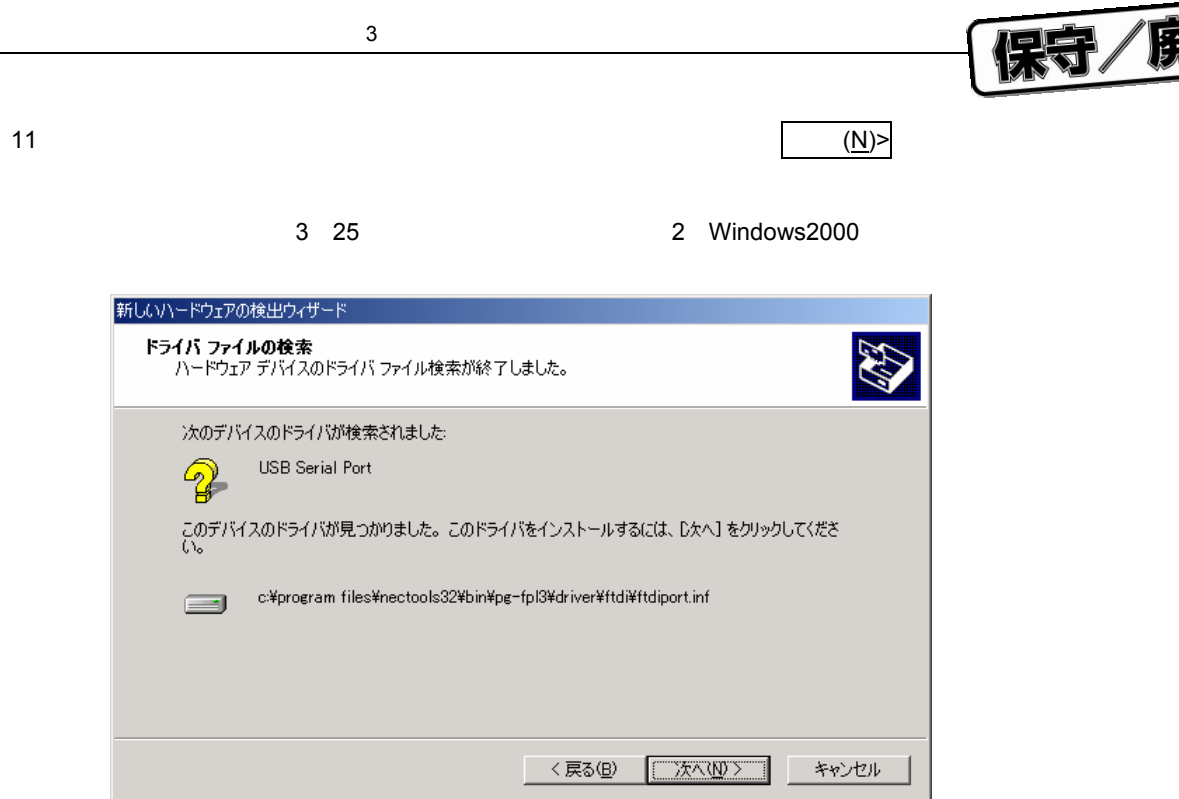

12 USB**ドライバのインストールを完了すると,次のウインドウが表示されます。インストールを終了す**

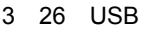

**るには 完了 をクリックしてください。**

2 Windows2000

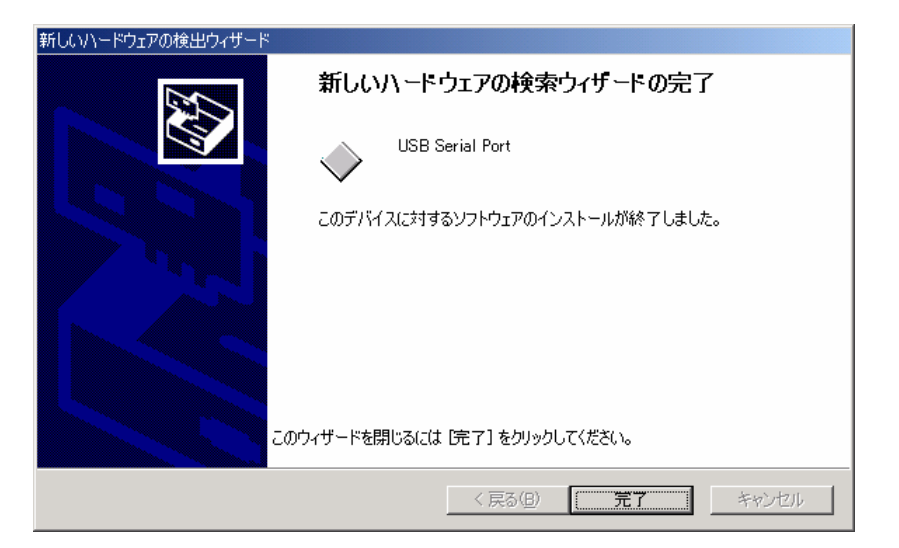

**ードが起動します。"いいえ,今回は・・・"が選択されていることを確認し, 次へ**(N)> **クリッ**

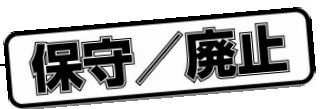

## 3. 2. 3 WindowsXP

1 FPL3**をホスト・マシンと接続すると,プラグ&プレイで認識されて新しいハードウエアの検出ウィザ**

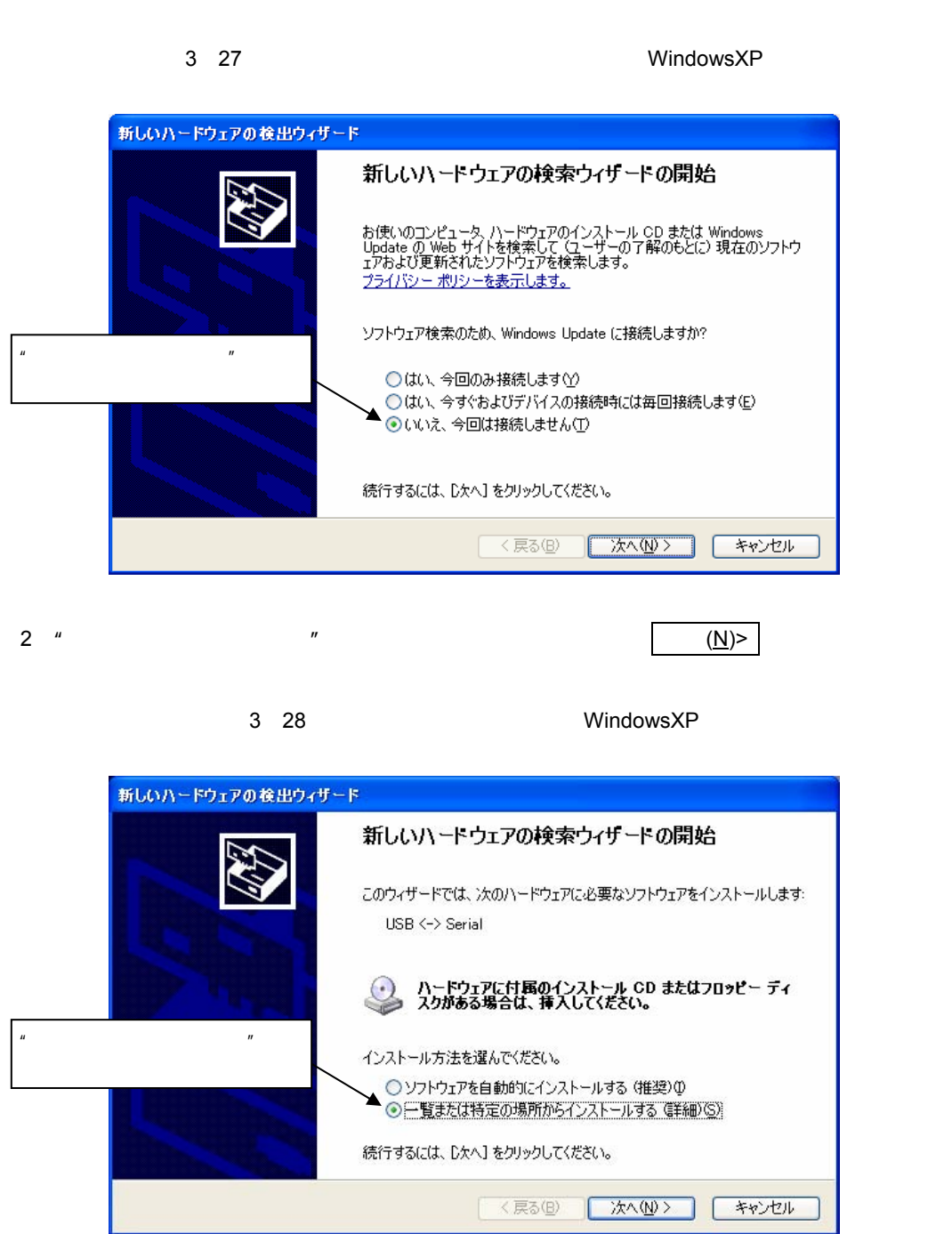

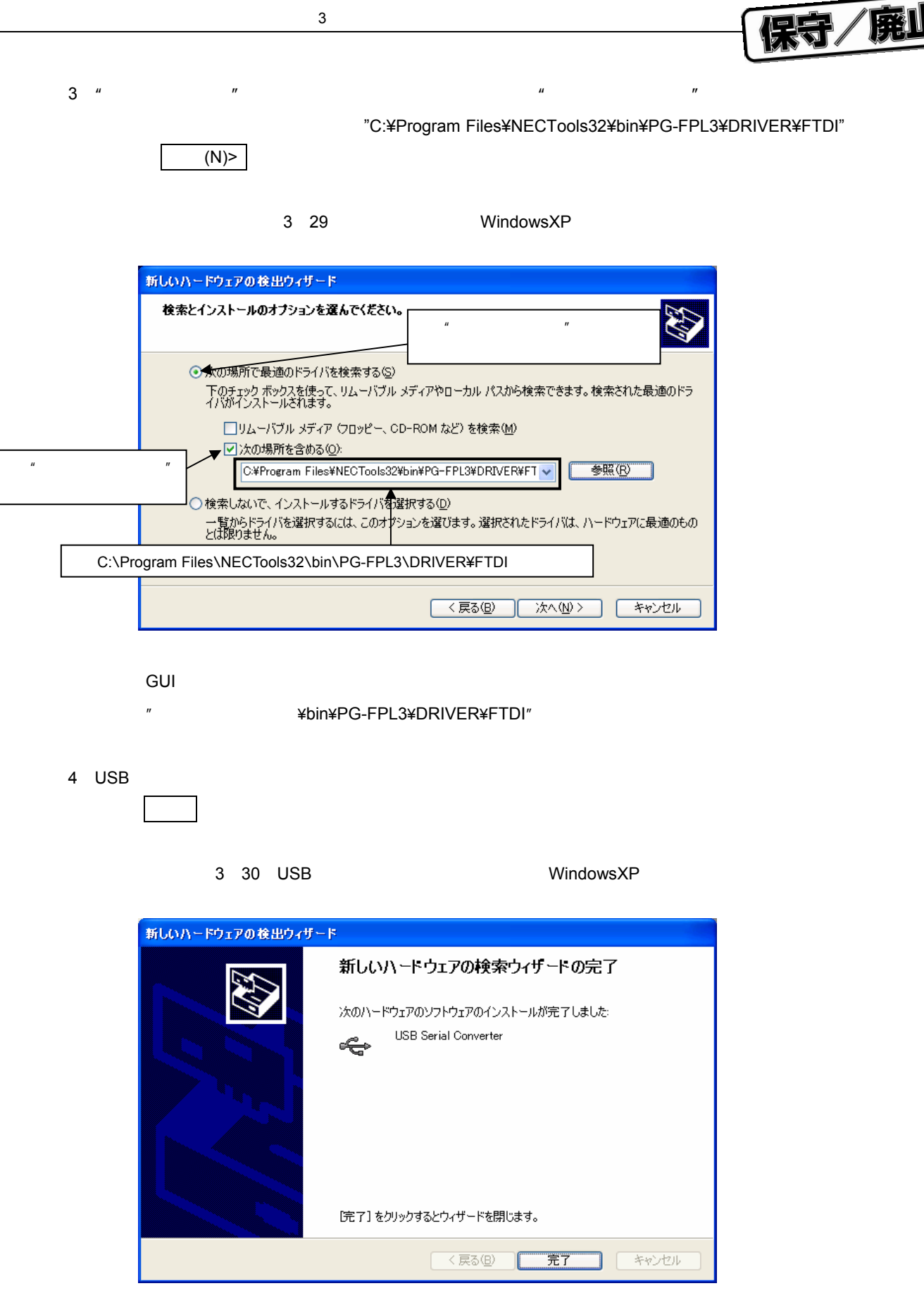
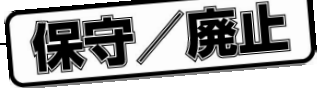

5 **USB Serial Port** 

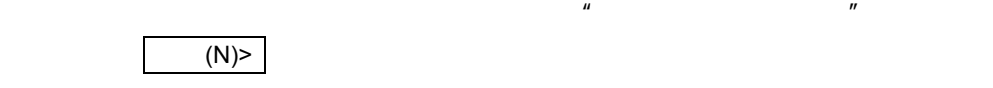

3 31 **2 WindowsXP** 

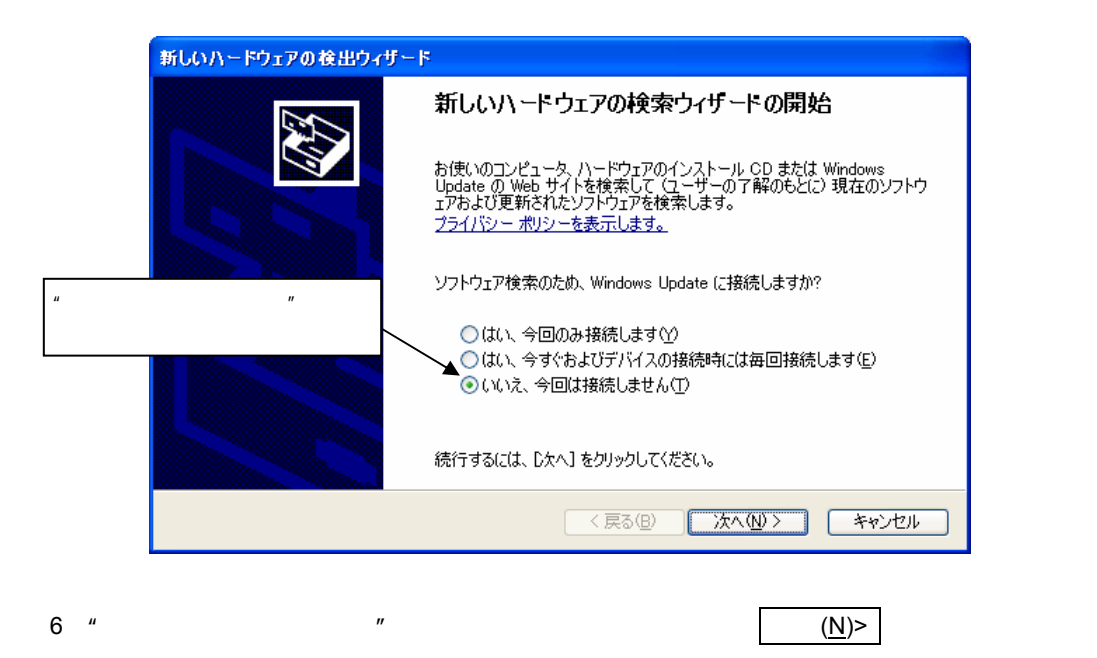

3 32 WindowsXP

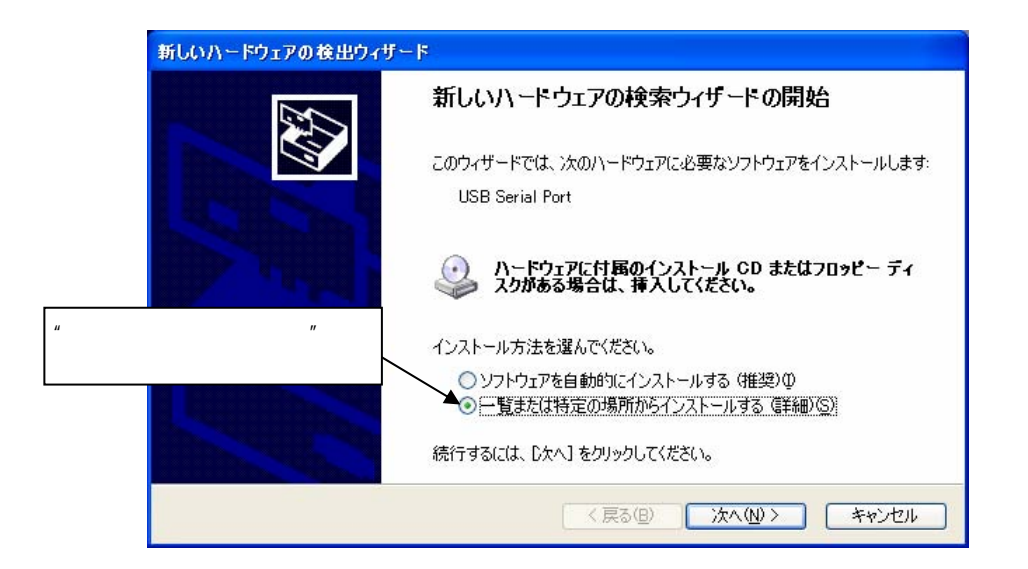

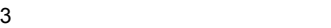

7**)"次の 所・・・" 選択されて ることを確 します。次 場所を含め のチェック ボックス**

宋守/廃山

**チェックし,アドレス バーに**"C:¥Program Files¥NECTools32¥bin¥PG-FPL3¥DRIVER¥FTDI"**と記**

**して次へ**(N) **をクリックします。**

3 33 **場所の指定**2 WindowsXP

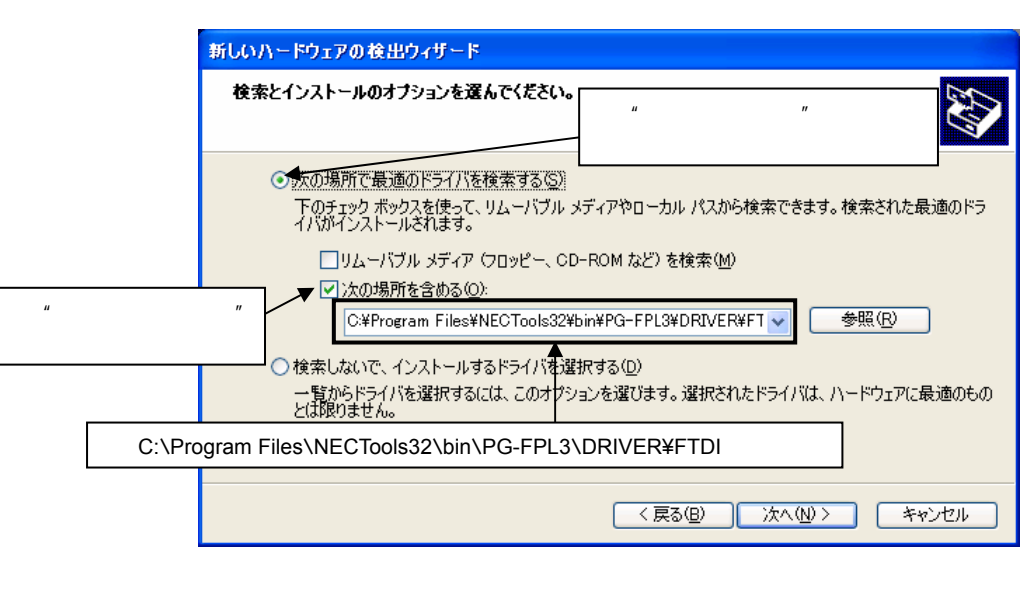

インストール時にインストール時にインストール時にインストール時にインストール時にインストール時にインストール時にインストール時にインストール時にインストール。

¥bin¥PG-FPL3¥DRIVER¥FTDI"

8 USB**ドライバのインストールを完了すると,次のウインドウが表示されます。インストールを終了す**

3 34 USB Serial Port2 **Contact Series** WindowsXP

**るには 完了 をクリックしてください。**

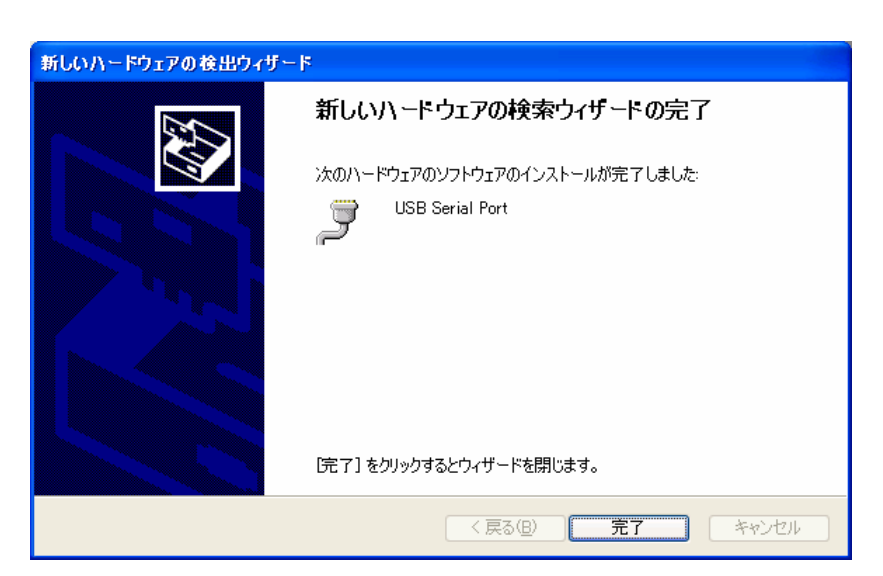

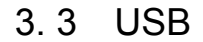

**FPL3** 

#### 3 35

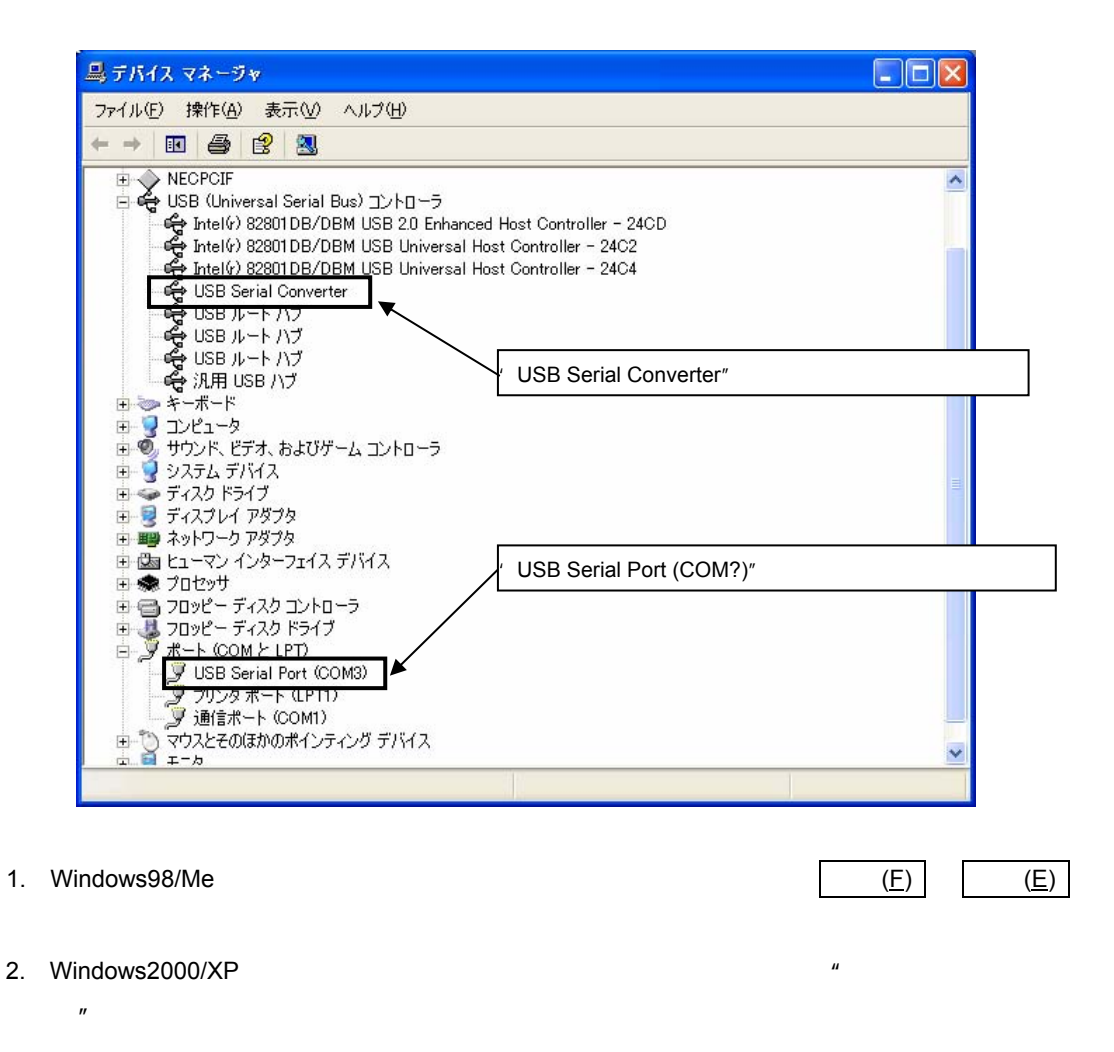

 $\blacksquare$ 

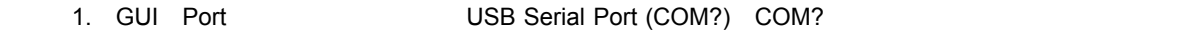

2. 上図のドライバが表示されない,または先頭に"×" "!" ークがついている場合は, 9**章** 

宋守/庭止

# 3. 4 **アンインストール**

3. 4. 1

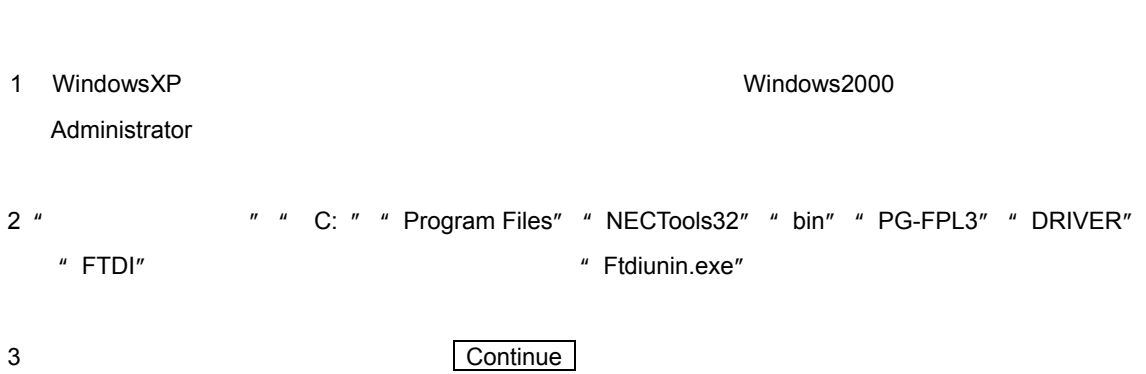

ドライバのアンインストール プログラムは,GUIソフトウエア インストール時にホスト マシンにインス

#### 3 36

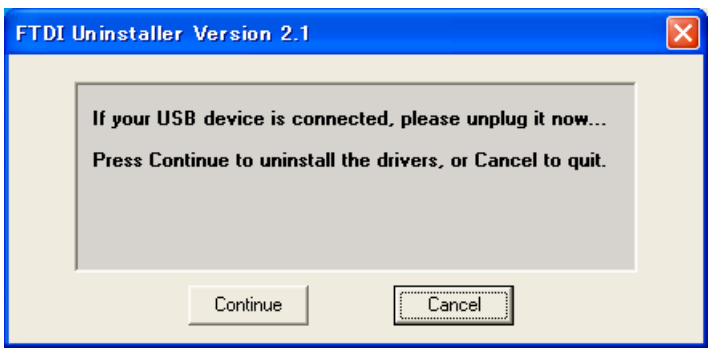

4 USB**ドライバのアンインストールを完了すると,次のウインドウが表示されます。ドライバのアンイ**

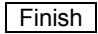

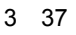

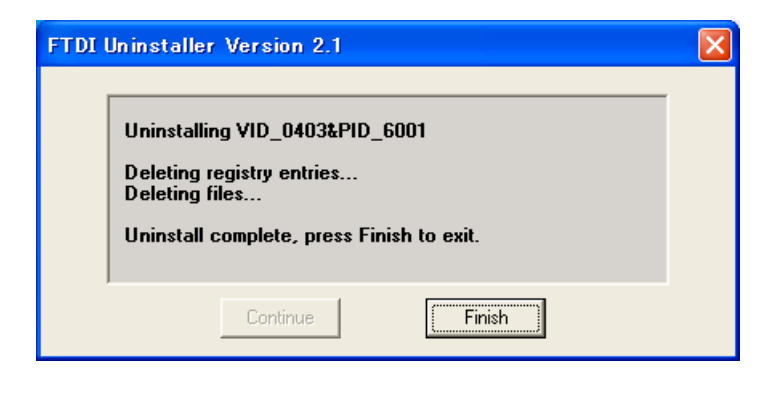

**CUI** + The matrix of the total state of the state of the function of the Ftdiunin.exe" **す。この時は,デバイス・マネージャから手動で"**USB Serial Port (COM?)**"と"**USB Serial

保守/廃止

Converter"

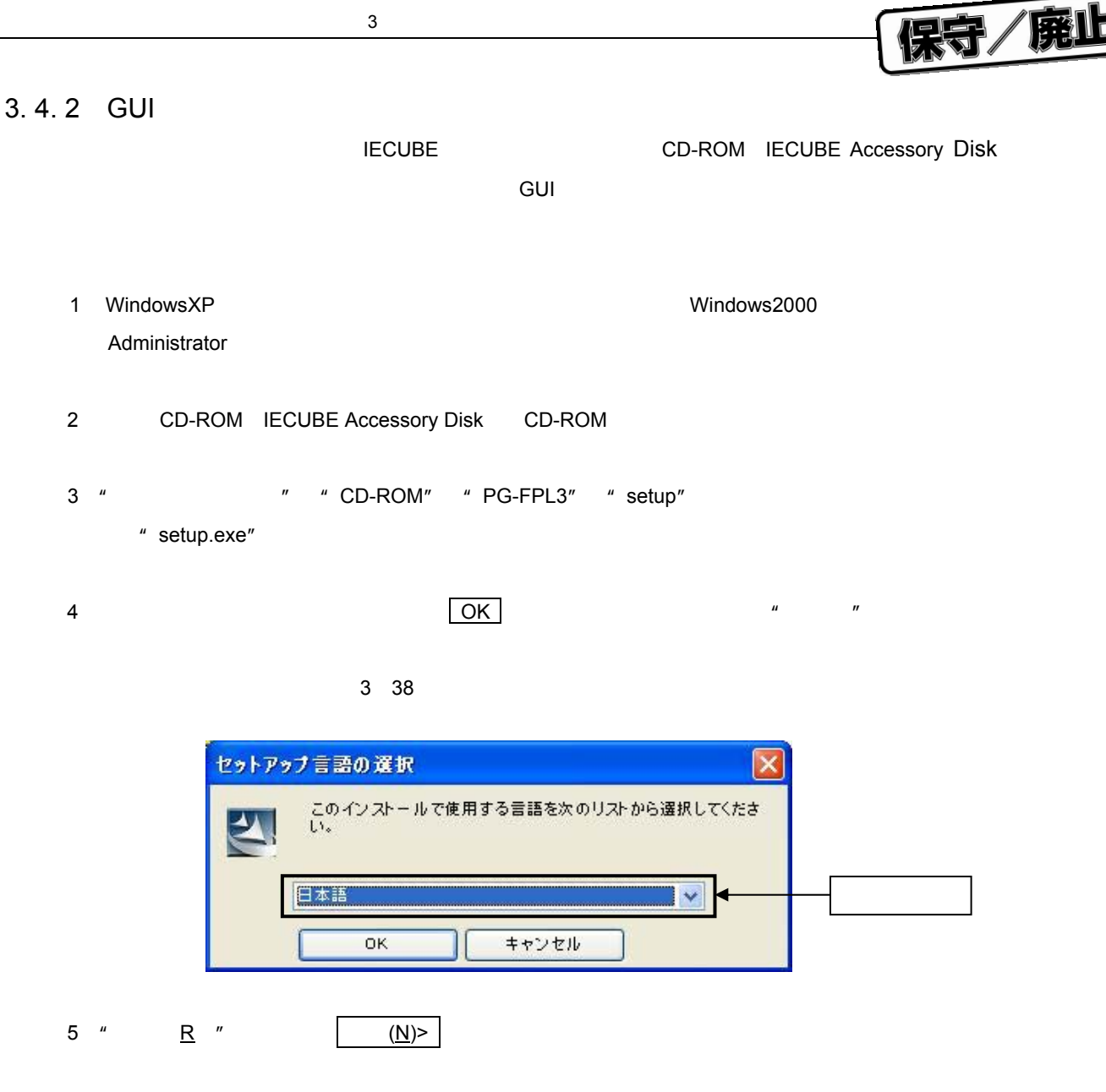

3 39

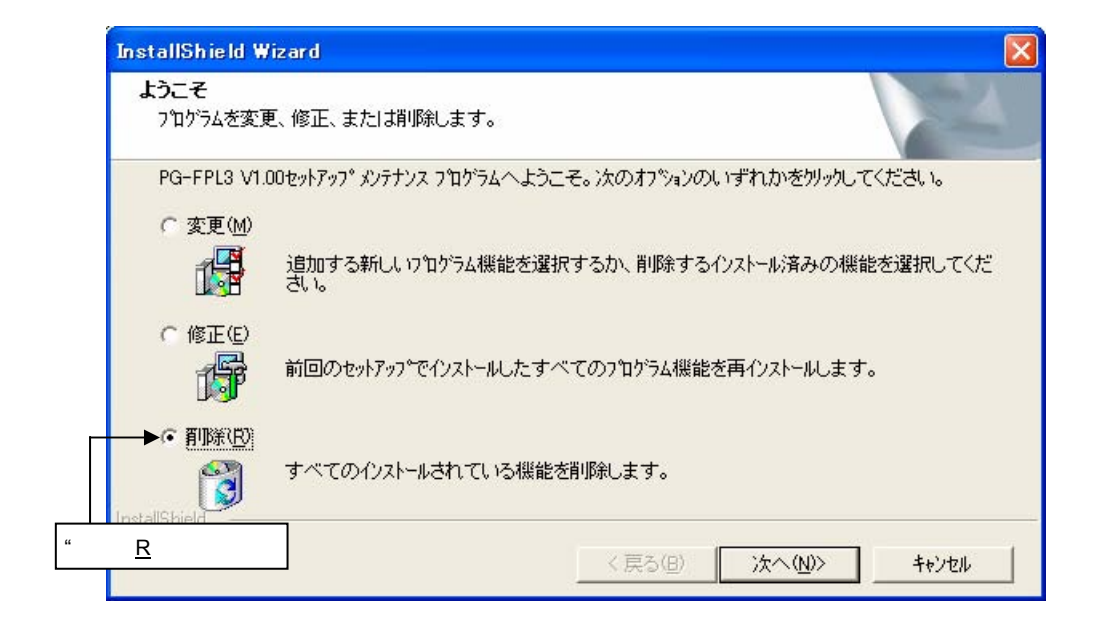

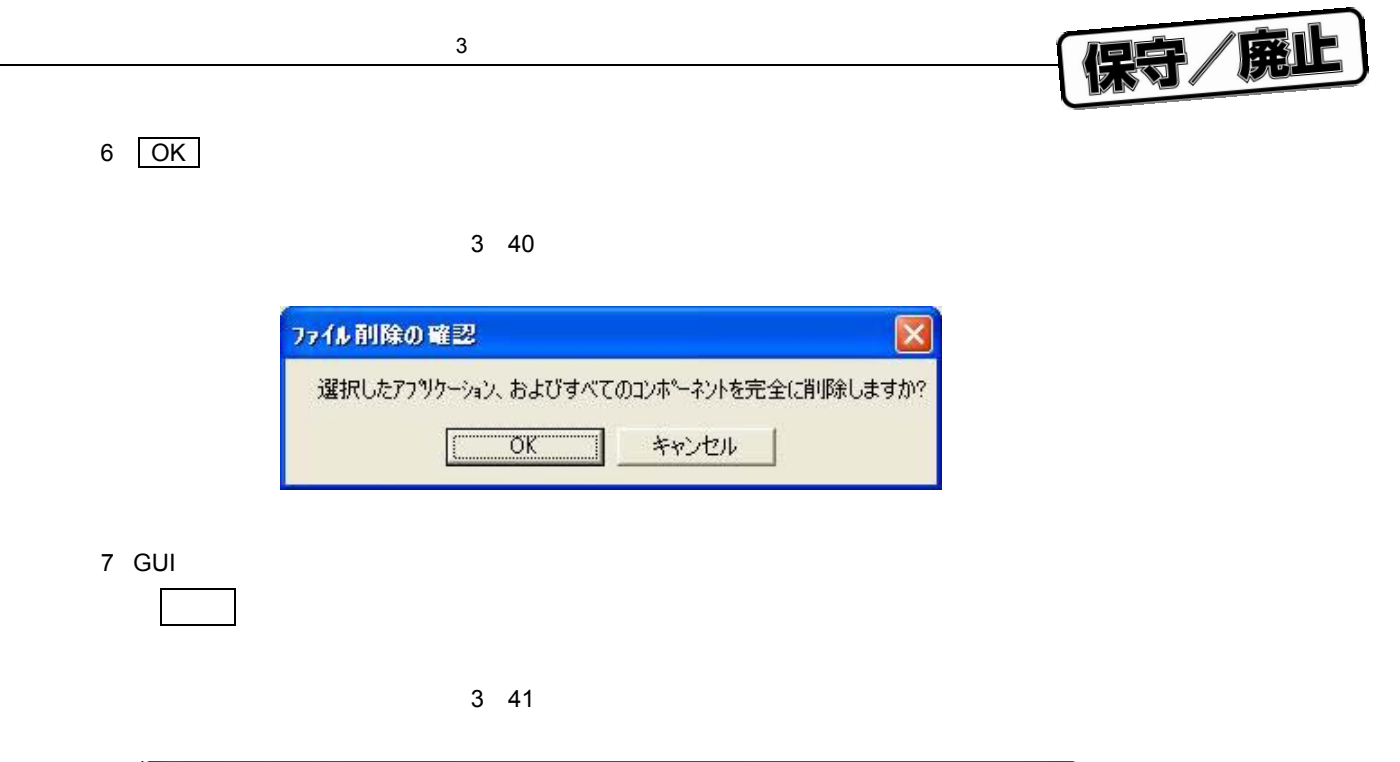

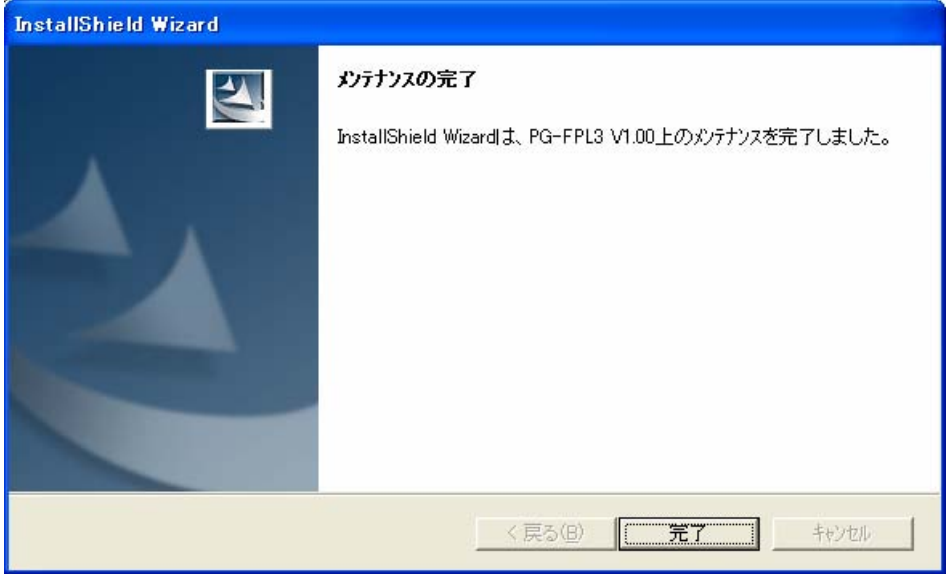

U17454JJ1V0UM 41

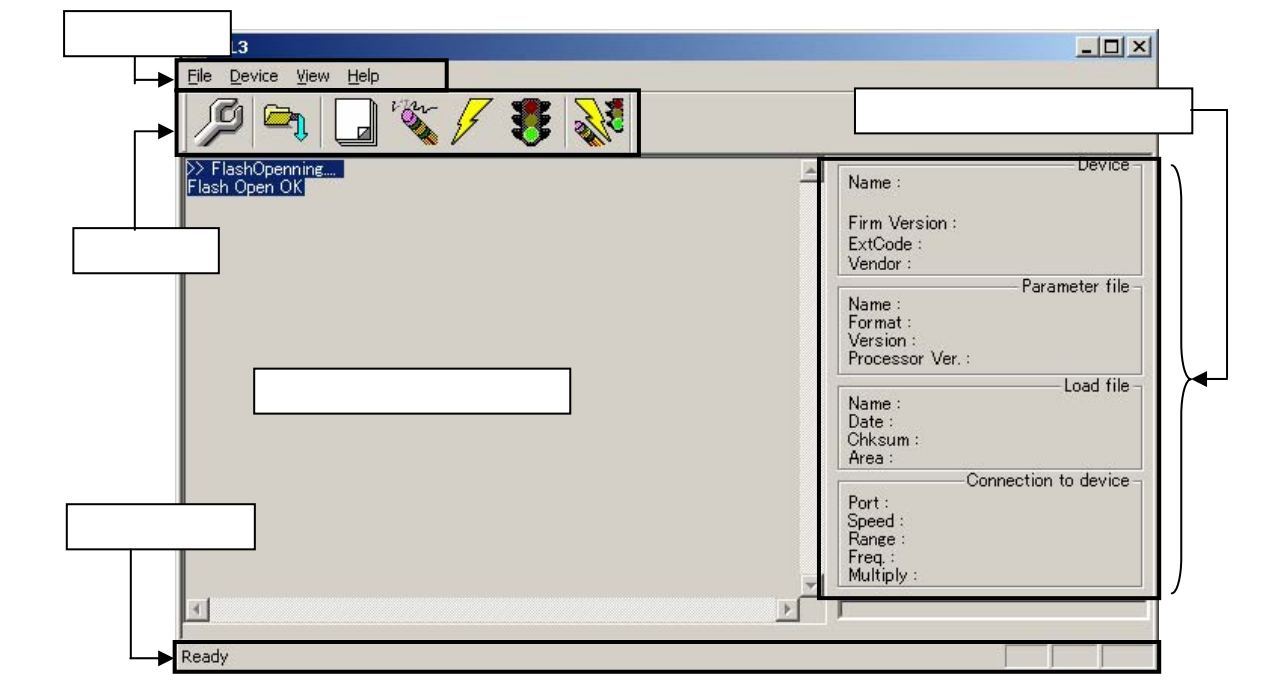

4 1 GUI

4. 2 GUI

**GUI** 

NECエレク ロニクスの ームページ らダウンロ ドしたパラ ータ・ファ ルは,GUI フトウエア <FPL3.EXE install path>¥PRM 3

PG-FPL3 FPL3 GUI GUI $\,$ 

http://www.necel.com/micro/ods/eng/index.html

 $NEC$  and  $P$ G-FP4 http://www.necel.com/micro/ods/jpn/index.html

**FPL3** 

4. 1 FPL3 PRM PRM

4 GUI

保守/廃止

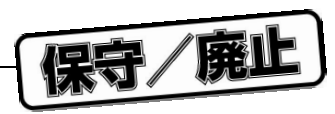

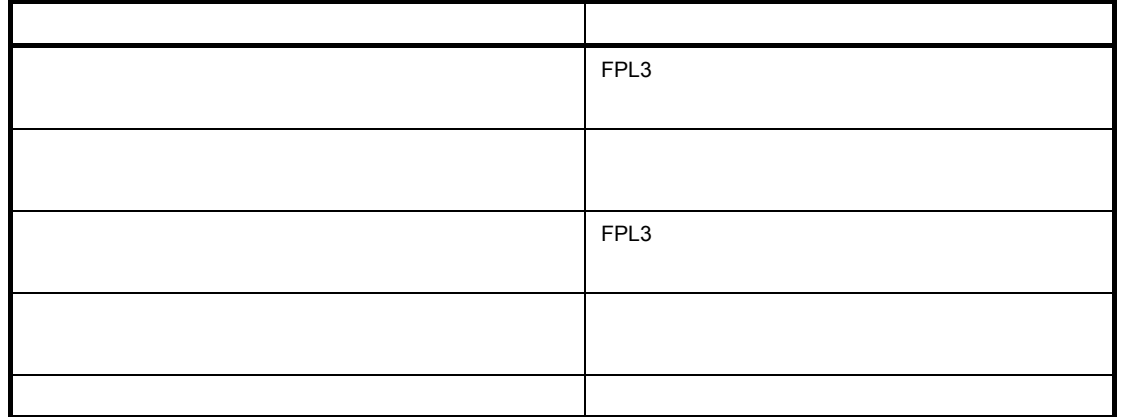

4. 3 **ツール・バー**

 $FPL3$ 

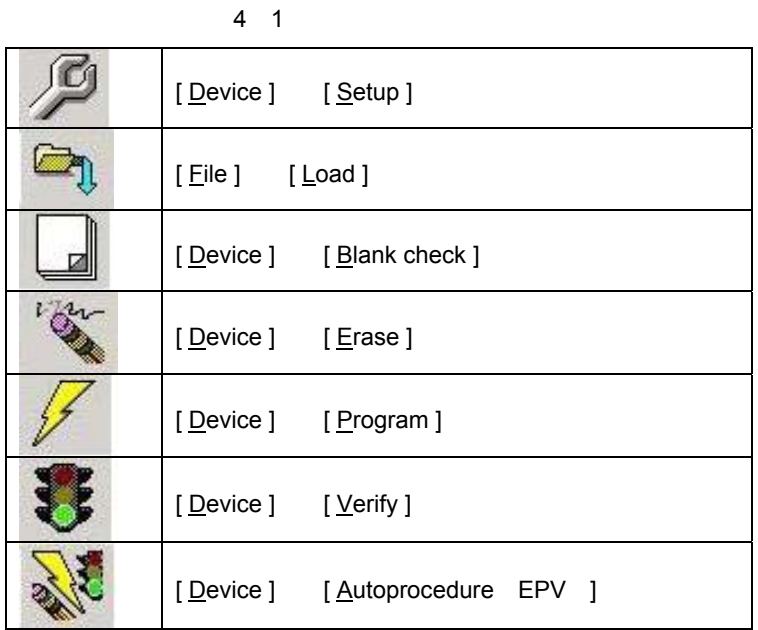

4. 4 **メニュー・バー**

4. 4. 1 [ File ] **メニュー**  $[$  File  $]$   $\,$ 

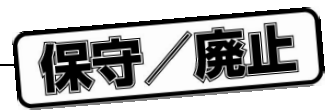

### 4 2 [ File ] **メニュー**

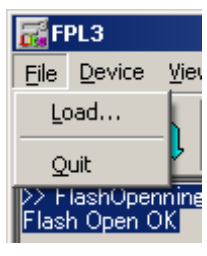

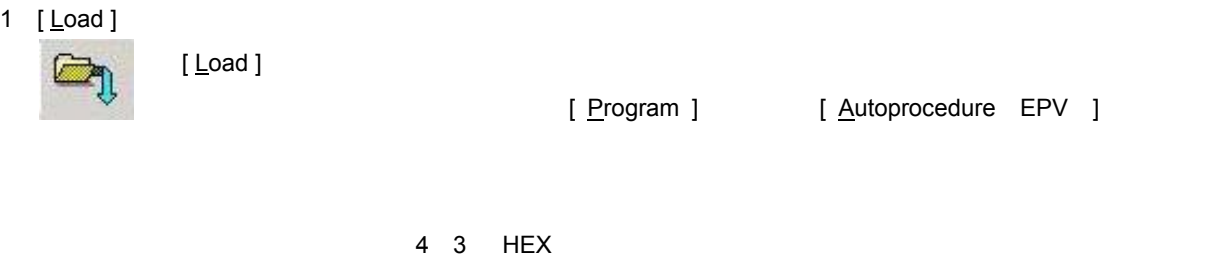

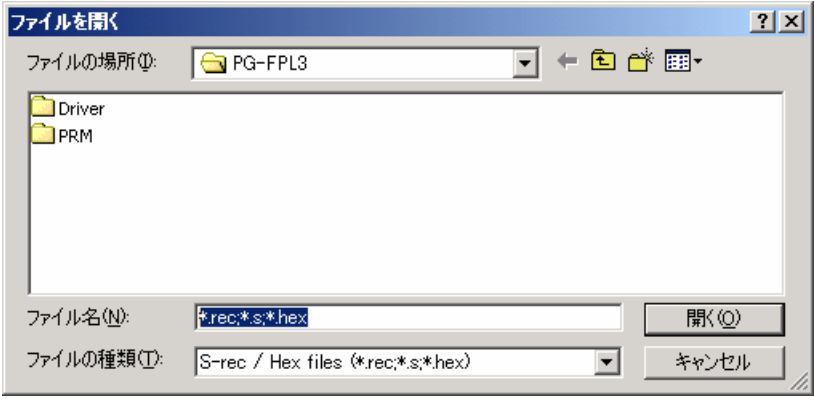

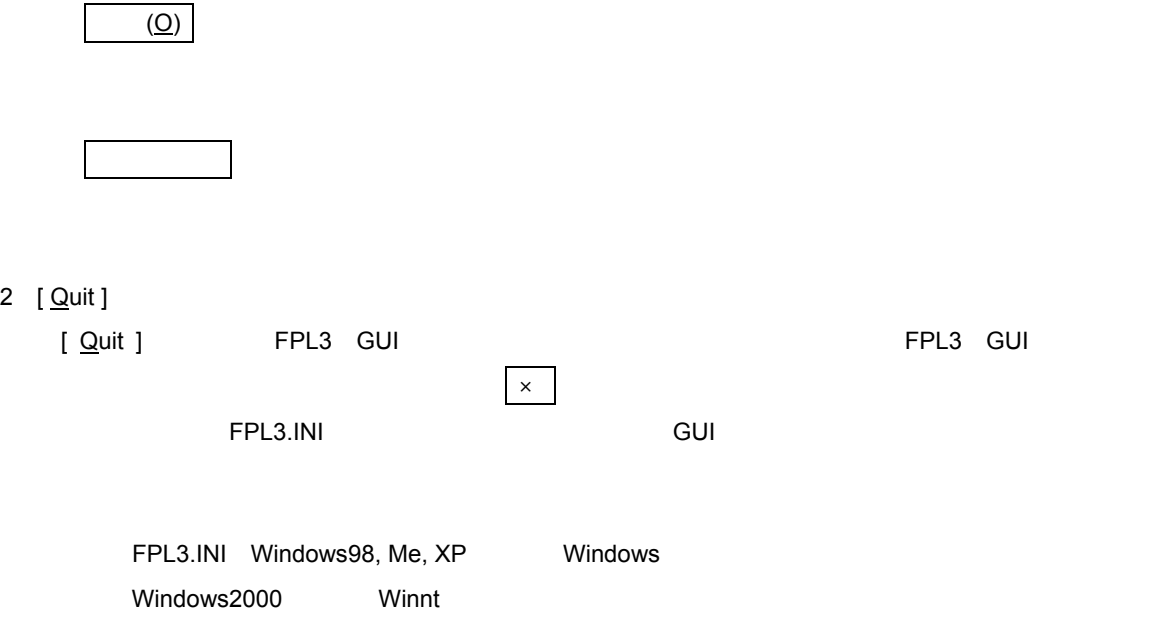

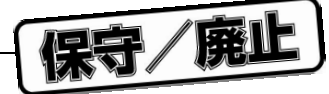

# 4. 4. 2 [ <u>D</u>evice ]

[ Device ]

### 4 4 [ Device ] **メニュー**

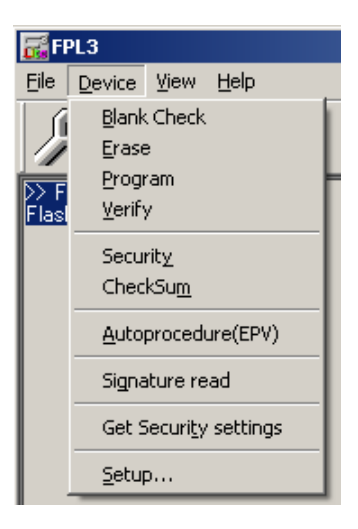

#### 1 [ Blank check ]

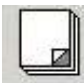

[ Blank Check ] FPL3

 $\rho$  and blank  $\rho$  and blank  $\rho$  and blank

# 2 [ <u>E</u>rase ] [ Erase ]コマンドはFPL3に接続されたターゲット・デバイスのフラッシュ・メモリの消去を行い [ Erase ] [ Blank Check ] [ Device ] [ Setup ] Advance ' Command options' [ Erase ] コマンドの実行が完了すると,GUI **ialson Erase** Status LED **and GUI CUI https://www.frasefinished**<sup>"</sup> **で,ターゲット・ケーブルおよび**USB **ーブルを抜かないでください。ターゲット・デバイスが**

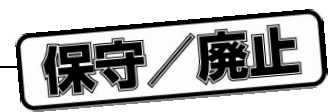

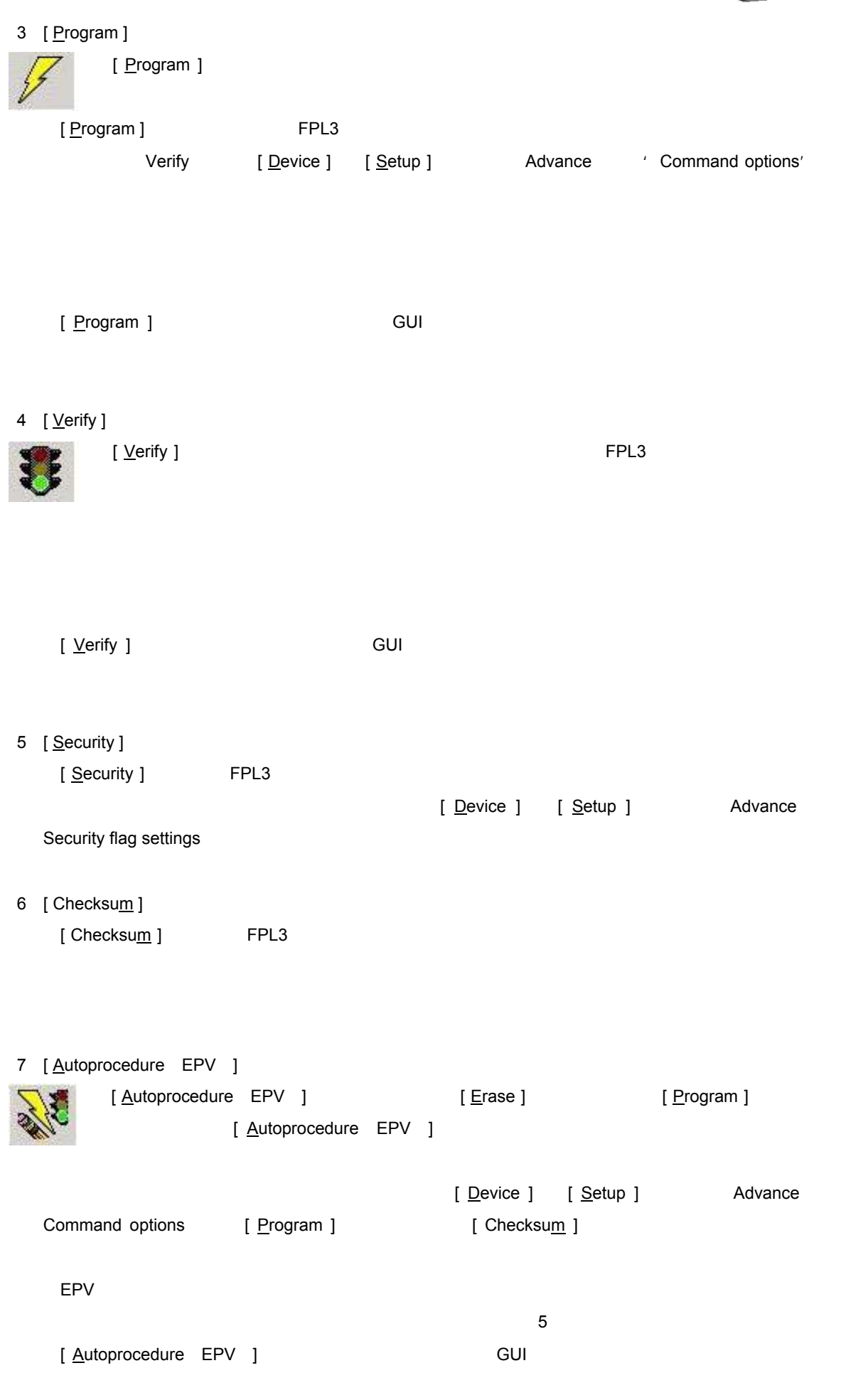

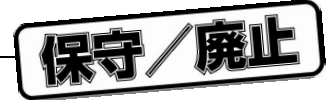

- 8 [ Signature read ]
	- [ Signature Read ]
- 9 [ Get Security settings ] [ Get Security settings ] Security 3

Advanced Setup

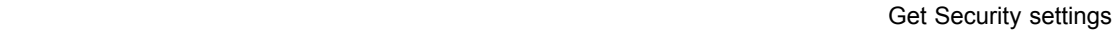

4 5 Device setup<br>
Advance

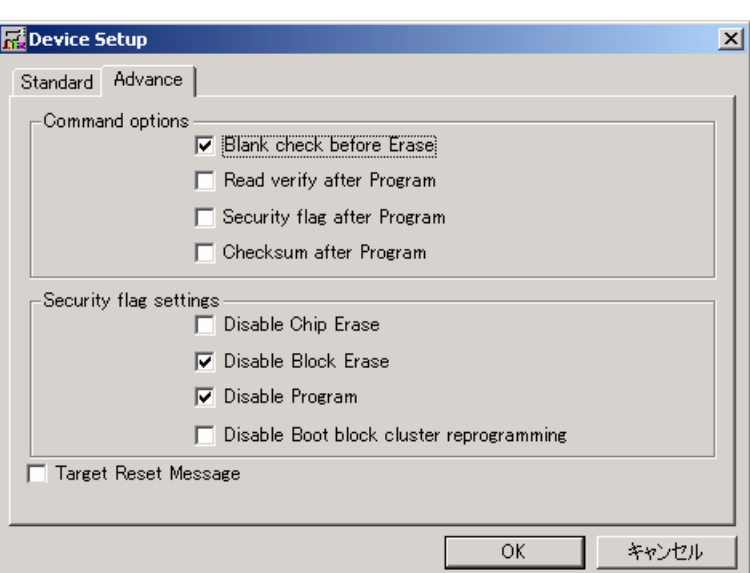

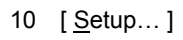

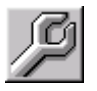

[ <u>S</u>etup... ]  $\overline{\mathsf{GUI}}$   $\overline{\mathsf{GUI}}$ 

 $R$ M $R$  . PRM

[ Setup... ]

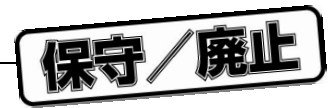

- a Standard Setup
	- Standard Setup

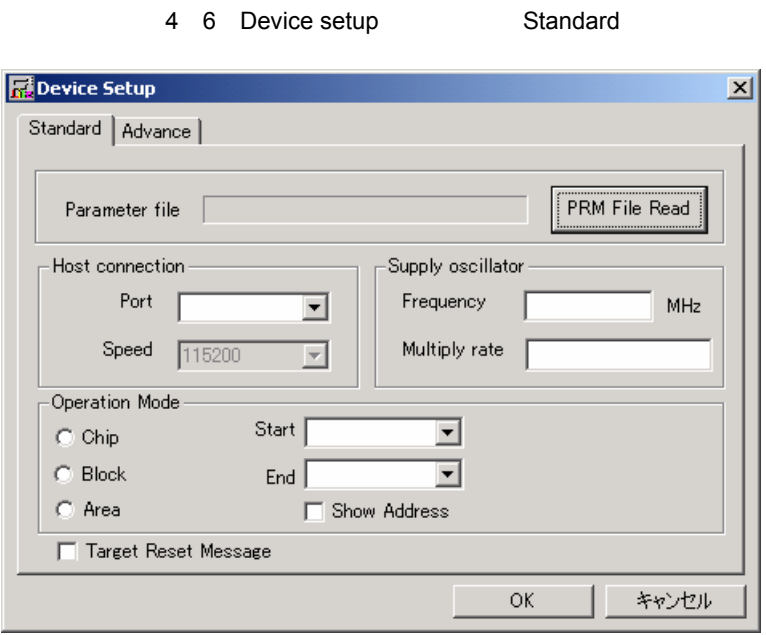

 $\mathcal{A}$ 

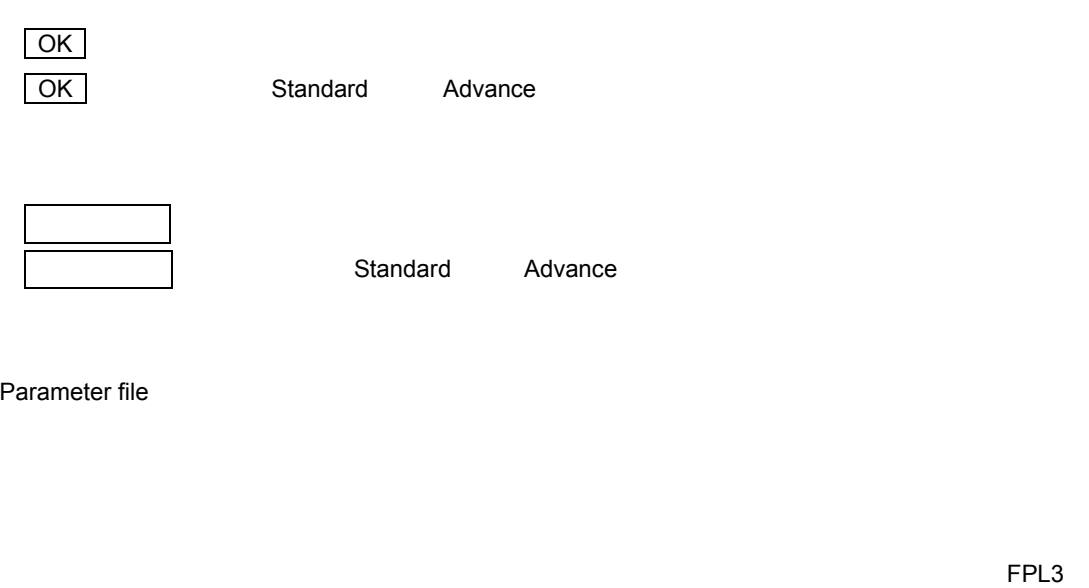

4 7 Setup<br>
Parameter file PRM File Read Parameter file

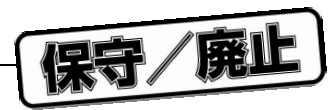

4 8 **メータ・ファイル選択ウインドウ**

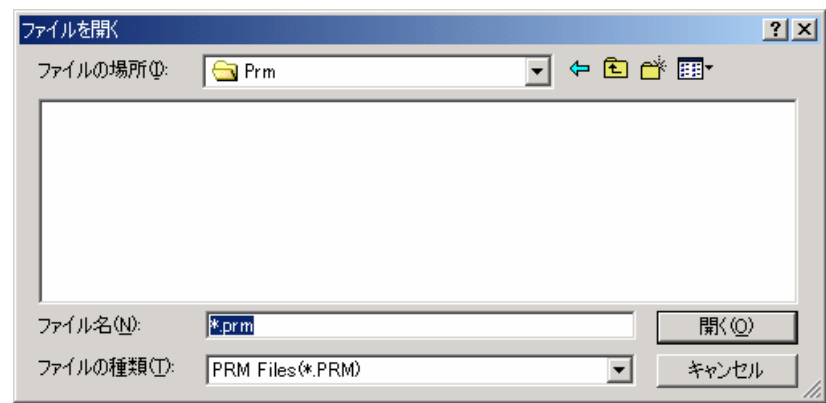

**PRM File Read** 

 $\overline{\mathcal{O}}$ 

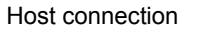

Host connection FPL3

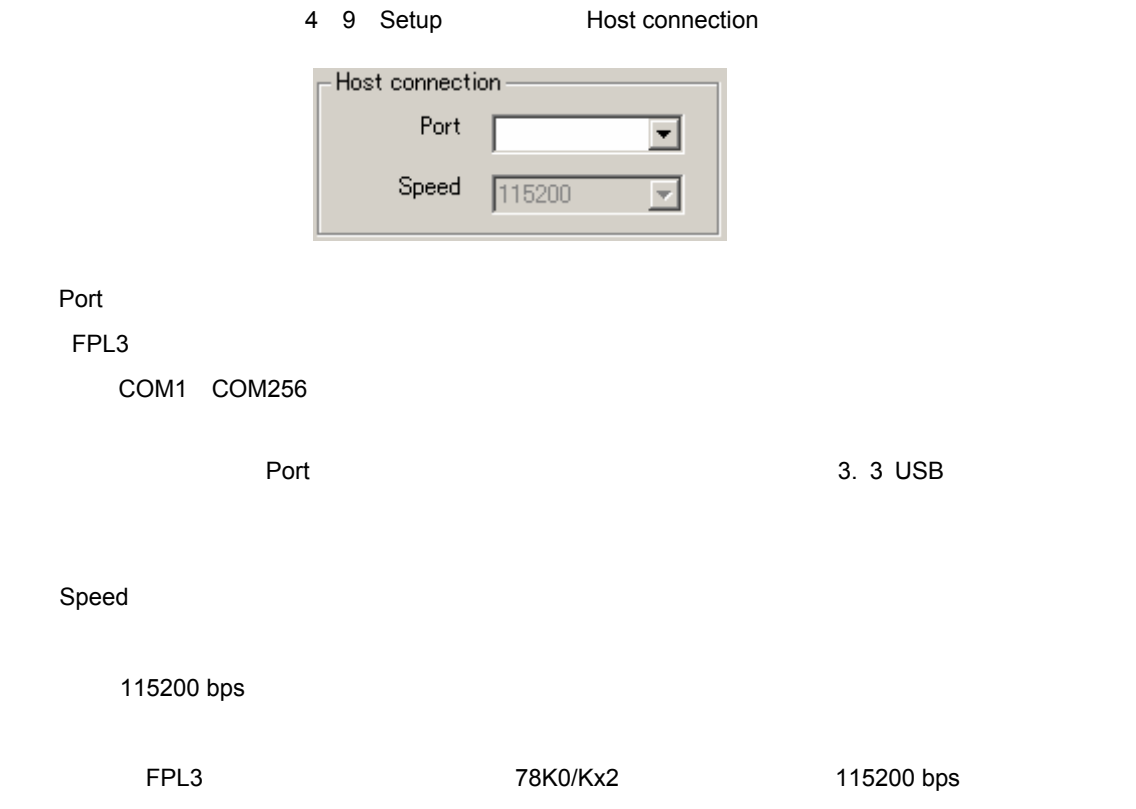

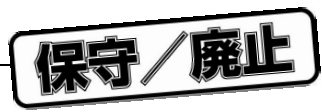

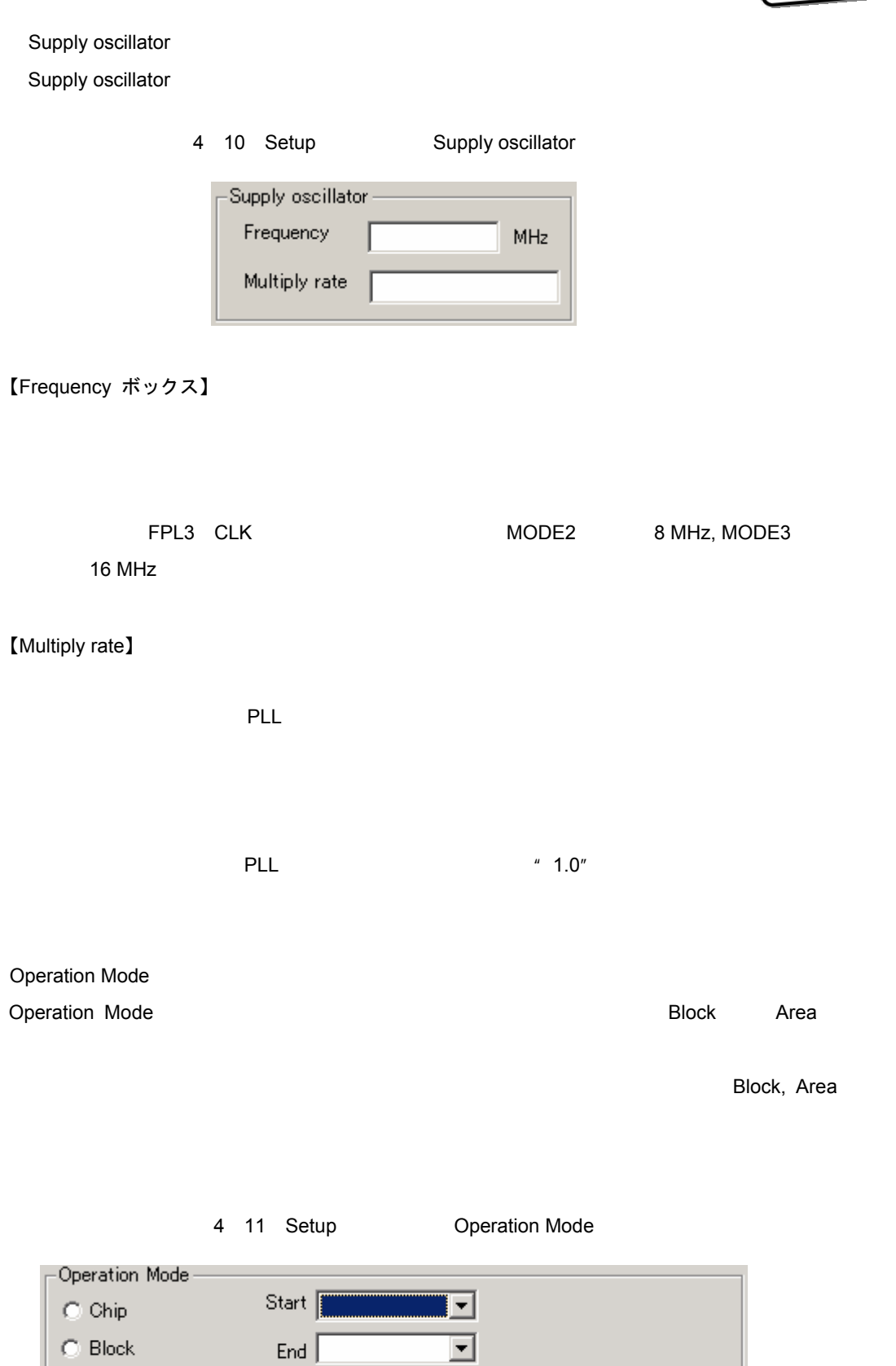

□ Show Address

C Area

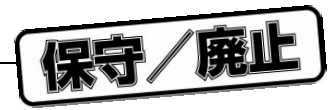

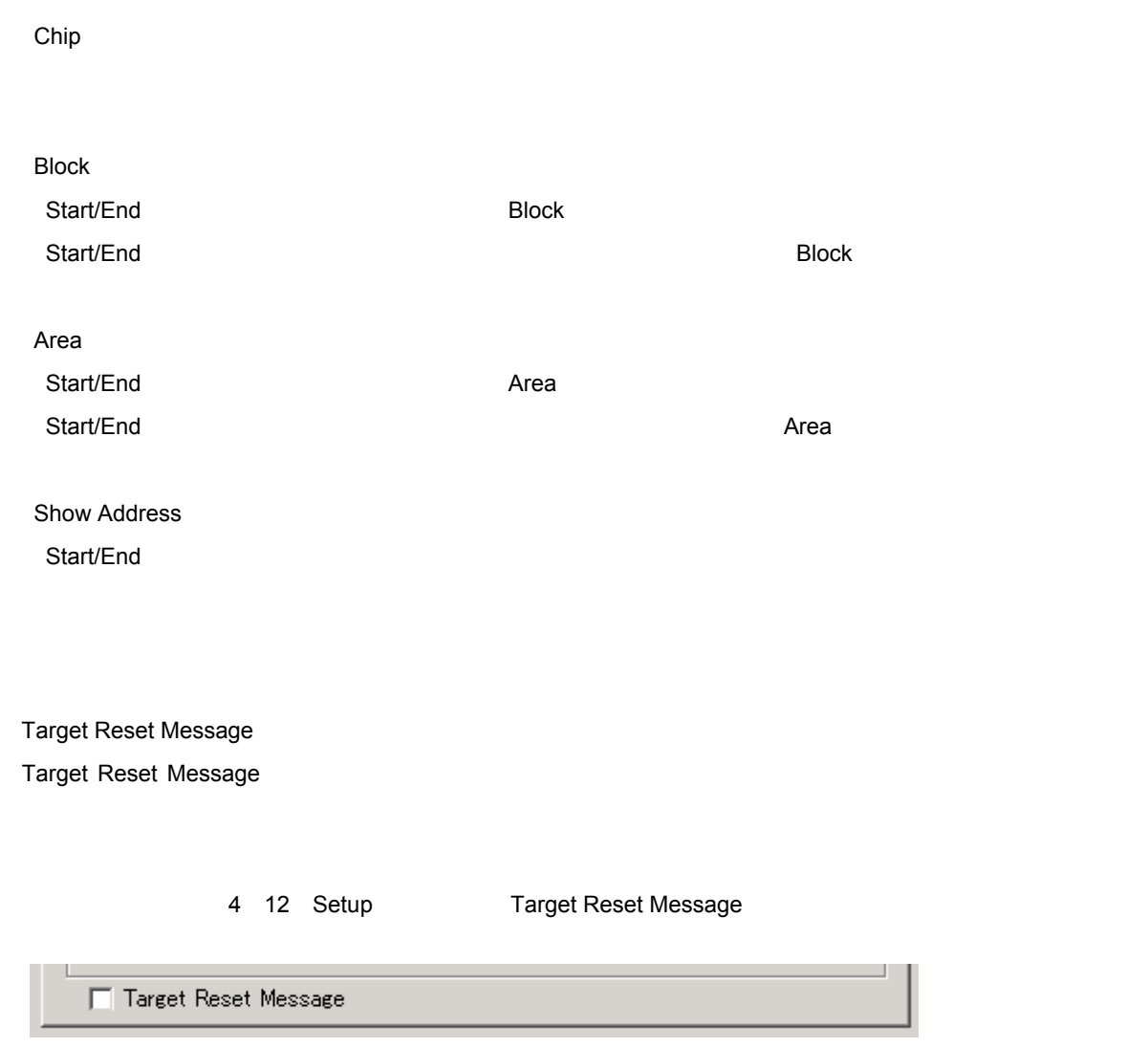

**備考** Target Reset Messageチェック・ボックスはStandard, Advanceで共通となっております。

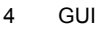

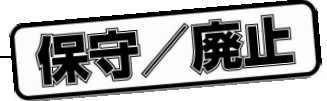

b Advance Setup

Advance Setup

#### Advance

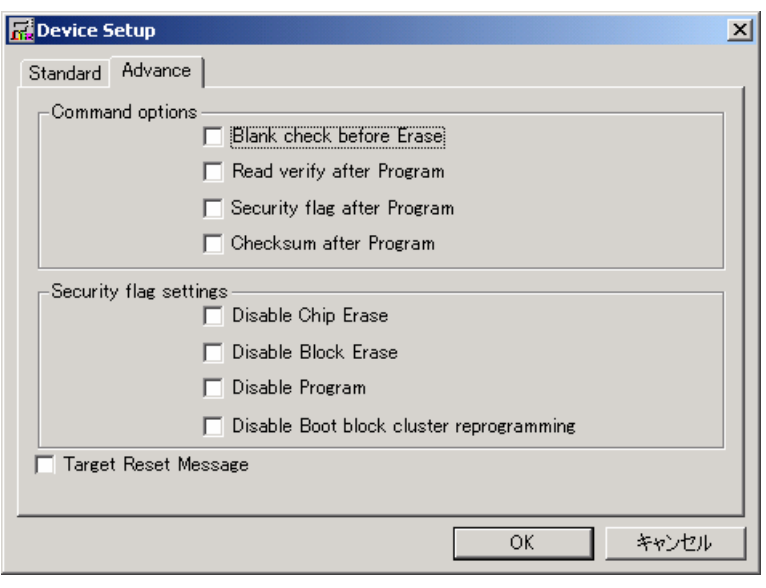

4 13 Device setup **Advance** 

#### Command options

**EPL3** コマンドのオプションを指定します。

#### 4 14 Setup<br>
Command optoins

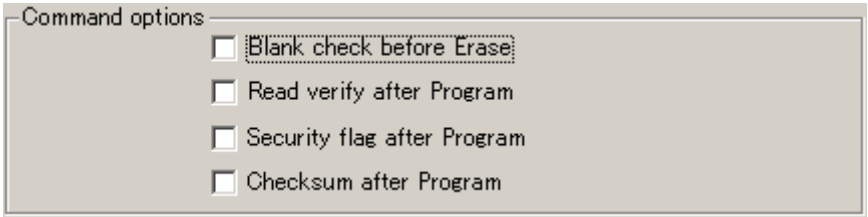

Blank check before Erase

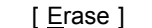

```
[ Autoprocedure EPV ]
\sim OK
```
Read verify after Program

[ Program ] [ Autoprocedure EPV ]

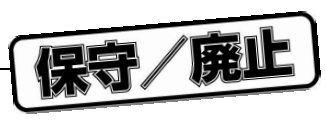

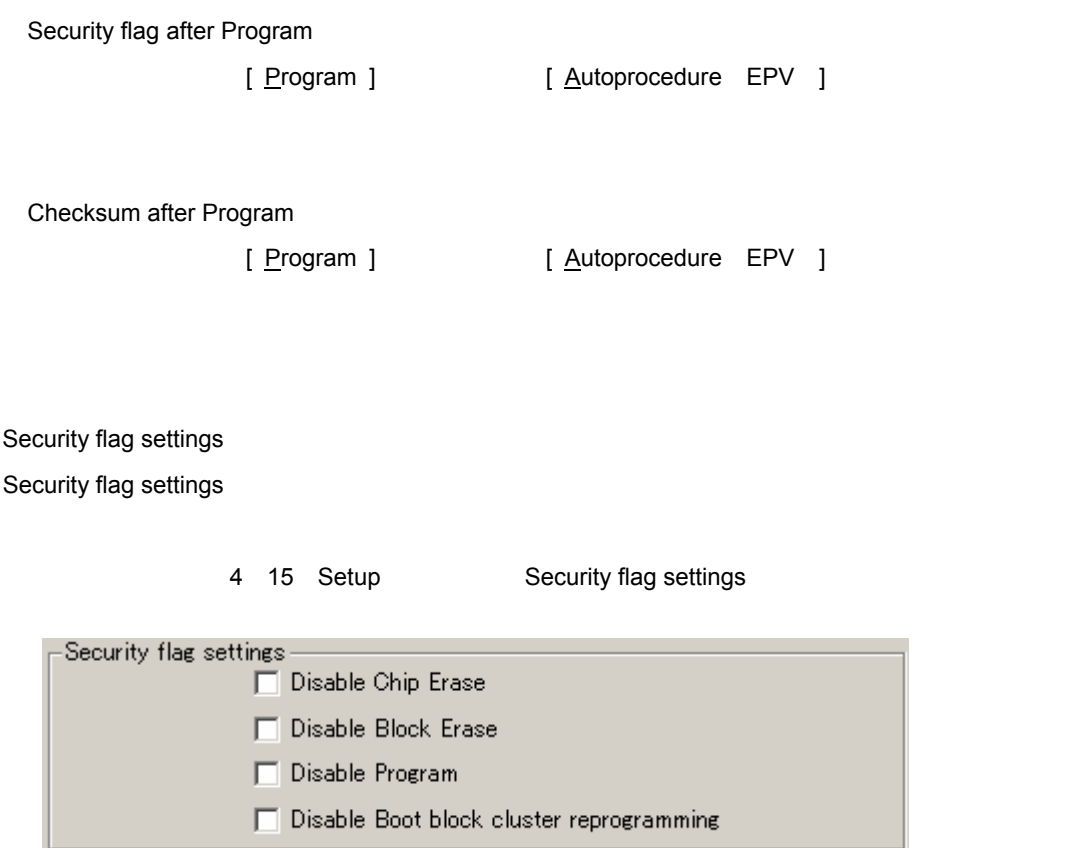

**注意** 78K0/Kx2**シリーズの各セキュリティ機能を有効にした場合の**[ Erase ]**コマンド** [ Program ]

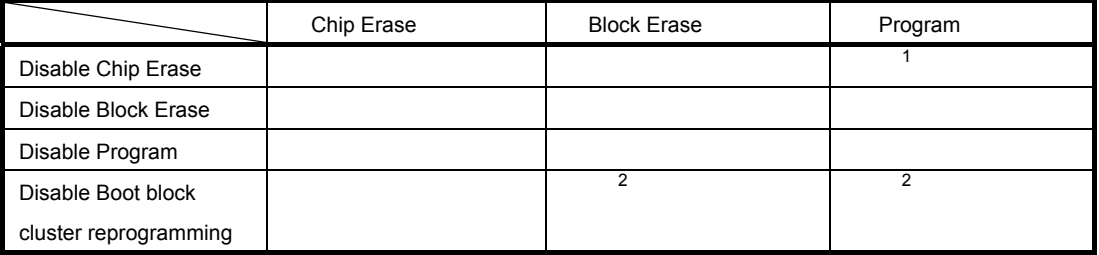

1. [ <u>E</u>rase ]

 $2.$ 

Disable Chip Erase

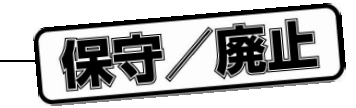

[ Erase ]

4 16 Setup<br>
Disable Chip Erase Warning FPL3  $\mathbf{x}$ ∕∿ When 'Chip Erase' is disabled, chip cannot be erased and programmed any more! I  $\overline{\overline{\text{OK}}}$ キャンセル

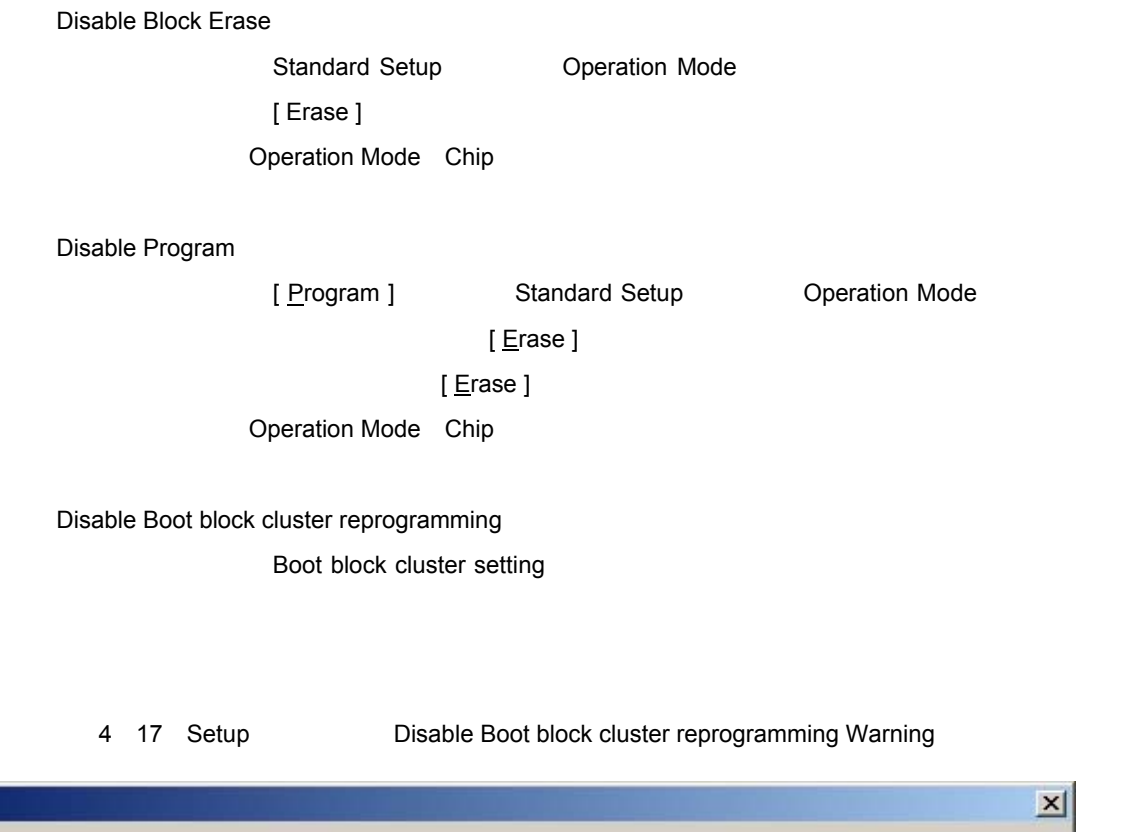

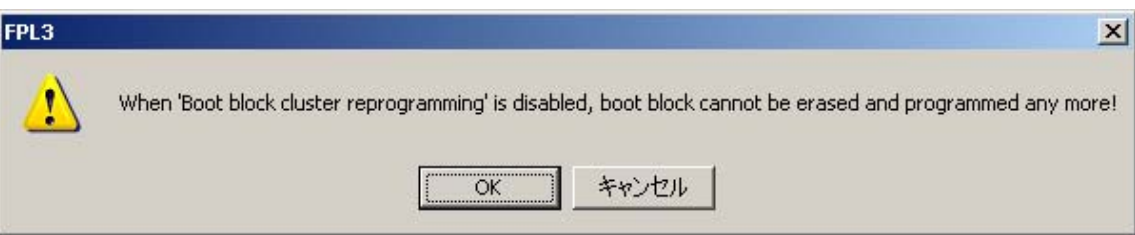

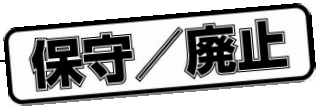

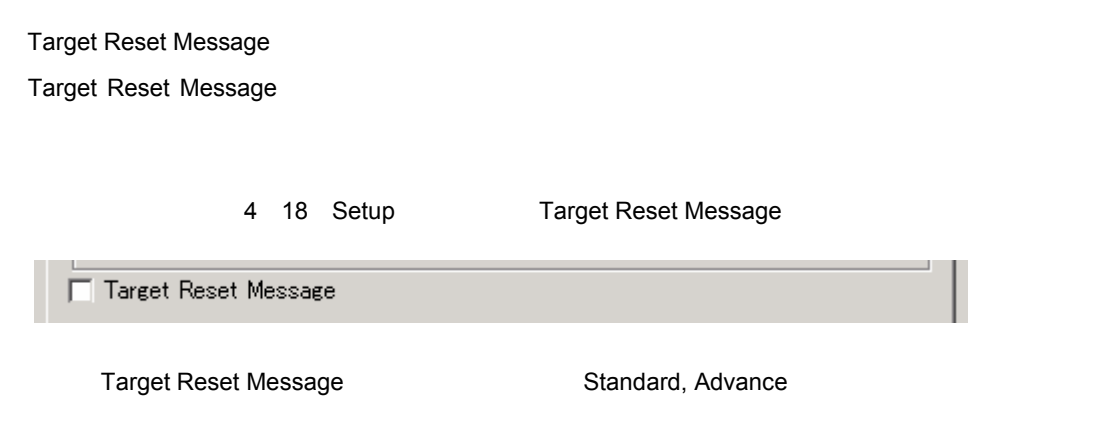

4. 4. 3 **[** $\text{View}$ ]

 $[\,\underline{\vee}$ iew ]  $\,\,\overline{\,\,\,}$ 

4 19 [ <u>V</u>iew ]

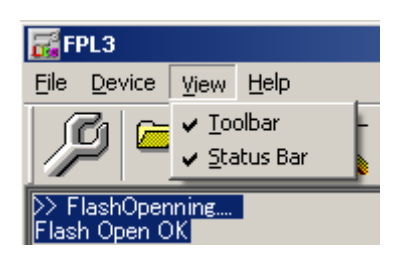

1 [ **Toolbar** ]

[ Toolbar ]

2 [ <u>S</u>tatus Bar ]

[ Status Bar ]

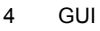

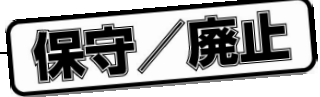

# 4. 4. 4 [ Help ] **メニュー**

[ <u>H</u>elp ]  $\sim$ 

4 20 [ Help ] **メニュー**

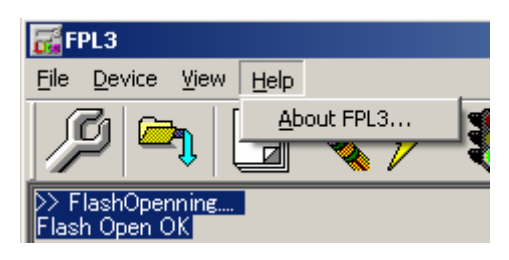

1 [ <u>A</u>bout FPL3 ]

[ About FPL3 ]

OK

- **About FPL3**  $\vert x \vert$  $\overline{\mathbf{G}}^3$  $V1.00$ Copyright (C) NEC Electronics Corporation 2005 **BAGA** 610 BSD 1911 19  $\overline{OK}$
- 4 21 About FPL3

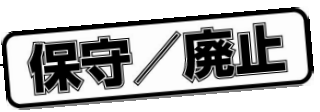

4. 5 **ライタ・パラメータ・ウインドウ**

4 22 **タ・パラメータ・ウインドウ**

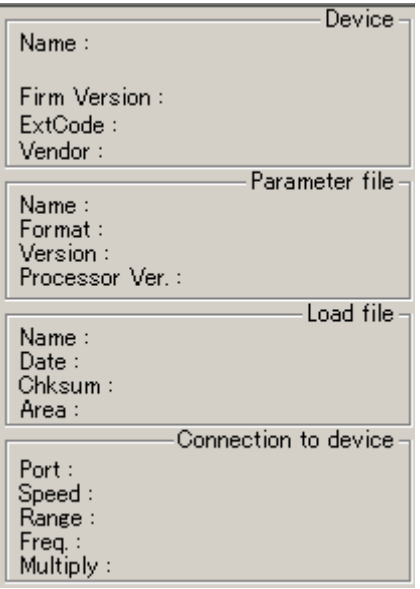

Device

Parameter file

[ <u>S</u>etup ] コマンド実行後に更新し, これに関することがあります。

#### Load file

 $[\ {\tt Local}\ ]$ 

Connection to device

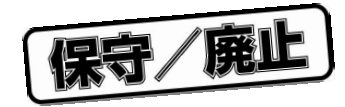

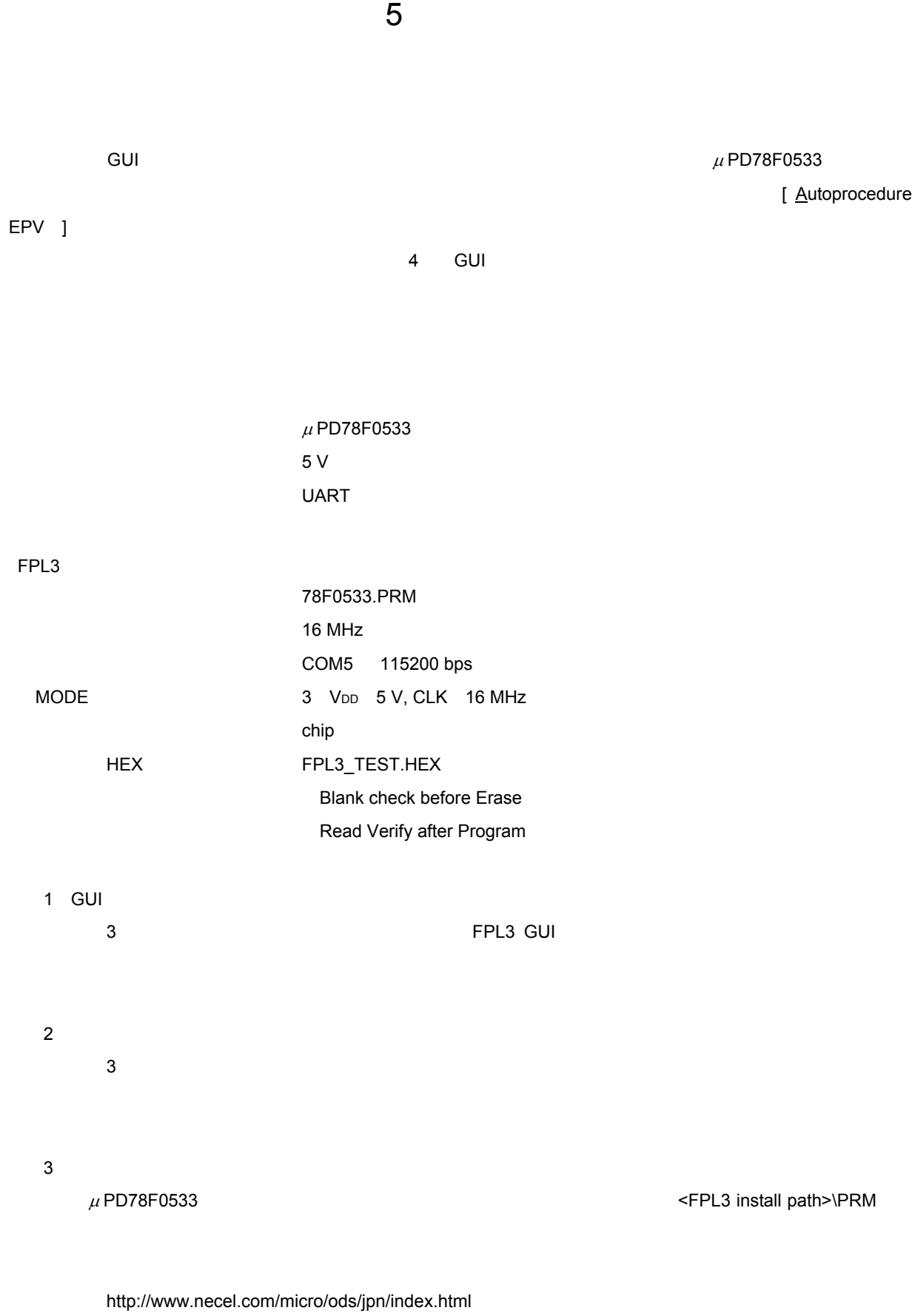

http://www.necel.com/micro/ods/eng/index.html

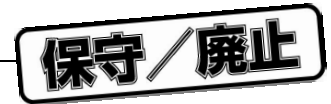

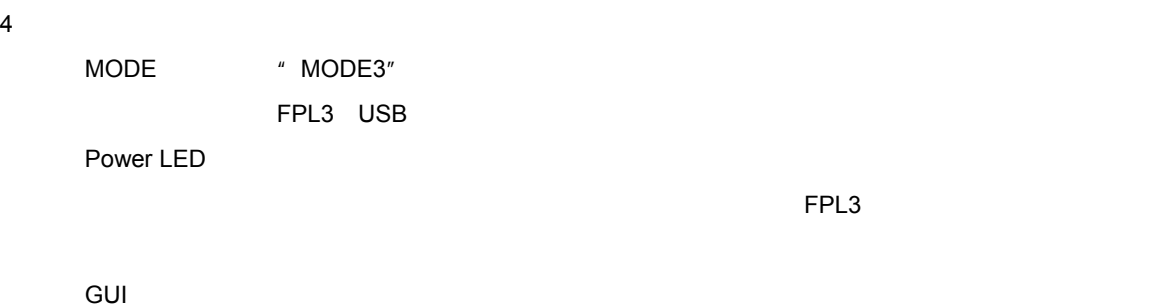

5 1 **ン・ウインドウ**

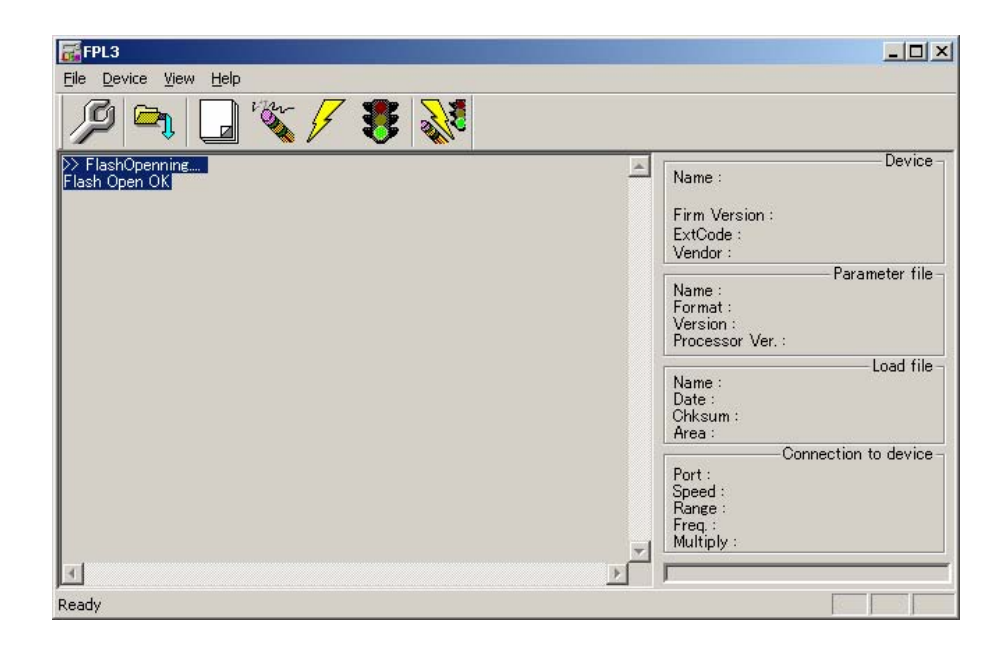

5**)プログラミング環境の設定**

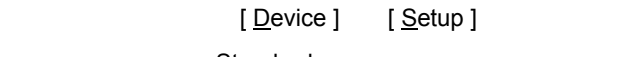

Standard

5 2 Device setup<br>
Standard

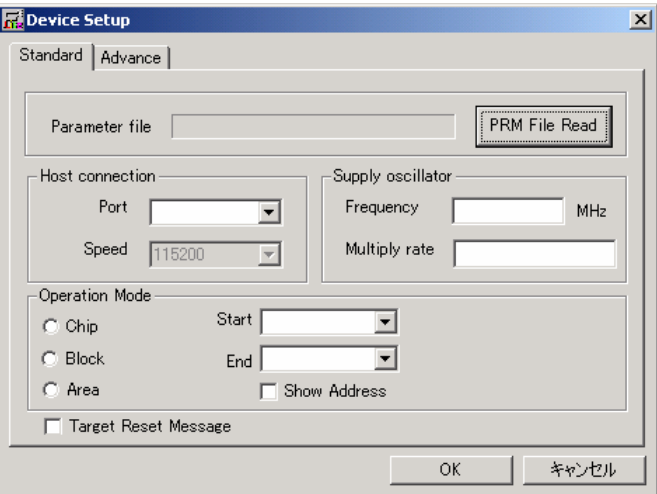

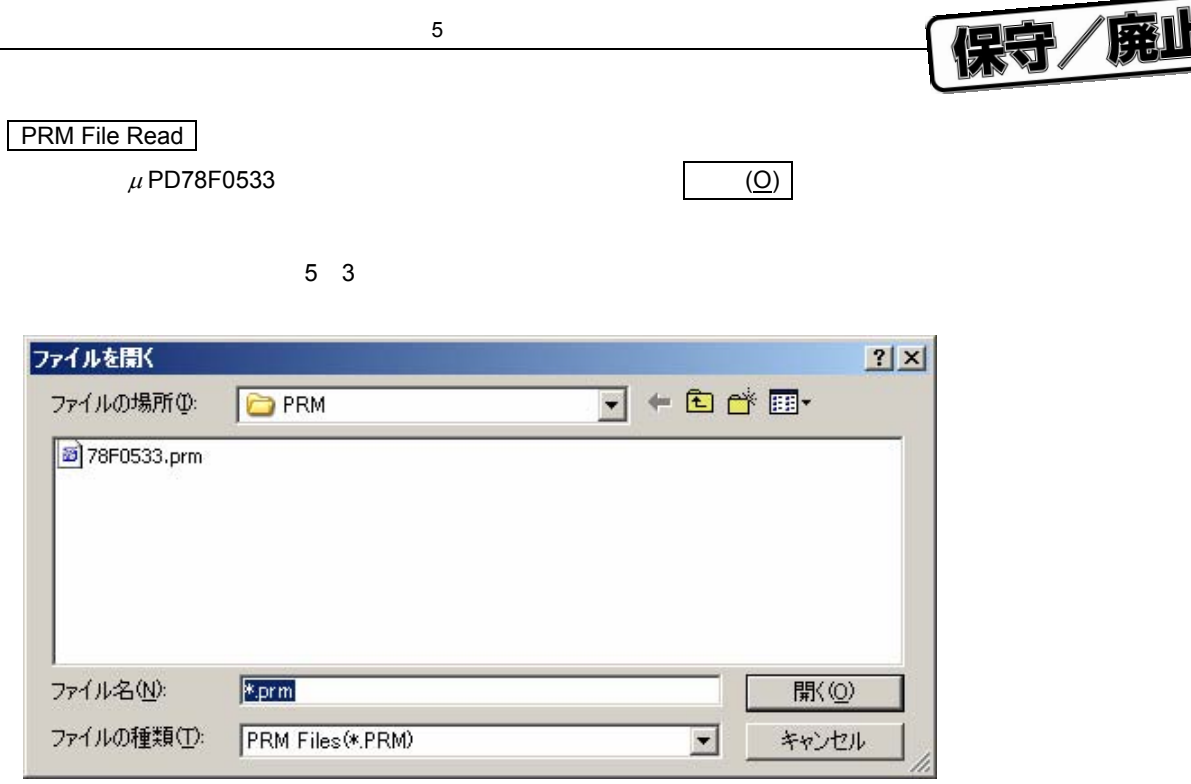

5**章** 

Operation Mode

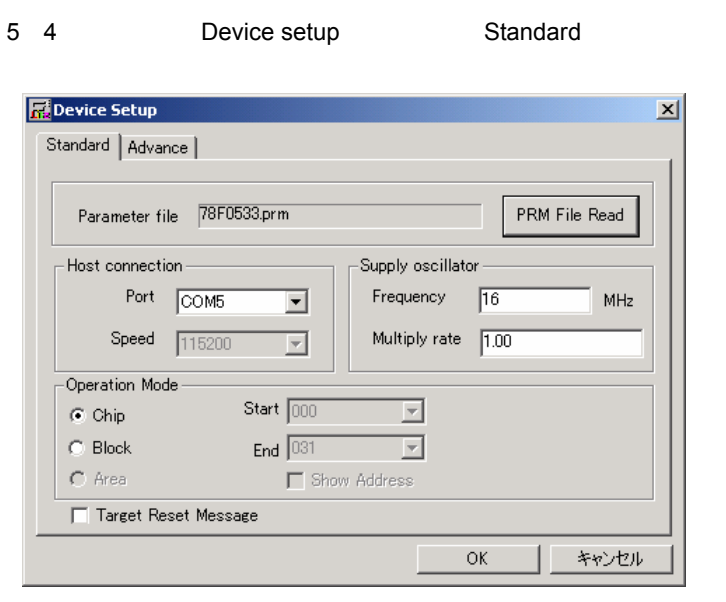

**Port** 3. 3 USB

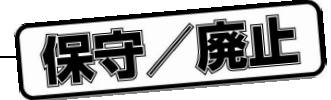

 $\overline{\mathbf{x}}$ 

Advance

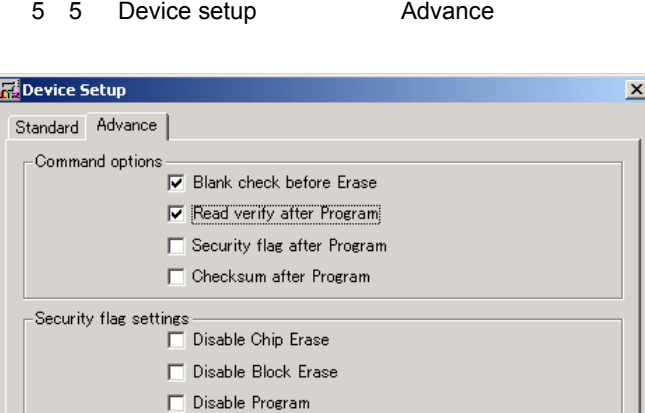

 $\Box$  Disable Boot block cluster reprogramming

 $\overline{OK}$ 

ſ

キャンセル

<Command options>

Blank check before Erase

Target Reset Message

- Read verify after program
- Security flag after Program
- Checksum after Program

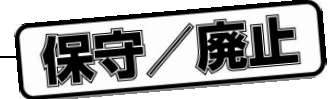

5**章** 

OK GUI

5 6 **メータ設定終了**

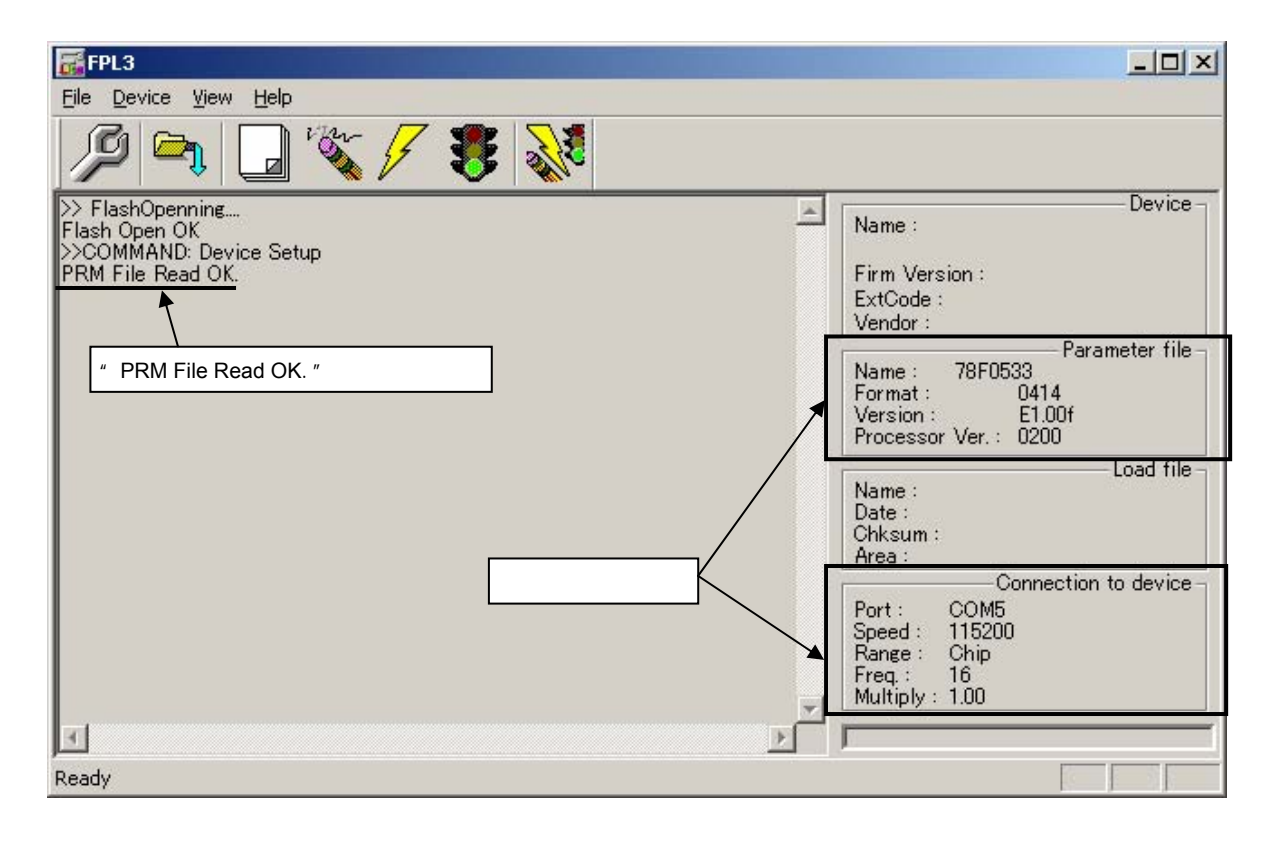

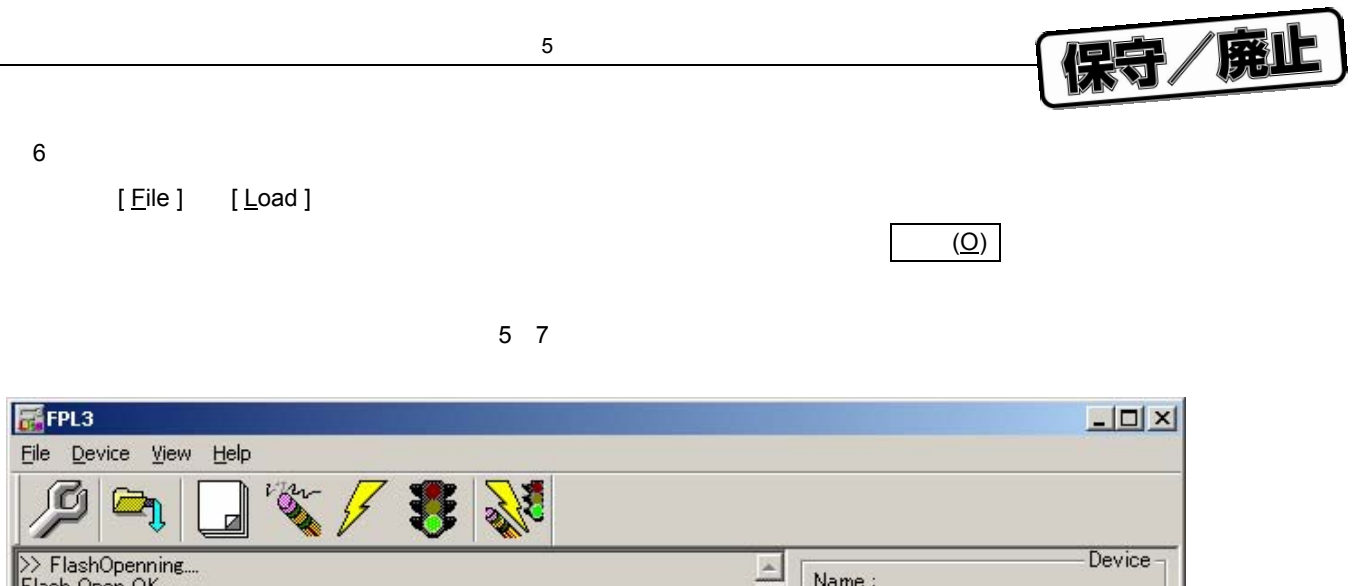

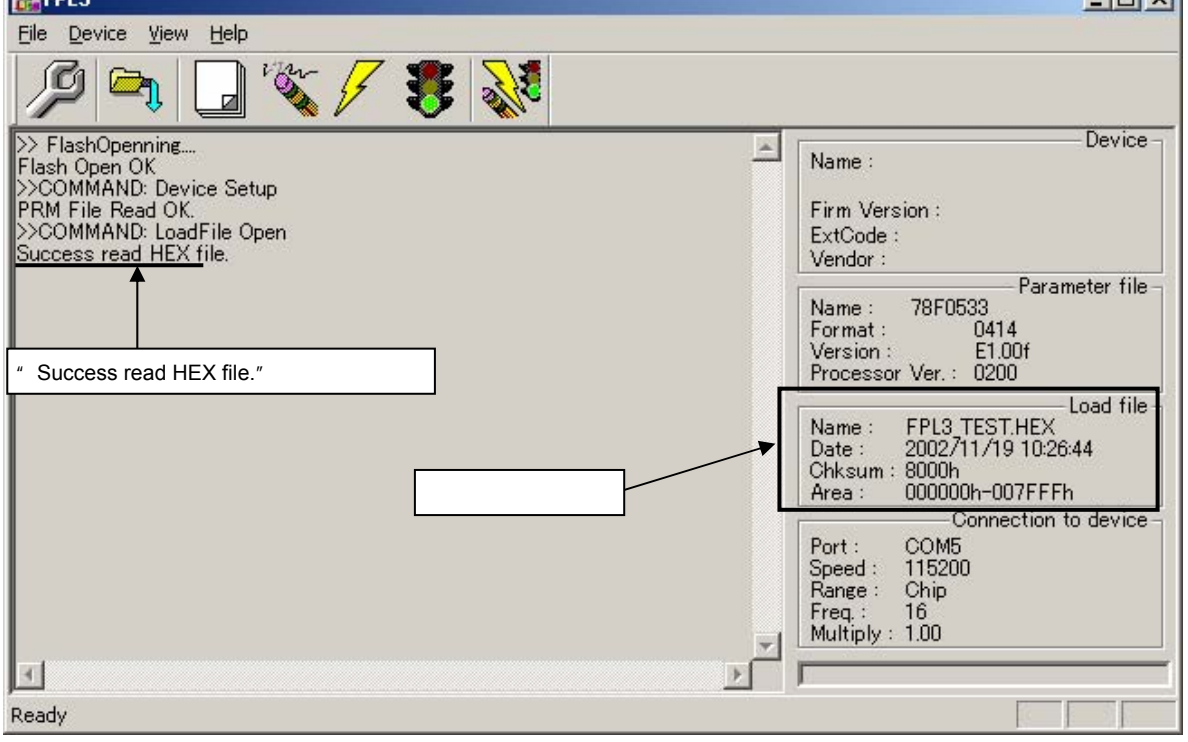

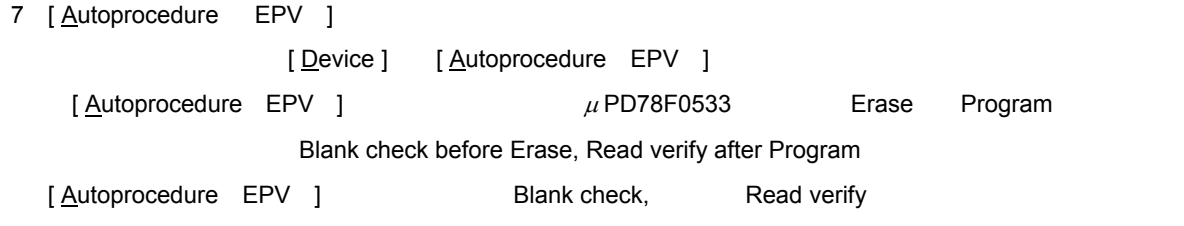

5**章** 

宋守/廃止

5 8 EPV

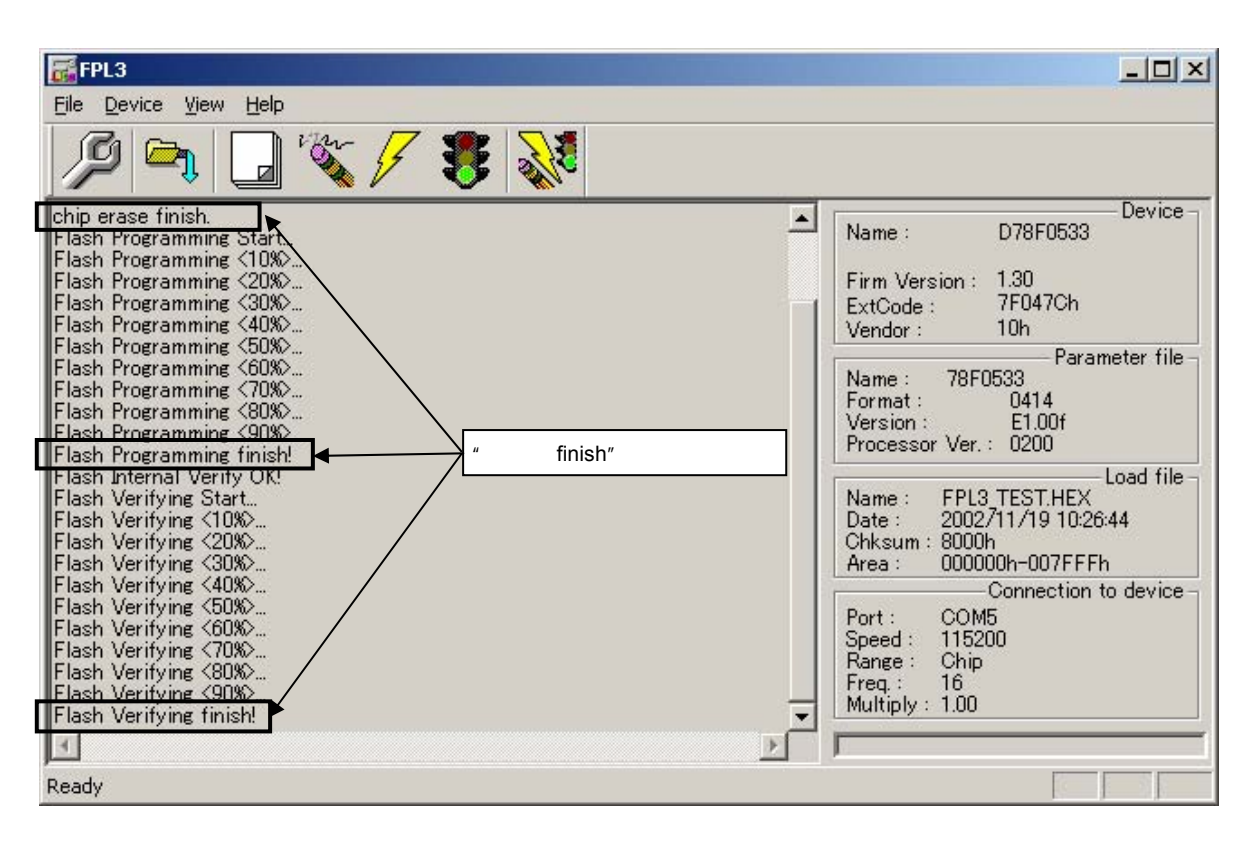

8**)システムの終了**

 $[Eile] [Quit]$ 

ここまで実行してきたすべての設定はFPL3.INIファイルにセーブされるため,GUI フトウエアが再度

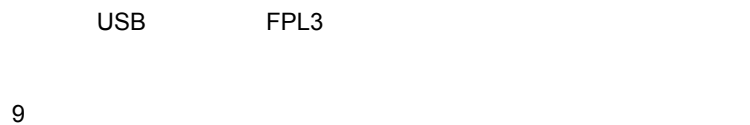

 $5 \t 6$ 

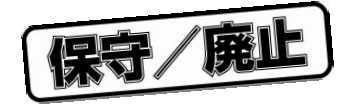

 $6\,$ 

6. 1 USB**コネクタ(**FPL3

6 1 USB Mini-B

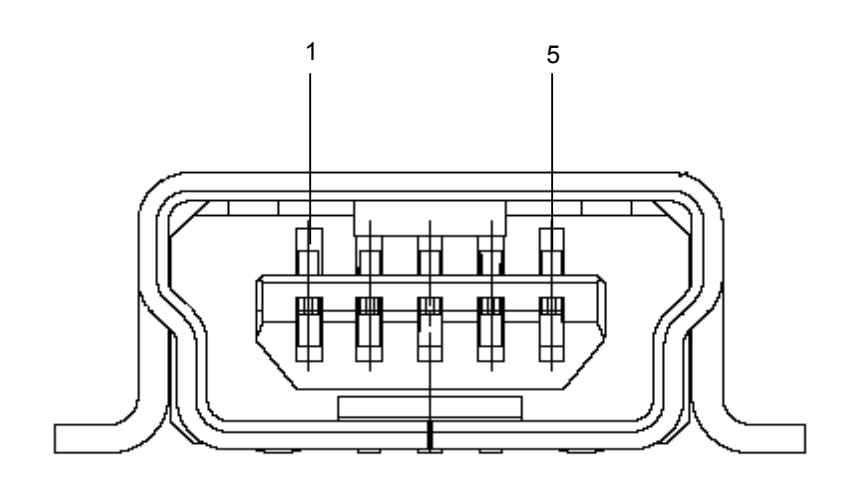

6 1 USB**コネクタの端子構成**

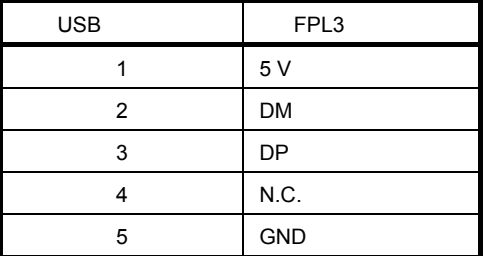

UX60A-MB-5ST

USB Mini-B IECUBE USB

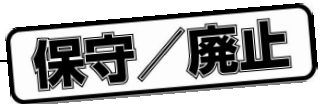

6. 2 **ターゲット・ケーブル接続コネクタ(**FPL3

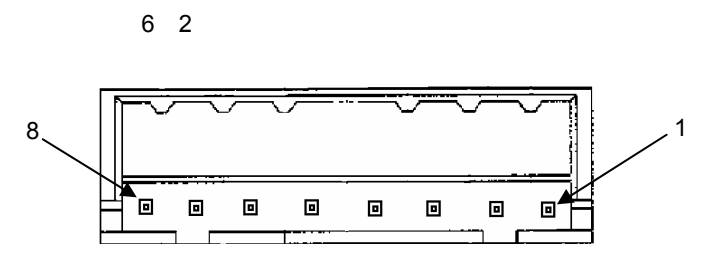

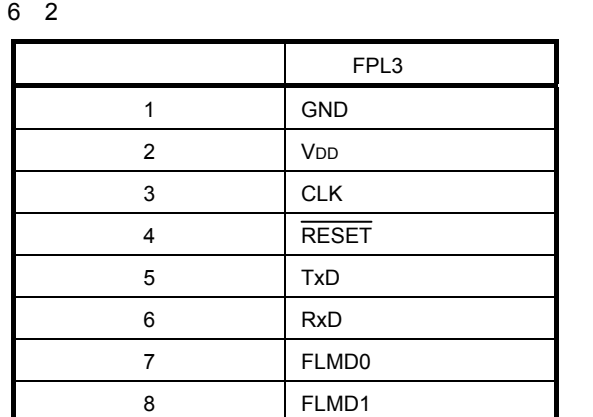

DF3A-8P-2DSA

6. 3 **ターゲット・ケーブル仕様**

3 **ゲット・ケーブル外観**

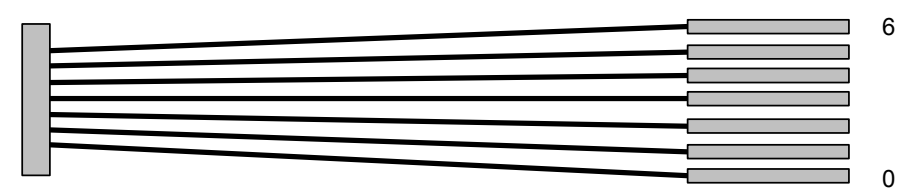

3 **ゲット・ケーブルの端子構成**

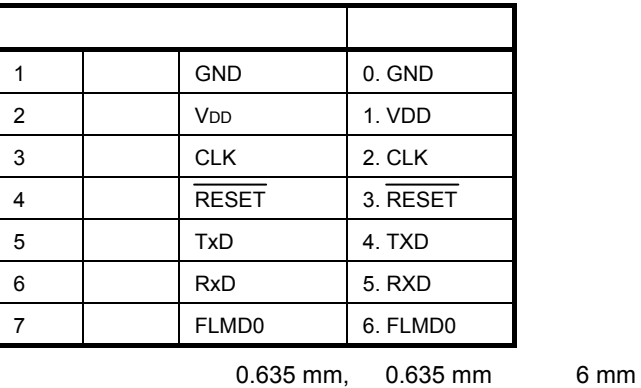

FFC 7AMEP1

**備考** FP4 ネクタに適合する推奨受けコネクタは,7616-5002PL 住友スリーエム株式会社社製)になりま

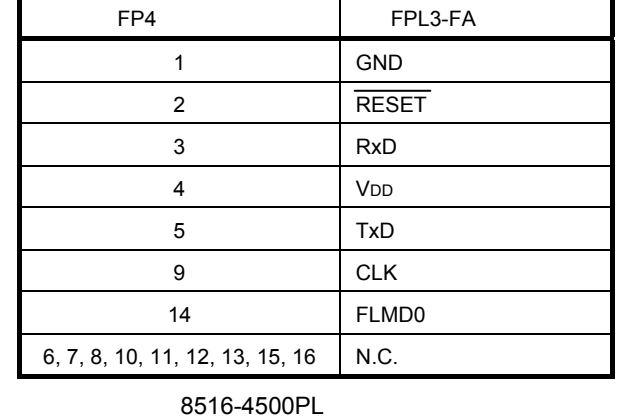

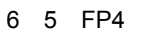

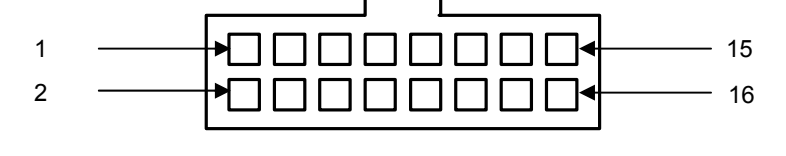

6 5 FP4

6. 5 FP4**コネクタ(**FPL3-FA

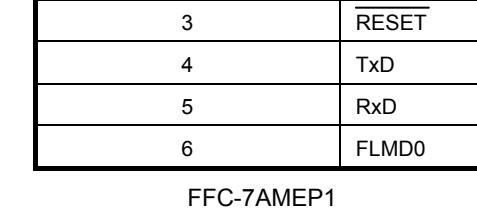

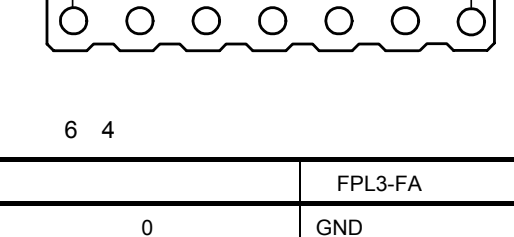

 VDD CLK

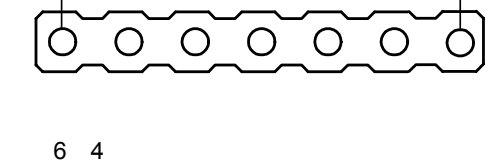

6

**章 ネクタとケーブ**

4 **ゲット・コネクタ外観**

6. 4 **ターゲット・コネクタ(**FPL3-FA

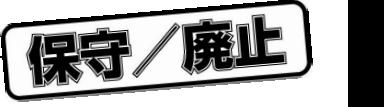

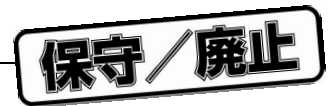

#### 6**章 ネクタとケーブ**

# 6. 6 I/F**接続一覧**

6 6 I/F**接続一覧表**

|                       |   |          |                | FP4 |
|-----------------------|---|----------|----------------|-----|
|                       |   |          |                |     |
| GND                   |   | 0. GND   | 0              |     |
| RESET                 | 4 | 1. VDD   |                | 2   |
| RxD                   | 6 | 2. CLK   | $\overline{2}$ |     |
| <b>V<sub>DD</sub></b> | 2 | 3. RESET | 3              | 4   |
| TxD                   | 5 | 4. TXD   | 4              | 5   |
| <b>CLK</b>            | 3 | 5. RXD   | 5              | 9   |
| <b>FLMD0</b>          |   | 6. FLMD0 | 6              | 14  |

6 6 **ゲット・インタフェース**

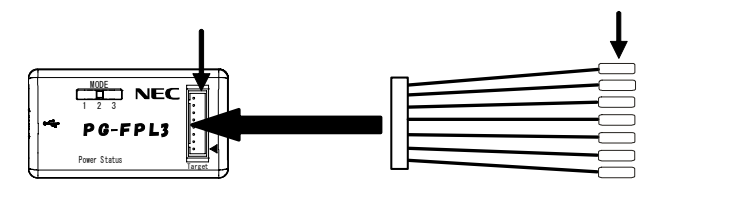

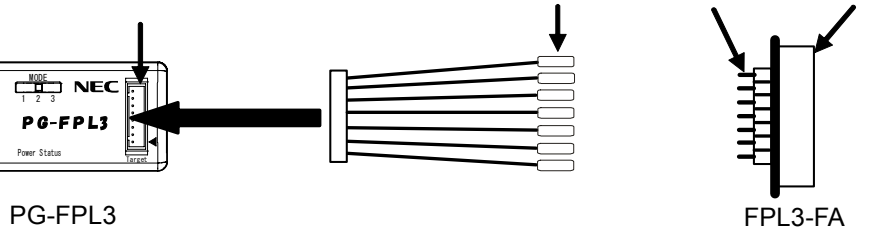

保守/廃止

7**章 ターゲット・システムの注意事項**

**EPL3** 

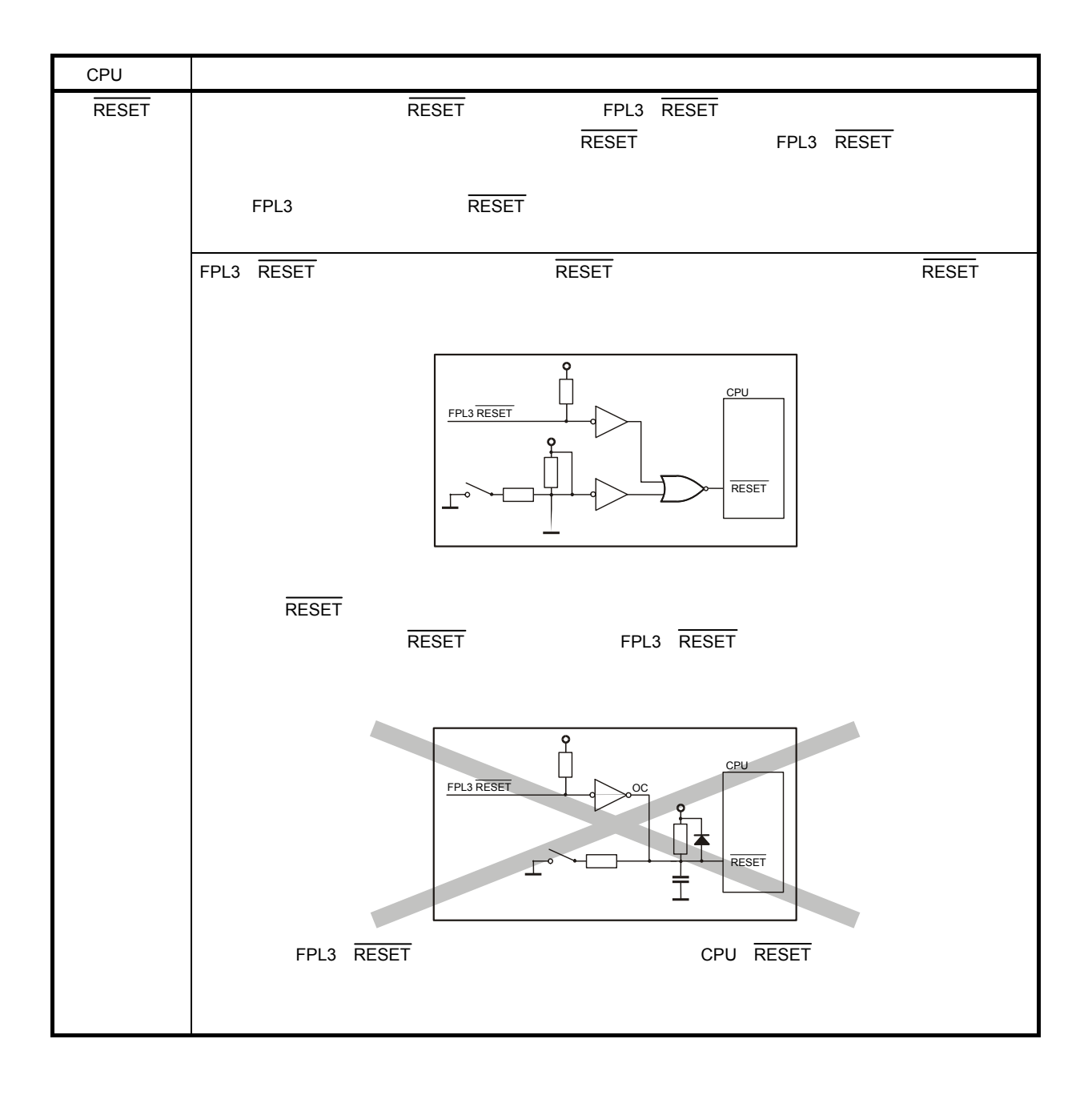

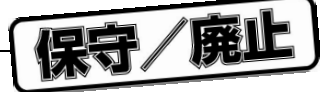

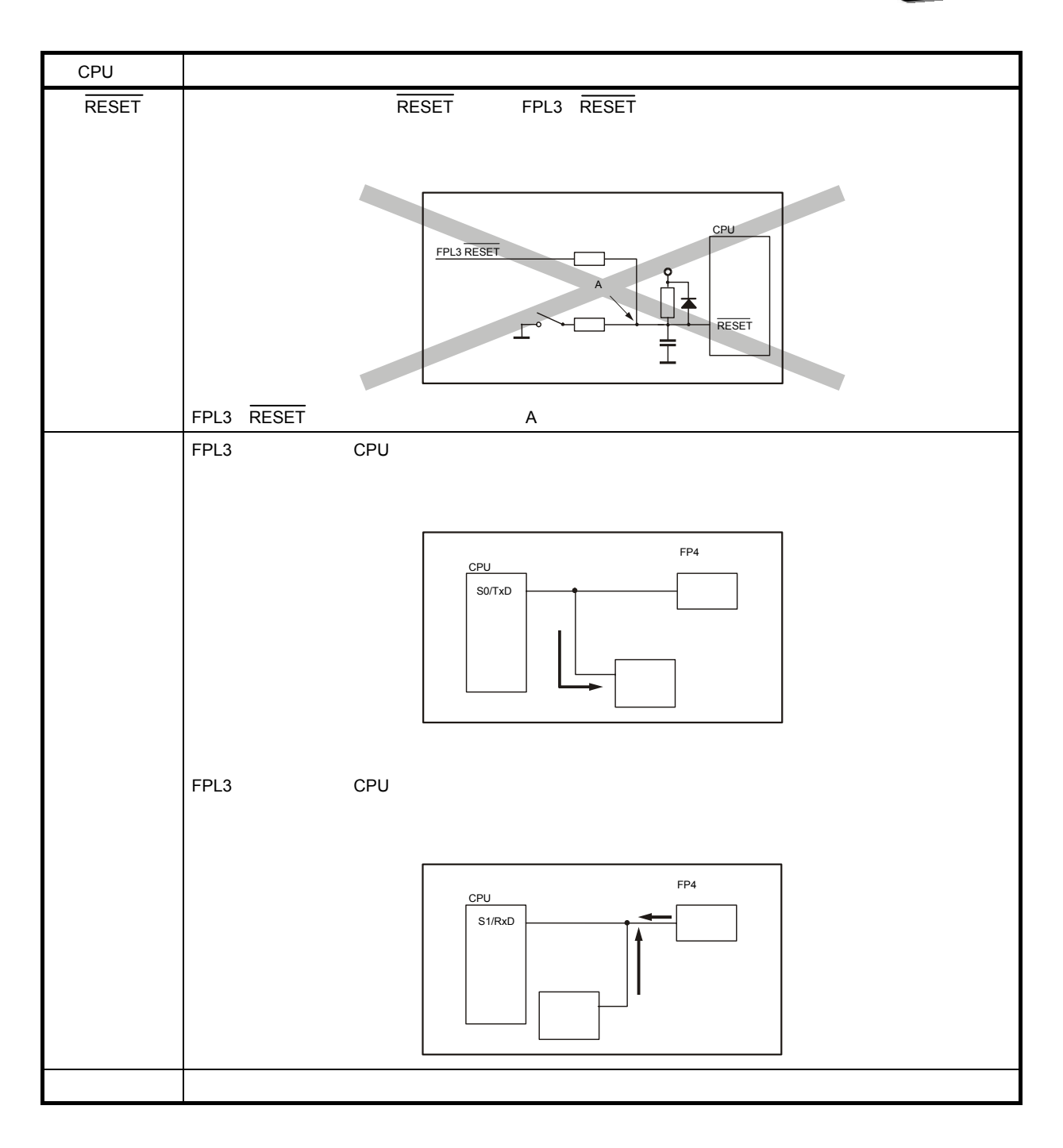

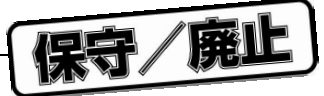

 $UART$ 

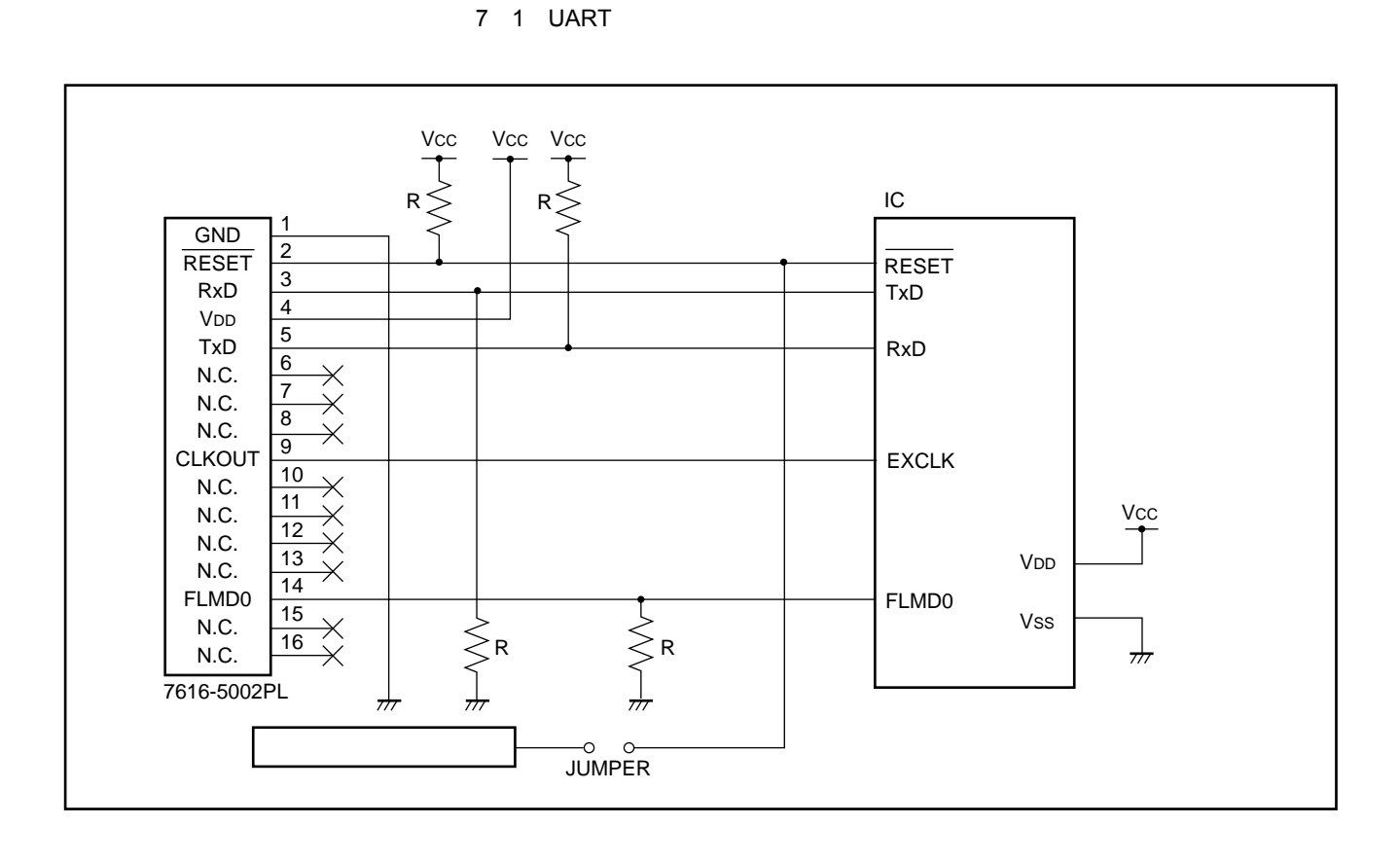

7**章 ーゲット・システムの注意事項**

- 1. FPL3
- 

2. FPL3 CLK, RESET, TxD, RxD, FLMD0 8
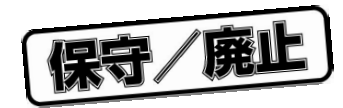

8**章 回路図**

8 1 FPL3

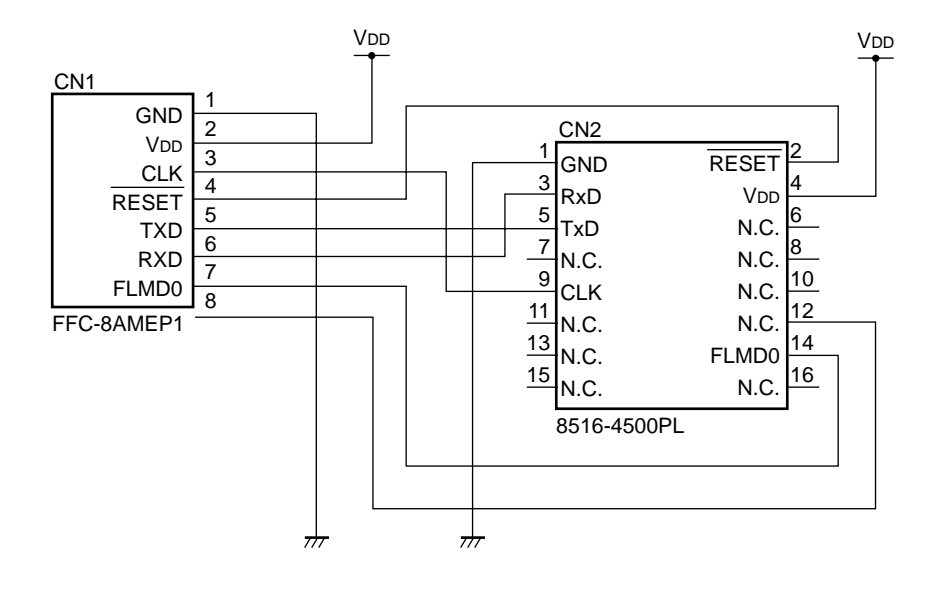

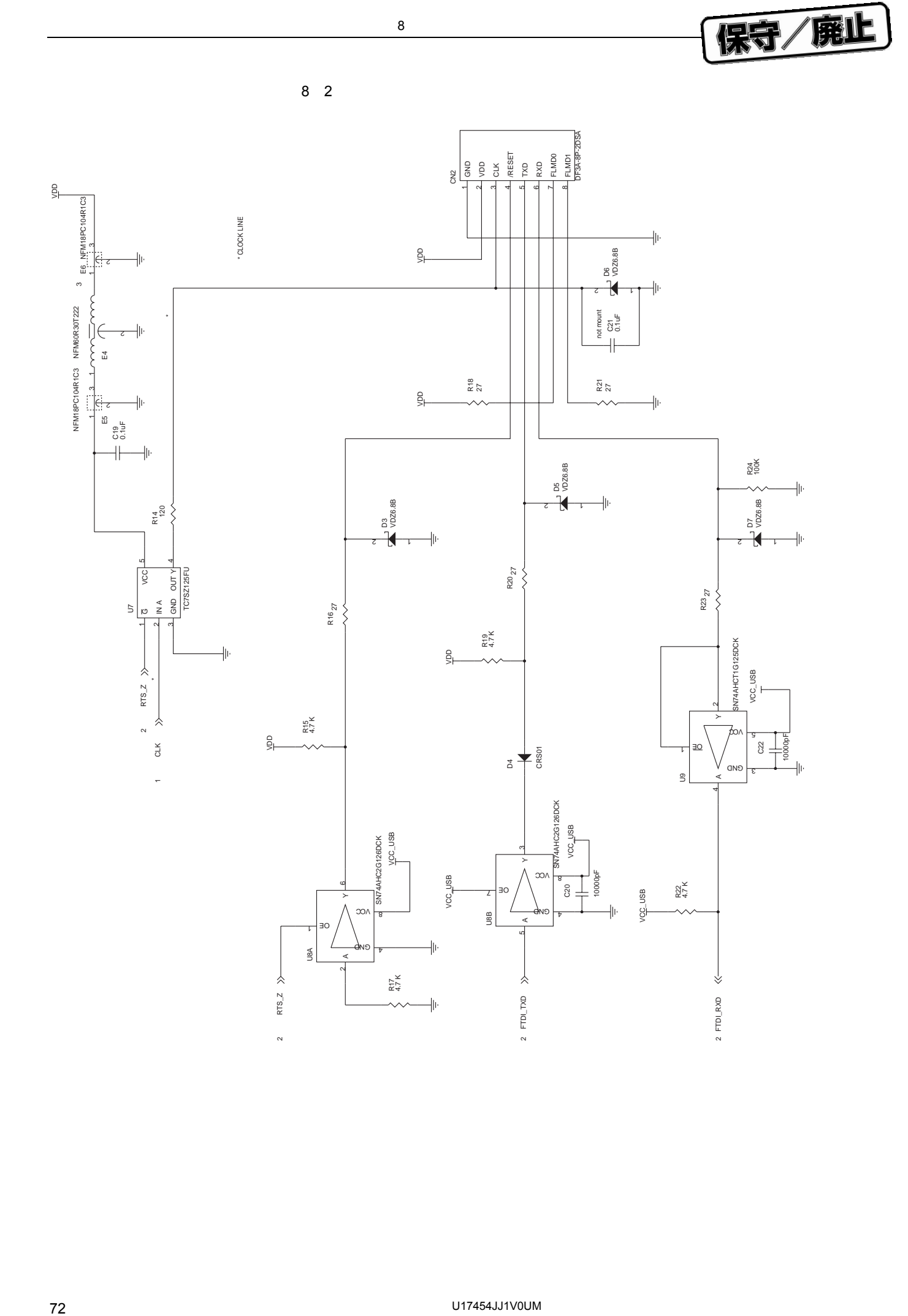

8**章** 

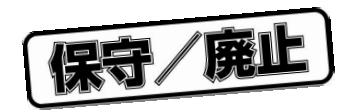

9**章 トラブル対処法**

## **9.1**

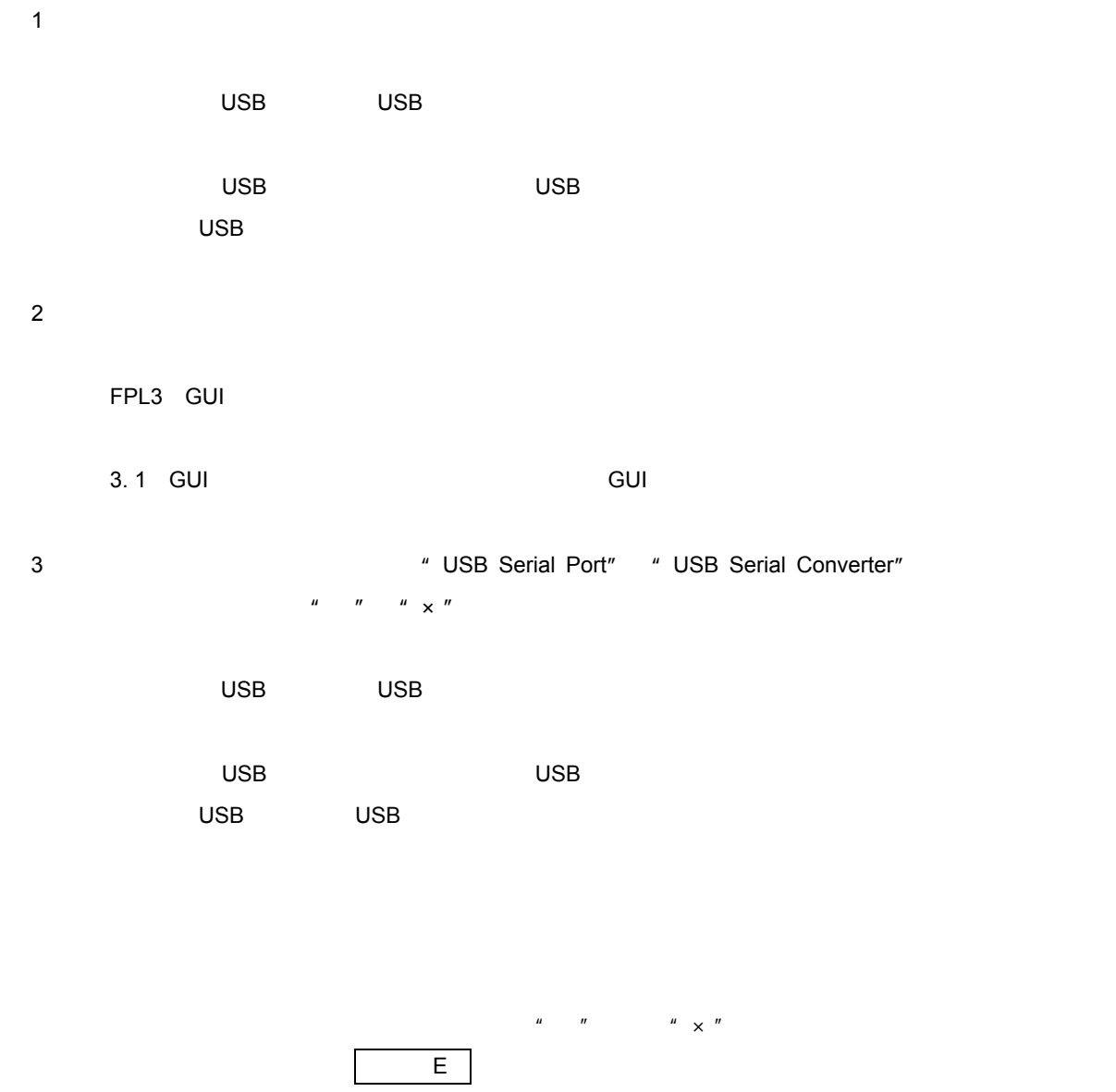

 $\blacksquare$  where  $\blacksquare$   $\blacksquare$  ] and  $\blacksquare$ 

 $\overline{\text{USB}}$ 

USB USB  $\overline{\phantom{a}}$  USB  $\overline{\phantom{a}}$ 

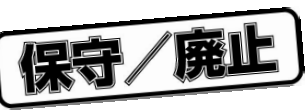

## 9. 2 **操作中のトラブル(本体編)**

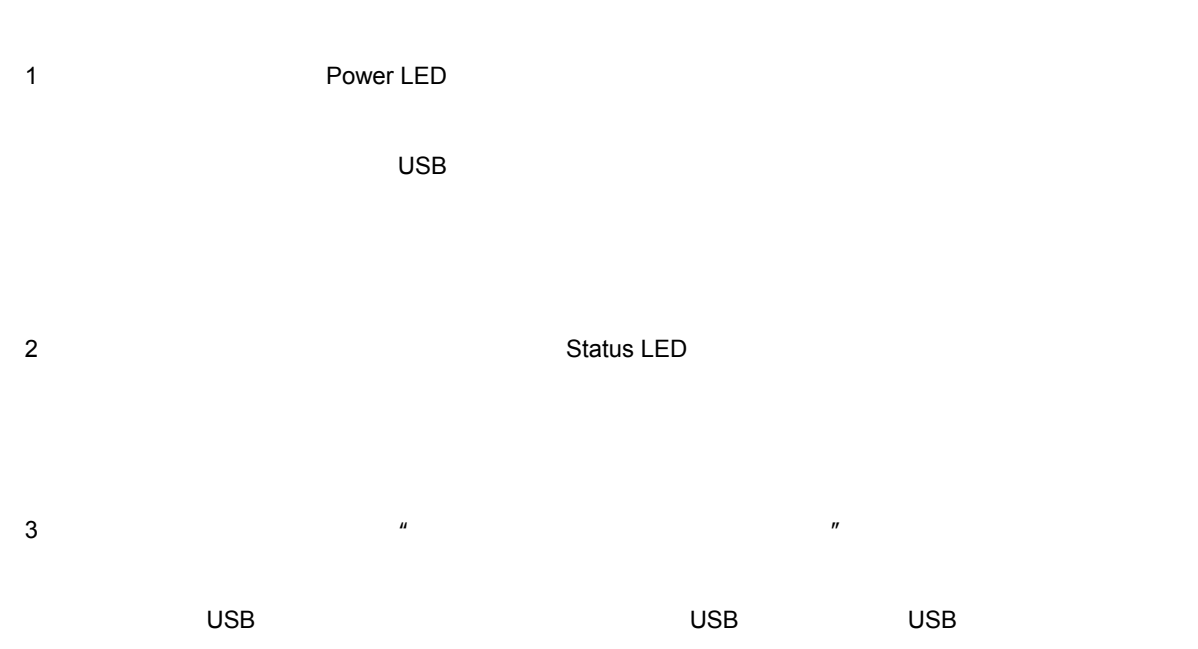

3. 2 **FRANCHIOLOGY STATE** 

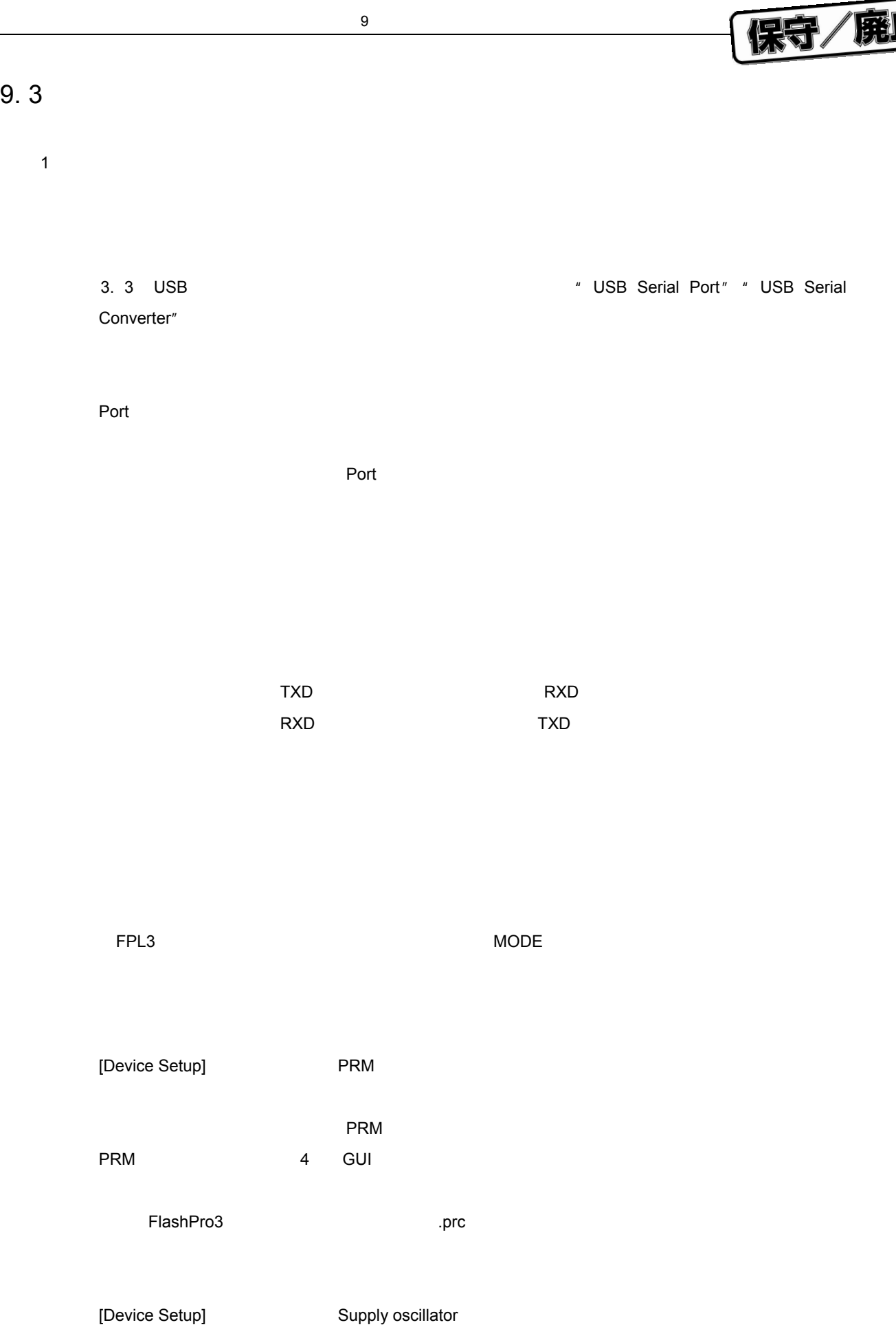

 $\overline{\phantom{0}}$ 

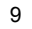

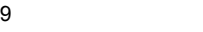

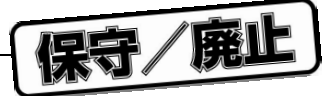

[Device Setup] Speed  $USB$   $USB$  $MODE1$ 原因 セキュリティが設定されている可能性があります。 対処 セキュリティが設定されていないことを確認してください。 2 Erase Status LED  $\tt LED$ 消去ステータスの確認はGUIソフトウエアのアクション・ログ・ウインドウで次のメッセージを確認し Flash Erasing... chip erase finish. all block erase finish.  $USB$   $USB$ 

 $MODE1$ 

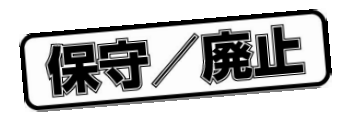

A. 1

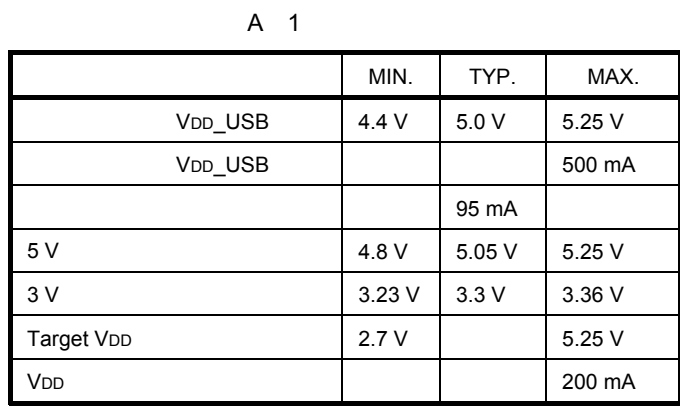

5 V, 3.3 V LOSB USB LOSB

 $MODE$  and  $MODE$  and  $MODE1$ 

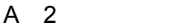

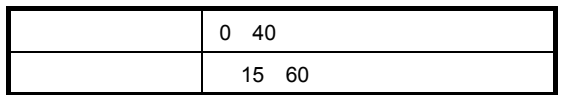

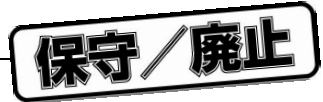

## A. 2 **寸**

PG-FPL3

A 1 **本体外形図**

**付録**A **品仕様**

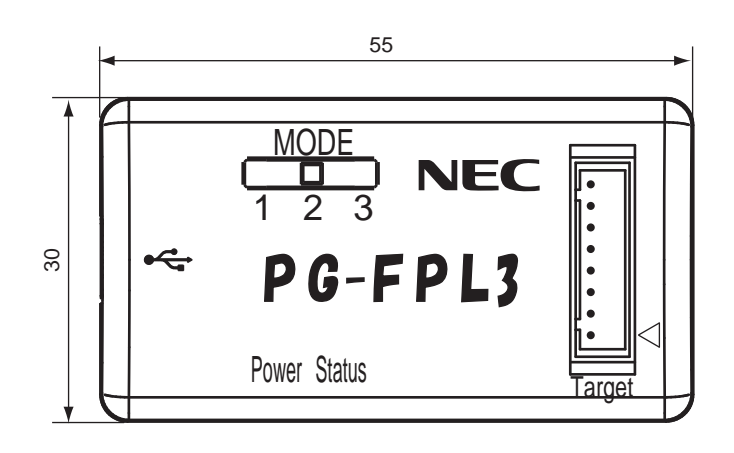

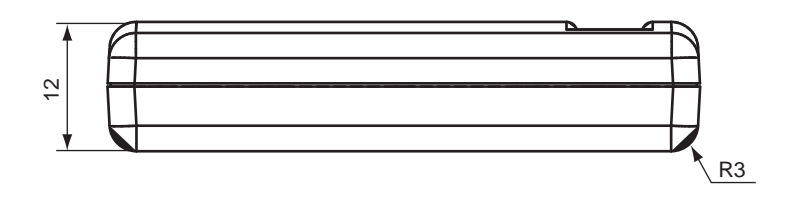

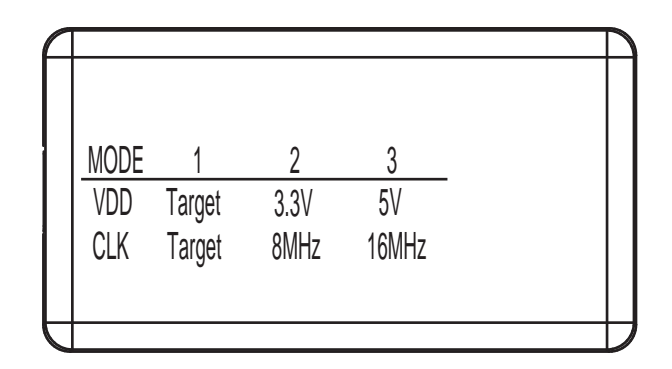

 $[mm]$ 

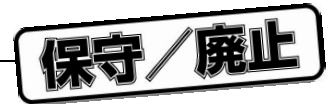

FPL3-FA

A 2 FPL3-FA**外形図**

**付録**A **品仕様**

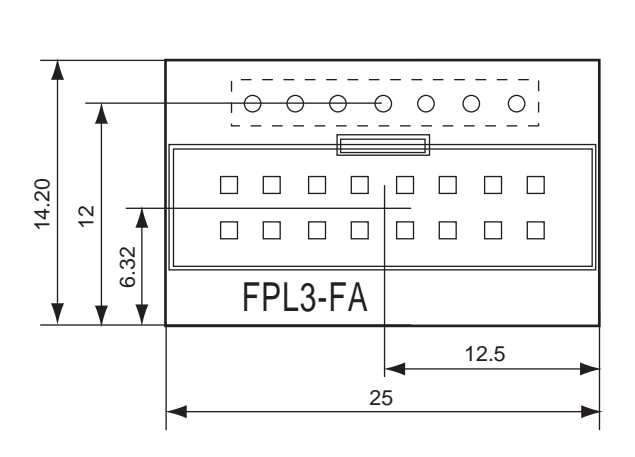

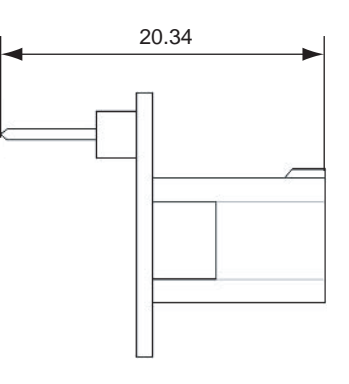

 $[mm]$ 

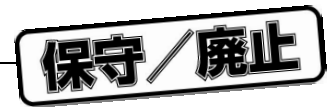

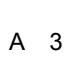

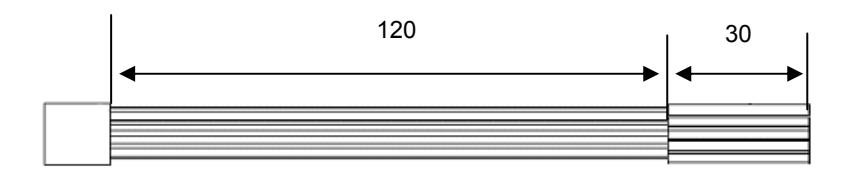

**付録**A **品仕様**

 $[mm]$ 

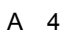

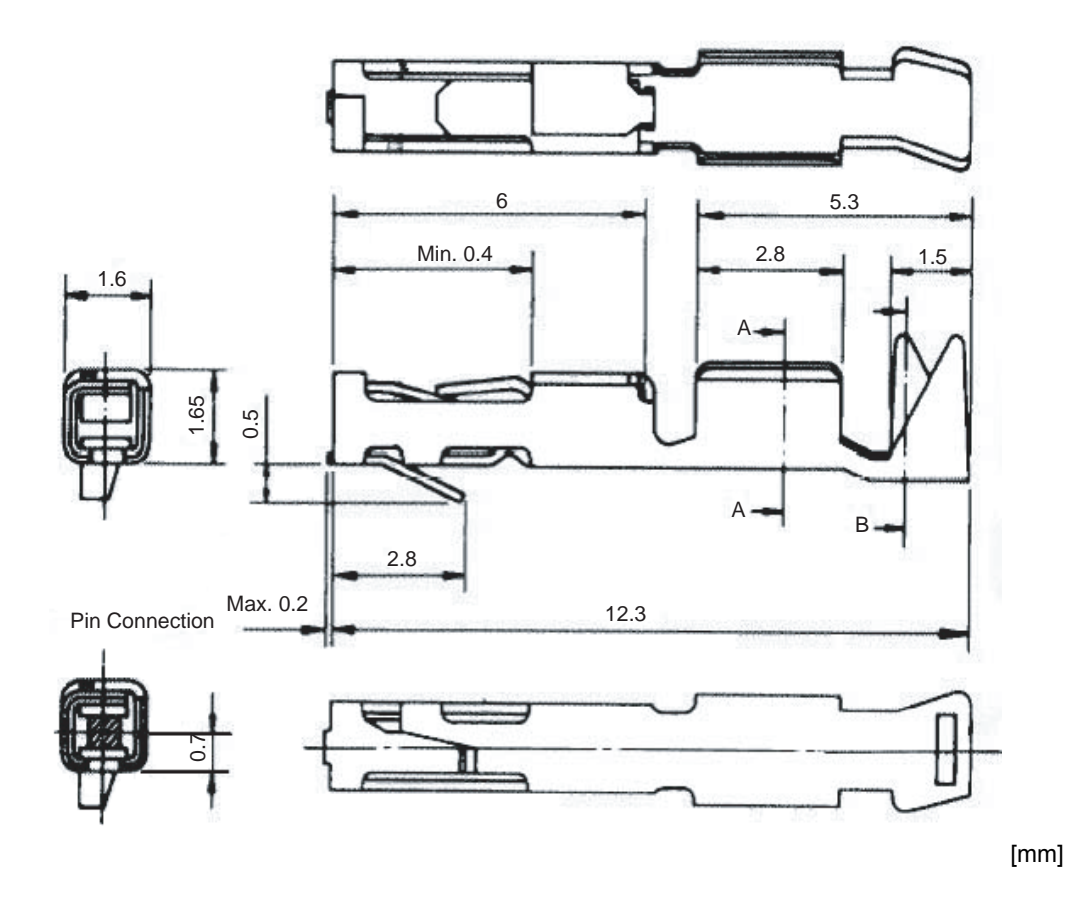

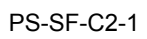

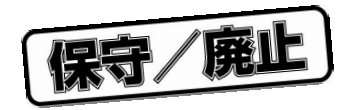

**B R** 

B. 1 **保**

**B.** 2

http://www.necel.com/micro/ods/jpn

保守/廃止

## **NEC**

211-8668 1753 電話(代表):**044**(**435**)**5111**

**お話** 

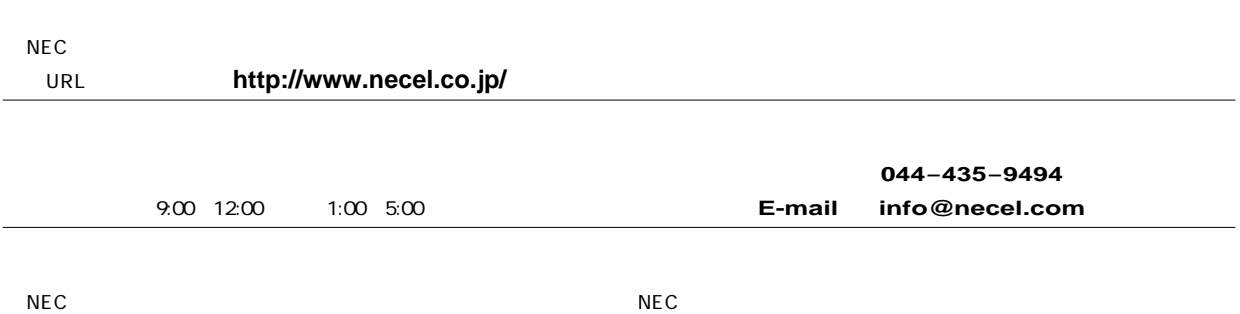